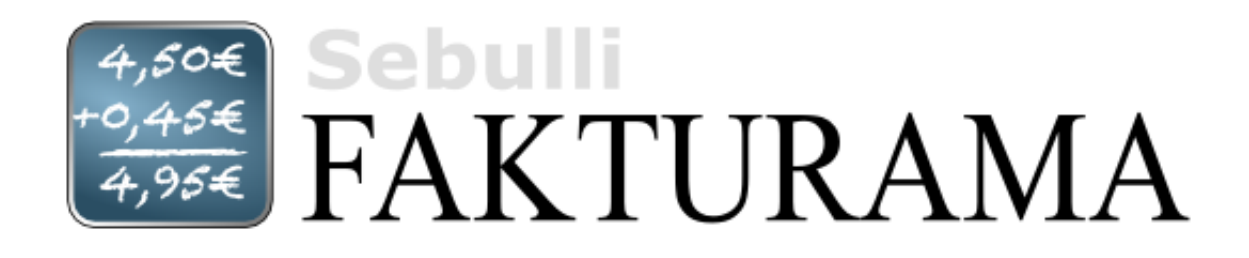

# **Benutzerhandbuch**

**Version 2.1.1**

## **Benutzerhandbuch für Fakturama**

von Fakturama Team

Version 2.1.1

Veröffentlicht 29.12.2020 Copyright © 2011-2020 Fakturama.org

Alle Grafiken, die Hilfetexte und das Handbuch stehen unter der [Creative Commons Attribution-NonCommercial-NoDerivs 3.0 Unported](#page-1-0) [Lizenz](#page-1-0)

## **Markennamen und Logos**

Alle verwendeten Markennamen und Bezeichnungen sind eingetragene Warenzeichen und Marken der jeweiligen Eigentümer.

Windows und Windows Vista sind eingetragene Warenzeichen der Microsoft, Inc., USA.

Mac OS X ist ein eingetragenes Warenzeichen der Apple, Inc., USA.

Java™ und alle Java-basierten Zeichen sind Markenzeichen oder eingetragene Markenzeichen der Oracle Corporation und/oder ihrer Tochtergesellschaften in den U.S.A. oder in anderen Ländern.

OpenOffice.org und das OpenOffice.org Logo sind eingetragene Markenzeichen der Oracle Corporation und/oder ihrer Tochtergesellschaften in den U.S.A. oder in anderen Ländern.

SUSE LINUX ist eine eingetragene Marke von Novell, Inc. in den USA und anderen Ländern.

Red Hat ist eine eingetragene Marke von Red Hat, Inc. in den USA und anderen Ländern.

Linux ist eine eingetragene Marke von Linus Torvalds.

Fedora ist ein Markenzeichen von Red Hat, Inc.

Ubuntu ist ein eingetragenes Markenzeichen von Canonical Ltd.

## **Lizenz der Grafiken**

<span id="page-1-0"></span>Die im Fakturama Projekt benutzen Grafiken, die Hilfetexte und das Handbuch stehen unter der Creative Commons Attribution-NonCommercial-NoDerivs 3.0 Unported Lizenz.

# $000$

**Sie dürfen:**

(中 das Werk bzw. den Inhalt vervielfältigen, verbreiten und öffentlich zugänglich machen

**Zu den folgenden Bedingungen:**

Œ. **Namensnennung** — Sie müssen den Namen des Autors/Rechteinhabers in der von ihm festgelegten Weise nennen.

**Keine kommerzielle Nutzung** — Dieses Werk bzw. dieser Inhalt darf nicht für kommerzielle Zwecke verwendet werden.

**Keine Bearbeitung** — Dieses Werk bzw. dieser Inhalt darf nicht bearbeitet, abgewandelt oder in anderer Weise verändert werden.

## **Wobei gilt:**

**Verzichtserklärung** — Jede der vorgenannten Bedingungen kann aufgehoben werden, sofern Sie die ausdrückliche Einwilligung des Rechteinhabers dazu erhalten.

**Public Domain (gemeinfreie oder nicht-schützbare Inhalte)** — Soweit das Werk, der Inhalt oder irgendein Teil davon zur Public Domain der jeweiligen Rechtsordnung gehört, wird dieser Status von der Lizenz in keiner Weise berührt.

**Sonstige Rechte** — Die Lizenz hat keinerlei Einfluss auf die folgenden Rechte:

- Your fair dealing or fair use rights, or other applicable copyright exceptions and limitations;
- Das Urheberpersönlichkeitsrecht des Rechteinhabers;
- Rechte anderer Personen, entweder am Lizenzgegenstand selber oder bezüglich seiner Verwendung, zum Beispiel Persönlichkeitsrechte abgebildeter Personen.

**Hinweis** — Im Falle einer Verbreitung müssen Sie anderen alle Lizenzbedingungen mitteilen, die für dieses Werk gelten.

Diese "Commons Deed" ist lediglich eine vereinfachte Zusammenfassung des [rechtsverbindlichen Lizenzvertrages](http://creativecommons.org/licenses/by-nc-nd/3.0/de/legalcode) in allgemeinverständlicher Sprache.

# **Inhaltsverzeichnis**

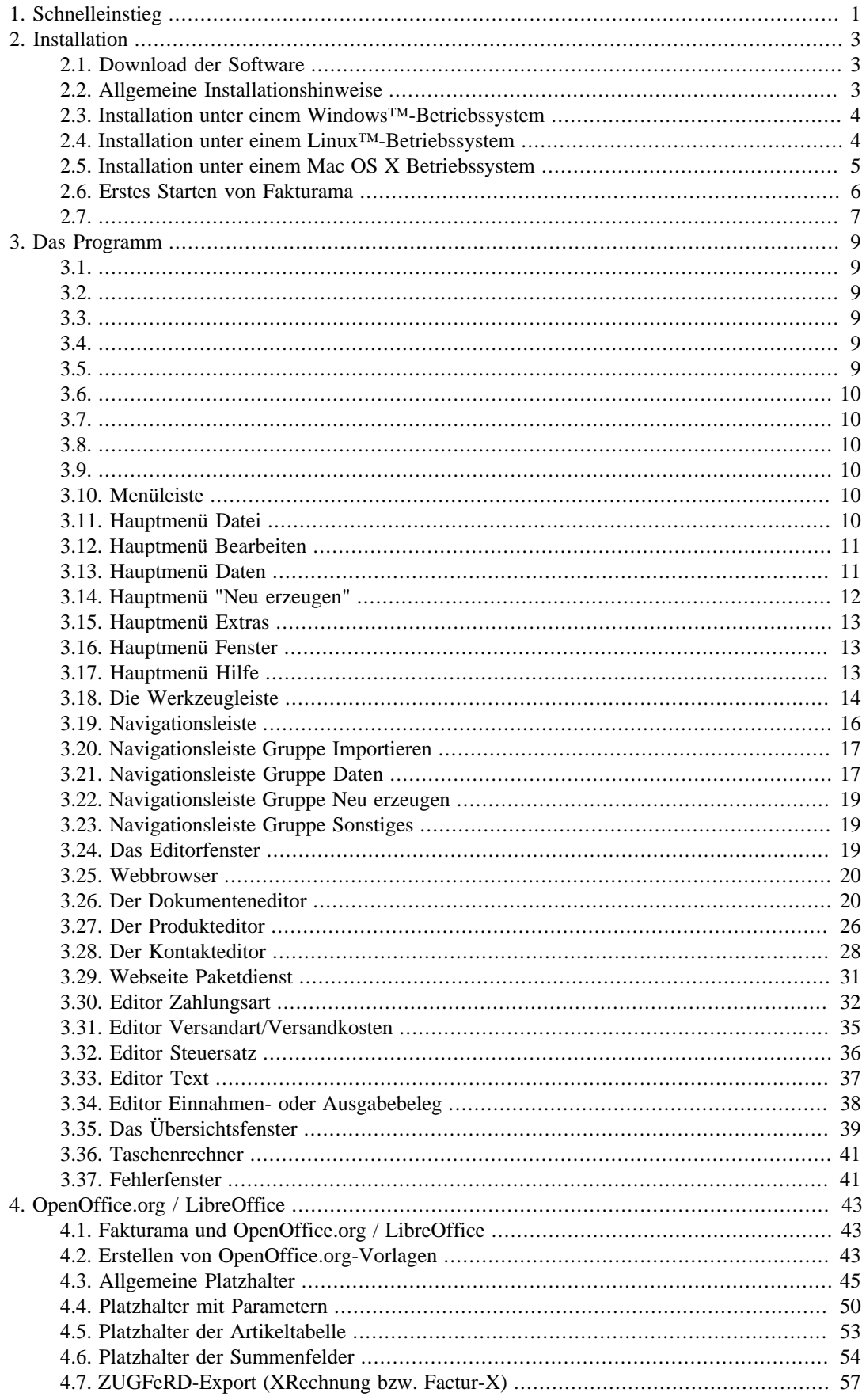

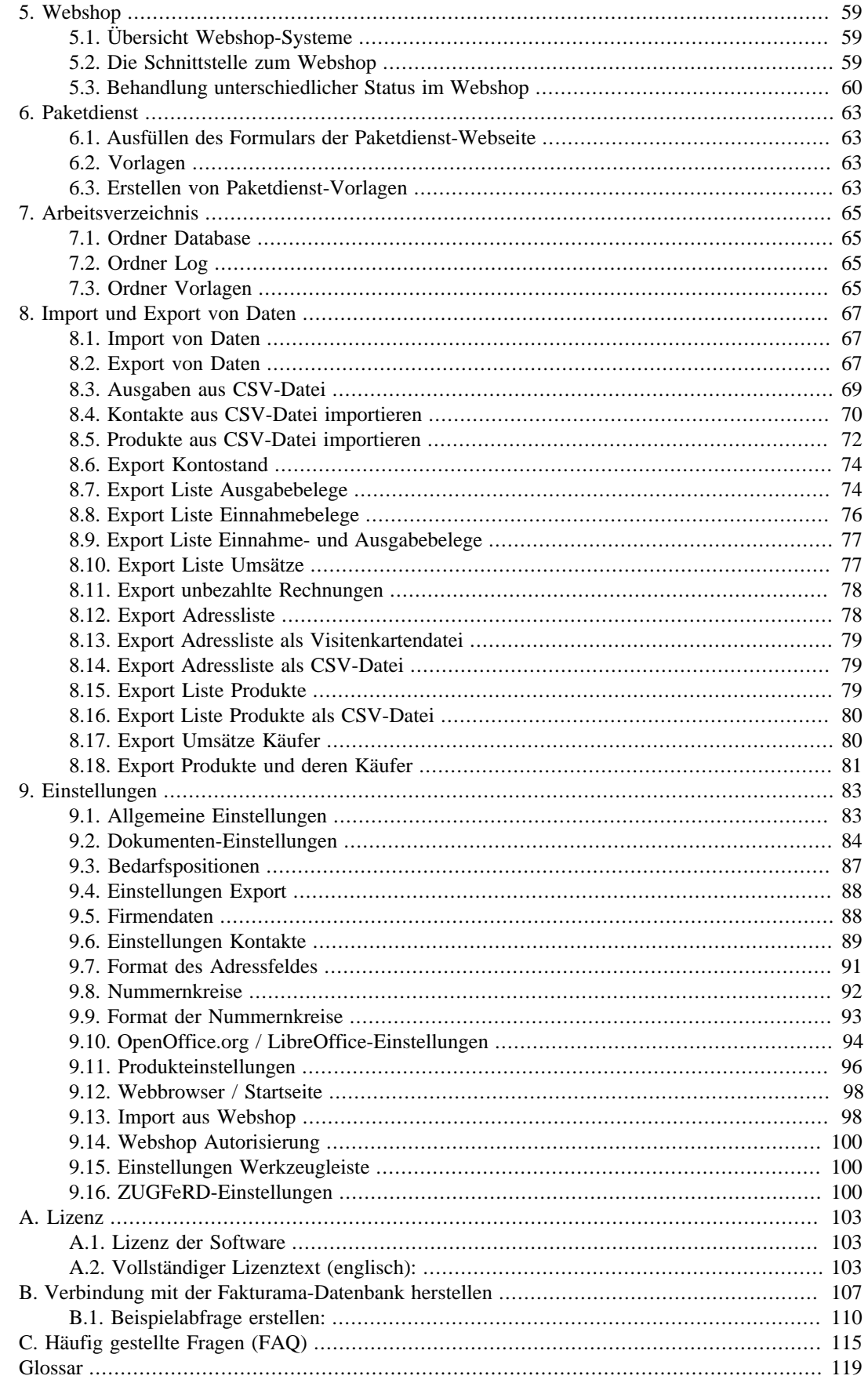

# <span id="page-6-0"></span>**Kapitel 1. Schnelleinstieg**

# **Installation**

Laden Sie die Software von der [Projektseite](http://www.fakturama.info/) und installieren Sie diese.

Siehe auch [Installation](#page-8-3)

## **Start**

Wählen Sie nach dem ersten Start ein Arbeitsverzeichnis.

Siehe auch [Start von Fakturama](#page-11-1) und [Arbeitsverzeichnis.](#page-70-4)

# **Webshop Schnittstelle**

Laden Sie die Webshop-Schnittstelle aus dem [Vorlagenportal](http://vorlagen.fakturama.info/webshops/) und kopieren Sie diese in den Ordner **/admin/** Ihres Webshops.

Siehe auch [Webshop Schnittstelle](#page-64-3)

# **Einstellungen**

Setzen Sie die Einstellungen des Programms auf die von Ihnen gewünschten Werte. Vor allem wichtige Einstellungen wie **Firmendaten**, **Verbindungsdaten Webshop** oder **Nummernkreise** sollten hier hinterlegt werden.

Siehe auch [Einstellungen](#page-88-2)

# **OpenOffice.org / LibreOffice Vorlagen**

Passen Sie die Dokumentenvorlagen an Ihr Design an. Eine Standardvorlage finden Sie im Verzeichnis **Vorlagen** Ihres Arbeitsverzeichnisses. Viele weitere Vorlagen finden Sie in unserem [Vorlagenportal.](http://vorlagen.fakturama.info) Wählen Sie bitte auch in den Einstellungen das Programmverzeichnis von LibreOffice/OpenOffice aus, falls Sie PDF-Dateien erzeugen möchten.

Siehe auch [OpenOffice.org/LibreOffice Vorlagen](#page-48-3)

# **Abrufen der Webshop Daten**

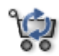

Laden Sie die Daten (Produkte, Adressen und offene Bestellungen) aus dem Webshop.

Siehe auch [Das Programm](#page-14-6)

# <span id="page-8-0"></span>**Kapitel 2. Installation**

<span id="page-8-3"></span><span id="page-8-1"></span>In diesem Kapitel ist beschrieben, wie Fakturama installiert wird und was vor dem erstmaligen Benutzen zu beachten ist.

# **Download der Software**

Fakturama steht auf der [Projektseite](https://www.fakturama.info/downloads/) zum Download zur Verfügung. Das Programm ist kostenlos, Open-Source und steht unter der Lizenz [EPL v1.0.](#page-108-3)

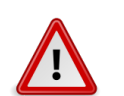

## **Warnung**

Seit Version 2.0.5 werden nur noch 64Bit-Versionen ausgeliefert, da mit der aktuellen Eclipse-Plattform keine 32Bit-Versionen mehr erzeugt werden können.

Fakturama läuft unter folgenden Betriebssystemen:

- Windows™ 8 und 10 (64Bit)
- Mac OS X (ab Version 10.10 Yosemite)
- Linux (64Bit)

Zur Ausführung ist Java™ ab Version 11 notwendig. Zum Erstellen der Druckvorlagen und der PDFs sind OpenOffice.org bzw. LibreOffice erforderlich. Für die Erstellung der Rechnungsdokumente im OpenOffice-Format ist kein OpenOffice/LibreOffice notwendig.

- Downloadseite OpenOffice.org: <http://www.openoffice.org/>
- Downloadseite LibreOffice<http://www.libreoffice.org/>
- Downloadseite Java™:<http://www.java.com/de/>
- Überprüfen, ob Java<sup>TM</sup> bereits installiert ist: [TEST](http://www.java.com/de/download/installed.jsp)

Wird Fakturama zusammen mit einem Webshop betrieben, ist zusätzlich die entsprechende Webshop-Schnittstelle zu installieren. Diese befinden sich auf der [Projektseite](https://www.fakturama.info/downloads/) bzw. im [Vorlagenportal](https://dms.fakturama.info/out/out.ViewFolder.php?folderid=3).

# <span id="page-8-2"></span>**Allgemeine Installationshinweise**

Laden und installieren Sie Java™ und OpenOffice (bzw. LibreOffice), falls noch nicht geschehen. Starten Sie OpenOffice (bzw. LibreOffice) nach einer Installation ein erstes Mal. Es werden einige Daten wie Name und Namenskürzel abgefragt. Sie benötigen das Programm, um Vorlagen bearbeiten zu können bzw. aus Fakturama heraus PDFs erzeugen zu können.

Sollten Sie sich für den Einsatz einer MySQL- oder MariaDB entscheiden (z. B. wegen des Mehrbenutzerzugriffes), müssen Sie diese ebenfalls bereits installiert haben. Für den Betrieb von Fakturama erzeugen Sie bitte eine leere Datenbank und konfigurieren Sie zu dieser Datenbank einen Nutzer, der die Rechte zum Anlegen von Tabellen, zum Selektieren, Ändern und Löschen von Daten hat sowie Tabellen ändern darf. Es wird **nicht** empfohlen, den root-Benutzer für den Zugriff zu verwenden.

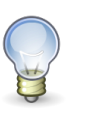

## **Tipp**

Für die Einrichtung des MySQL-Zugriffes per SSL gibt es ein [kleines Tutorial](https://bitbucket.org/fakturamadev/fakturama-2/src/master/Fakturama-Parent/org.fakturama.help/howto/mysql/ssl4mysql.md) (in Englisch). In diesem wird beschrieben, wie eine sichere Verbindung mit der MySQL-Datenbank hergestellt werden kann.

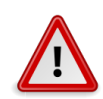

## **Warnung**

Leider scheinen sich in den letzten Jahren MariaDB und MySQL auseinanderbewegt zu haben. Es kann also vorkommen, daß eine MariaDB nicht mit der aktuellen Fakturama-Version funktioniert. Dann kann momentan nur MySQL oder HSQLDB (Standard) verwendet werden.

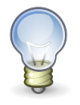

## **Tipp**

Wenn Sie MySQL oder MariaDB verwenden, achten Sie bitte darauf, die Fakturama-Datenbank mit dem Encoding utf8mb4 und der Collaction utf8mb4\_general\_ci anzulegen.

Sofern Sie bereits eine frühere Version von Fakturama verwenden (bis 1.6.9), geben Sie bitte als Arbeitsverzeichnis ein neues an. Sie können die alten Daten automatisch übernehmen, wenn Sie möchten.

# <span id="page-9-0"></span>**Installation unter einem Windows-Betriebssystem**

Laden Sie den für Ihr Betriebssystem geeigneten Fakturama-Installer von der [Fakturama-Pro](https://www.fakturama.info/downloads)[jektseite](https://www.fakturama.info/downloads) herunter und entpacken Sie die ZIP-Datei in ein leeres Verzeichnis.

Beim ersten Start von Fakturama wird ein Arbeitsverzeichnis angelegt. In diesem werden die Firmendatenbank sowie alle Dokumente und Vorlagen abgelegt. Das Arbeitsverzeichnis muss sich in einem Ordner befinden, der ohne Administratorrechte beschrieben werden darf. Beispiel:

C:\Projekte\MeineFirma\

Starten Sie den Fakturama-Installer. Sie werden durch den Installationsprozess geführt. Auf einem Windows-Betriebssystem sind für die Installation Administratorrechte notwendig.

Siehe auch [Arbeitsverzeichnis](#page-70-4)

# <span id="page-9-1"></span>**Installation unter einem Linux-Betriebssystem**

Für Debian- und Ubuntu-Betriebssysteme:

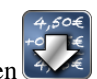

Laden Sie den **Fakturama-Debian-Package-Installer von der** [Fakturama-Projektseite](https://www.fakturama.info/downloads) herunter.

Starten Sie den Fakturama-Installer. Sie werden durch den Installationsprozess geführt.

Für RedHat®, SUSE Linux- und Fedora®-Betriebssysteme:

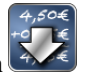

Laden Sie den Fakturama-RedHat-Package-Installer von der [Fakturama-Projektseite](https://www.fakturama.info/downloads) herunter.

Starten Sie den Fakturama Installer. Sie werden durch den Installationsprozess geführt.

Für sonstige Linux-Systeme

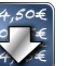

Laden Sie den für Linux gebauten Installer von der [Fakturama-Projektseite](https://www.fakturama.info/downloads) herunter.

Starten Sie den Fakturama-Installer. Sie werden durch den Installationsprozess geführt. Auf dem System sollte OpenOffice (oder LibreOffice) und Java (ab Version 11) installiert sein. Auf einigen Systemen muss auch die Bibliothek libwebkitgtk3 installiert sein (das hängt von der jeweiligen Konfiguration des Fenstermanagers ab).

Alternativ können Sie auch die gepackte Archivdatei (\*.tar.gz) herunterladen und in einem beliebigen Verzeichnis entpacken. Für Arch-Linux gibt es ebenfalls ein separates [Installationspaket.](https://aur.archlinux.org/packages/fakturama/)

Beim ersten Start von Fakturama wird ein Arbeitsverzeichnis angelegt. In diesem werden die Firmendatenbank sowie alle Dokumente und Vorlagen abgelegt. Beispiel:

/home/Benutzername/Dokumente/MeineFirma/

Siehe auch [Arbeitsverzeichnis](#page-70-4)

# <span id="page-10-0"></span>**Installation unter einem Mac OS X Betriebssystem**

Laden Sie den Fakturama-Installer als Disk-Image von der [Fakturama-Projektseite](https://www.fakturama.info/downloads) herunter. Öffnen Sie das Disk-Image und ziehen Sie das Anwendungs-Logo auf den Anwendungsordner:

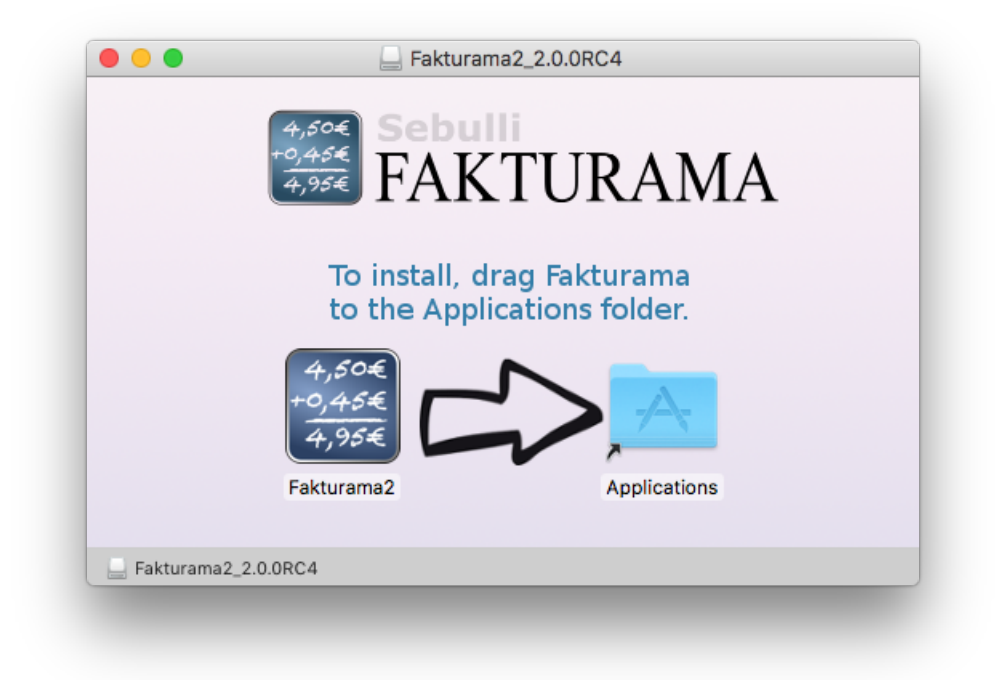

Die Anwendung wird nun in den Anwendungsordner kopiert:

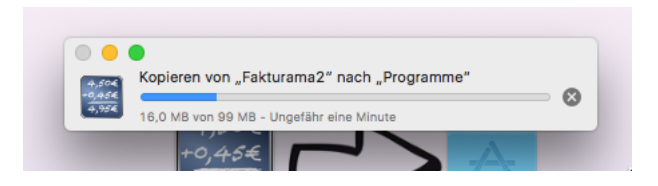

Damit ist Fakturama fertig installiert.

Beim ersten Start von Fakturama wird ein Arbeitsverzeichnis angelegt. In diesem werden die Firmendatenbank sowie alle Dokumente und Vorlagen abgelegt. Beispiel:

/Benutzer/IhrName/Dokumente/MeineFirma/

Siehe auch [Arbeitsverzeichnis](#page-70-4)

# <span id="page-11-1"></span><span id="page-11-0"></span>**Erstes Starten von Fakturama**

## Starten Sie Fakturama.

Sie werden zuerst aufgefordert, das Arbeitsverzeichnis auszuwählen. Falls noch keines angelegt wurde, kann dies auch über den Dateidialog geschehen. Falls Sie Fakturama von einer Vorversion aktualisieren beachten Sie bitte die Hinweise in diesem [Wiki-Artikel](https://www.fakturama.info/migration-der-altdaten). Wenn Sie eine Mehrbenutzer-Installation einrichten möchten, können Sie im Installationsdialog die Datenbank auswählen. Die zusätzlichen Eingabefelder werden über das Entfernen des Häkchens "verwende Standardeinstellungen" sichtbar. Falls die Datenbank bereits existiert, warnt das Installationsprogramm entsprechend. Über den Button "Verbindung testen" kann die Datenbankverbindung mit den eingegebenen Zugangsdaten getestet werden.

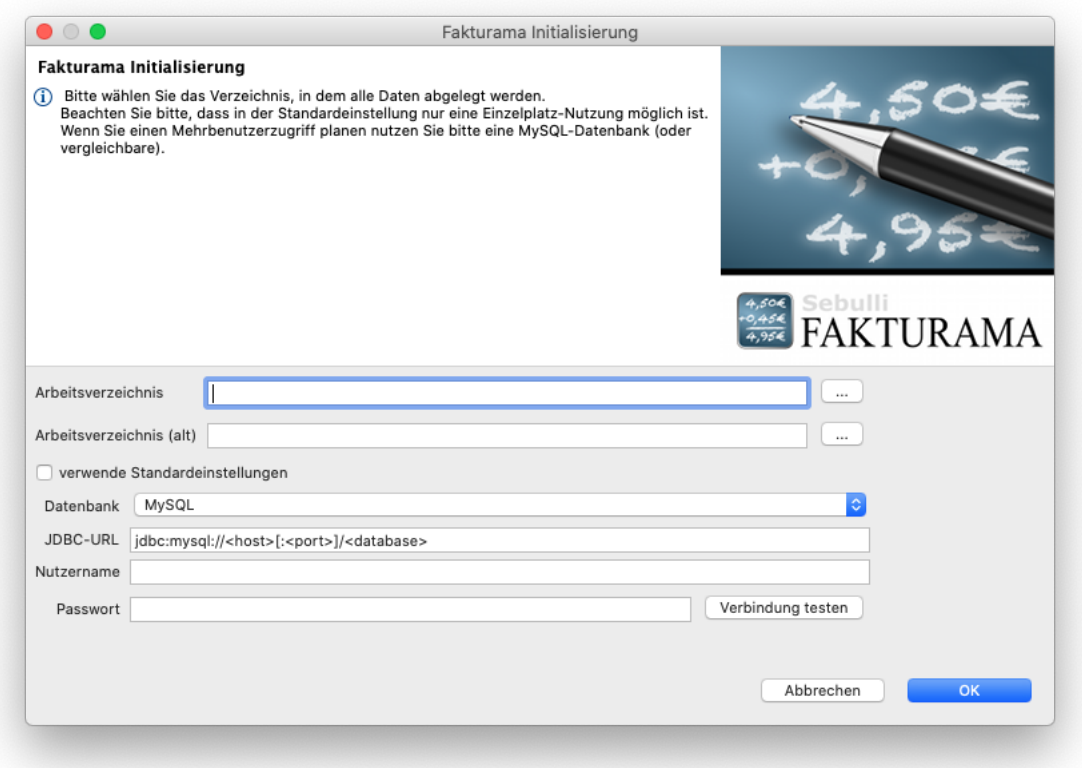

Sollten Sie keine Datenübernahme wünschen, löschen Sie bitte den Eintrag unter "Arbeitsverzeichnis (alt)". Dann wird die Datenübernahme übersprungen.

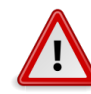

## **Warnung**

Installieren Sie auf keinen Fall die neue Version in das alte Arbeitsverzeichnis! Sie würden damit die alten Daten beschädigen.

Nach der Installation ist ein Demowebshop auf [shop.fakturama.info](http://shop.fakturama.info) in den Einstellungen vorausgewählt. Startet man den Import von Webshopdaten, so werden 3 Musterprodukte und 2 Musterkunden angelegt. Diese können später wieder gelöscht werden.

Vor dem Arbeiten mit Fakturama sollten noch einige Einstellungen gesetzt werden. Die Werte sind bereits sinnvoll ausgewählt, doch nicht immer passen diese auf den eigenen Arbeitsablauf.

Einige Einstellungen wie Firmendaten oder die Zugangsdaten des Webshops müssen gesetzt werden. Es empfiehlt sich, alle Einstellungen zu prüfen.

Fakturama benutzt zum Drucken von Dokumenten wie Rechnungen oder Lieferscheinen Vorlagen, die mit dem Programm OpenOffice bzw. LibreOffice erstellt wurden. Diese müssen auf das eigene Design angepasst und mit den Firmendaten versehen werden. Die Vorlagen befinden sich im Arbeitsverzeichnis im Unterordner Vorlagen (dort jeweils in einem separaten Ordner).

Bitte beachten Sie, dass zum Erstellen der PDF-Dateien OpenOffice bzw. LibreOffice installiert sein muss. Wenn Sie Ihre Dokumente nur im OpenOffice-Format erzeugen möchten benötigen Sie dieses Programm nicht unbedingt. Für die Erstellung von ZUGFeRD-Dokumenten müssen Sie einmalig im LibreOffice einen PDF-Export eines beliebigen Dokumentes durchführen und dabei als Option PDF/ A einstellen.

<span id="page-12-0"></span>Siehe auch [Einstellungen](#page-88-2) und [OpenOffice.org / LibreOffice Vorlagen](#page-48-3)

Zusätzliche Programmparameter beim Programmaufruf

Sie können Fakturama mit zusätzlichen Parametern starten, um bestimmte Einstellungen zu überschreiben bzw. neu zu setzen (z. B. Sprache oder Arbeitsverzeichnis).

Arbeitsverzeichnis / Mandant - Variante A

Startet Fakturama mit einem bestimmten Arbeitsverzeichnis. Aufruf:

--workspace Verzeichnispfad

Beispiel:

--workspace /home/user/Dokumente/FirmaB

Statt --workspace kann auch der Schalter -w verwendet werden.

Arbeitsverzeichnis / Mandant - Variante B

Startet Fakturama komplett mit neuen Einstellungen. Aufruf:

-data Verzeichnispfad

Beispiel:

-data /home/user/.fakturamaB

Im Gegensatz zur Variante A wird für Fakturama selbst ein neuer Arbeitsordner gesetzt, der nur indirekt etwas mit dem Arbeitsverzeichnis der Firma / des Mandanten zu tun hat. Bei dieser Variante wird der Benutzer nach dem ersten Start aufgefordert, ein neues Arbeitsverzeichnis auszuwählen. Außerdem werden hier Einstellungen wie Fensterposition und Größe von Mandant zu Mandant unterschiedlich abgespeichert.

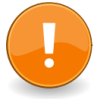

## **Wichtig**

Bitte beachten Sie die Schreibweise der Schalter. Der Schalter -data (mit *einem* Gedankenstrich) wird direkt von der Laufzeitumgebung ausgewertet.

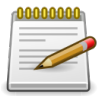

## **Anmerkung**

Beim ersten Start des Programmes kann es etwas länger dauern, bis alle Initialisierungen vorgenommen wurden und die initialen Daten in die Datenbank geschrieben wurden. Dasselbe gilt auch für das erste Beenden des Programmes, da bestimmte Einstellungen

gesichert werden müssen. Die nachfolgenden Programmaufrufe werden dann schneller ausgeführt. Die Zeit ist auch abhängig von der gewählten Datenbank.

## Sprache / Land

Fakturama kann mit einer bestimmten Sprach- oder Ländereinstellung gestartet werden. Aufruf:

-nl Sprach\_LÄNDERCODE

Normalerweise benutzt Fakturama die Ländereinstellung des Systems. Dieser Programmparameter sollte nur dann benutzt werden, wenn die Systemeinstellung nicht geändert werden kann. Beim Aufruf ist zu beachten, dass wirklich der komplette Bezeichner angegeben wird, da es sonst zu fehlerhaften Darstellungen im Programm kommen kann.

Folgende Länder und Sprachen werden unterstützt:

- **-nl en\_US** Englisch (keine Hilfe verfügbar)
- **-nl de\_DE** Deutsch, Deutschland
- **-nl de\_AT** Deutsch, Österreich
- **-nl de\_CH** Deutsch, Schweiz
- **-nl de\_LI** Deutsch, Liechtenstein
- **-nl el\_GR** Griechisch
- **-nl ru\_RU** Russisch
- **-nl ro\_RO** Rumänisch
- **-nl uk\_UK** Ukrainisch
- **-nl hu\_HU** Ungarisch
- **-nl es\_ES** Spanisch
- **-nl sk** Slowakisch
- **-nl eu\_EU** Baskisch
- **-nl fr\_FR** Französisch
- **-nl pl\_PL** Polnisch
- **-nl tr\_TR** Türkisch
- **-nl sv\_SE** Schwedisch
- **-nl ar\_LY -Dforce.rtl=true** Arabisch

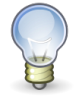

## **Tipp**

Unter dem MacOS-Betriebssystem kann die Sprache auch direkt im Kontrollzentrum eingestellt werden (über "Sprache & Region").

# <span id="page-14-6"></span><span id="page-14-0"></span>**Kapitel 3. Das Programm**

Die Programmoberfläche ist in verschiedene Bereiche eingeteilt.

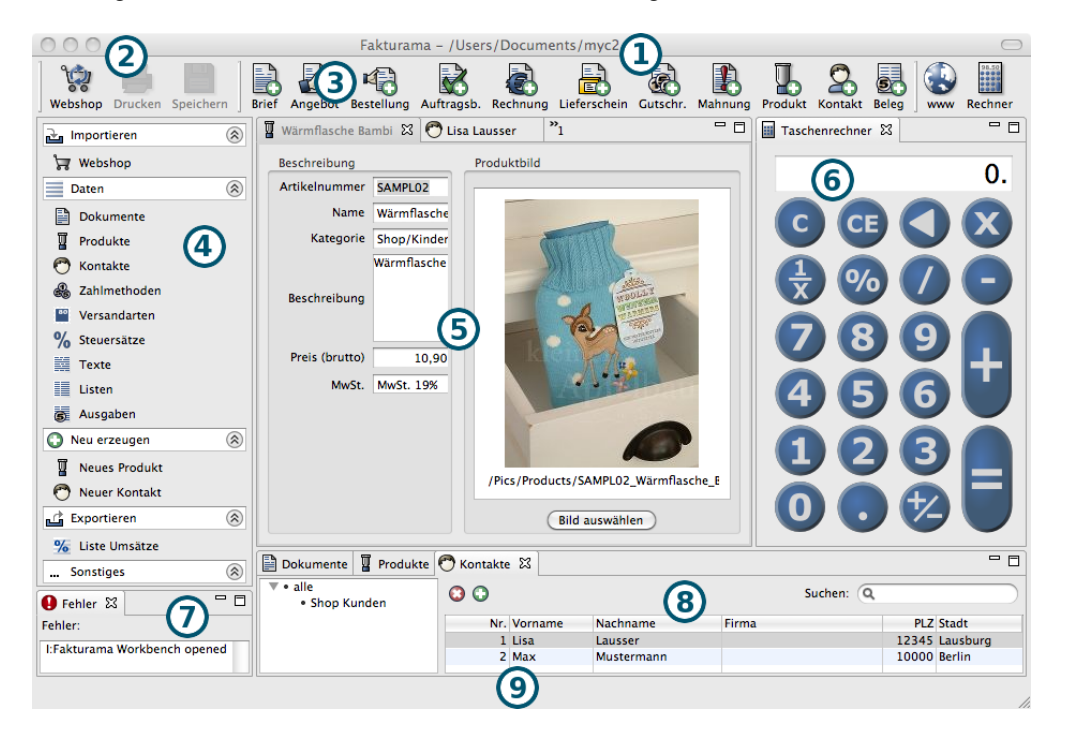

## <span id="page-14-1"></span>(1) Die Titelleiste

<span id="page-14-2"></span>Das Fakturama-Arbeitsverzeichnis wird in der Titelleiste angezeigt.

## (2) Die Menüleiste

Viele Kommandos können über die Menüleiste aufgerufen werden. Manche sind zusätzlich auch in der Werkzeugleiste oder der Navigationsleiste verfügbar. Einige nur hier.

## <span id="page-14-3"></span>Siehe [Menüleiste](#page-15-6)

## (3) Die Werkzeugleiste

Die Kommandos, die am häufigsten benutzt werden, sind zusätzlich in der Werkzeugleiste vorhanden.

## <span id="page-14-4"></span>Siehe [Werkzeugleiste](#page-19-1)

## (4) Die Navigationsleiste

Die wichtigsten Vorgänge können aus der Navigationsleiste gestartet werden. Sie sind übersichtlich mit Icons versehen und in Gruppen sortiert. Das Verhalten der Navigationsleiste kann in den [Einstel](#page-88-3)[lungen](#page-88-3) festgelegt werden.

## <span id="page-14-5"></span>Siehe [Navigationsleiste](#page-21-1)

## (5) Das Editorfenster

Jedes Produkt, jeder Kontakt oder jedes Dokument kann in einem Editorfenster geöffnet und bearbeitet werden. Gleichzeitig können mehrere Editoren geöffnet sein.

## Siehe [Editorfenster](#page-24-3)

## <span id="page-15-0"></span>(6) Der Taschenrechner

Ein eingebauter Taschenrechner.

<span id="page-15-1"></span>Siehe [Taschenrechner](#page-46-2)

(7) Das Fehlerfenster

Das Fehlerfenster wird nur bei einem internen Fehler angezeigt und bleibt ansonsten unsichtbar.

<span id="page-15-2"></span>Siehe [Fehlerfenster](#page-46-3)

(8) Das Übersichtsfenster

Hier wird tabellarisch eine Übersicht aller Produkte, Kontaktadressen oder Dokumente angezeigt. Ein Eintrag kann angewählt und im Editorfenster zum Bearbeiten geöffnet werden.

<span id="page-15-3"></span>Siehe [Übersichtsfenster](#page-44-1)

(9) Die Statusleiste

Die Statusleiste kann den Zustand verschiedener Programmabläufe darstellen. Aktuell hat sie aber keine Funktion.

# <span id="page-15-6"></span><span id="page-15-4"></span>**Menüleiste**

Die Menüleiste ist aus 5 Hauptmenüs aufgebaut.

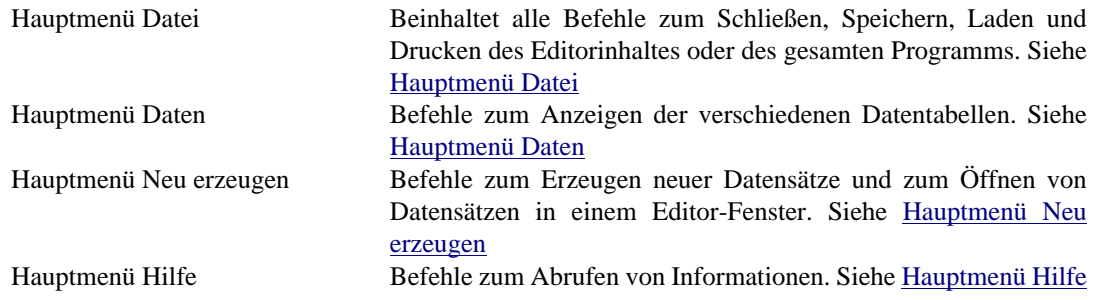

# <span id="page-15-7"></span><span id="page-15-5"></span>**Hauptmenü Datei**

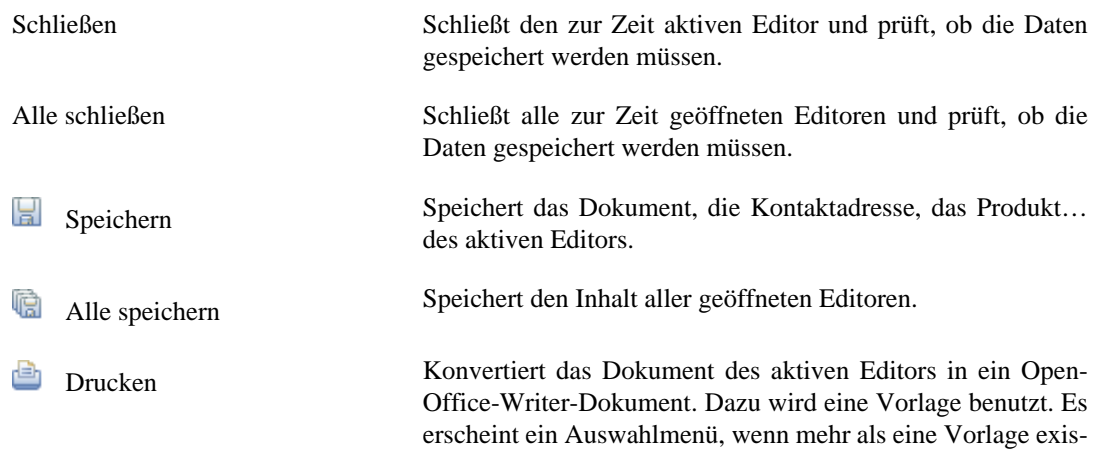

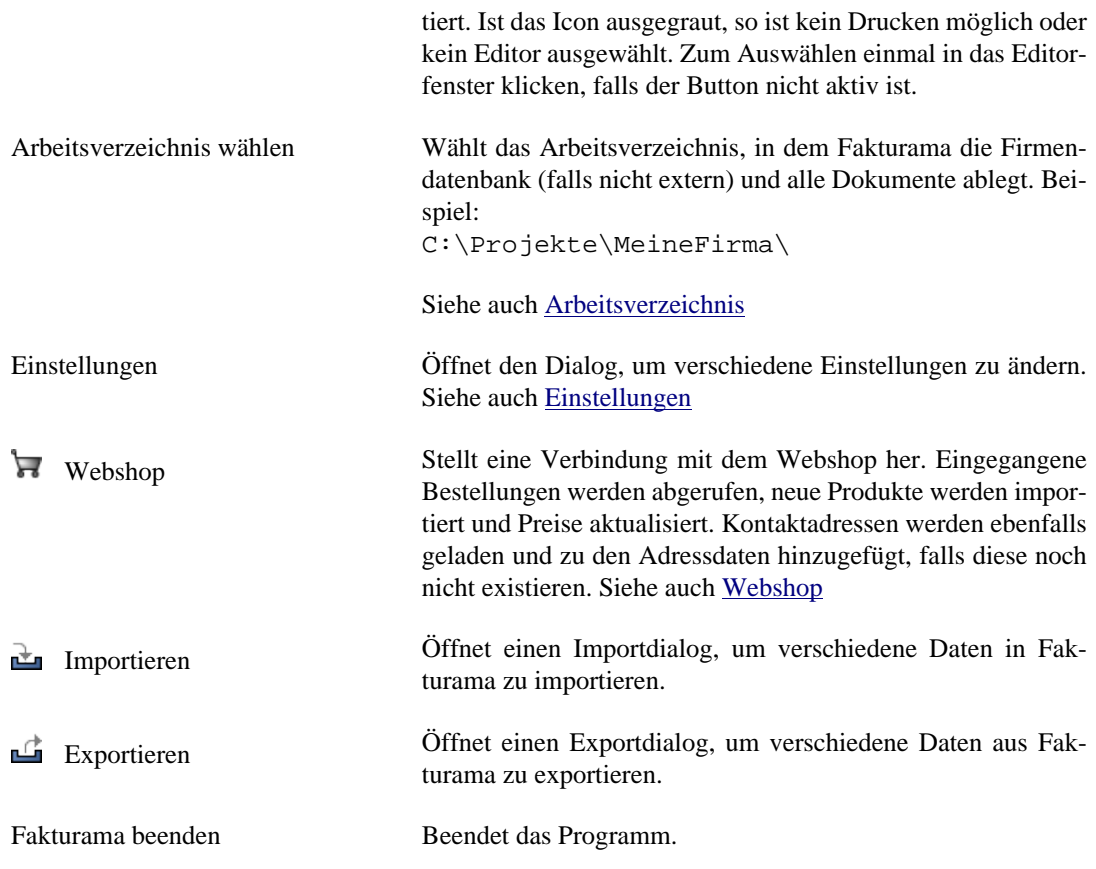

# <span id="page-16-0"></span>**Hauptmenü Bearbeiten**

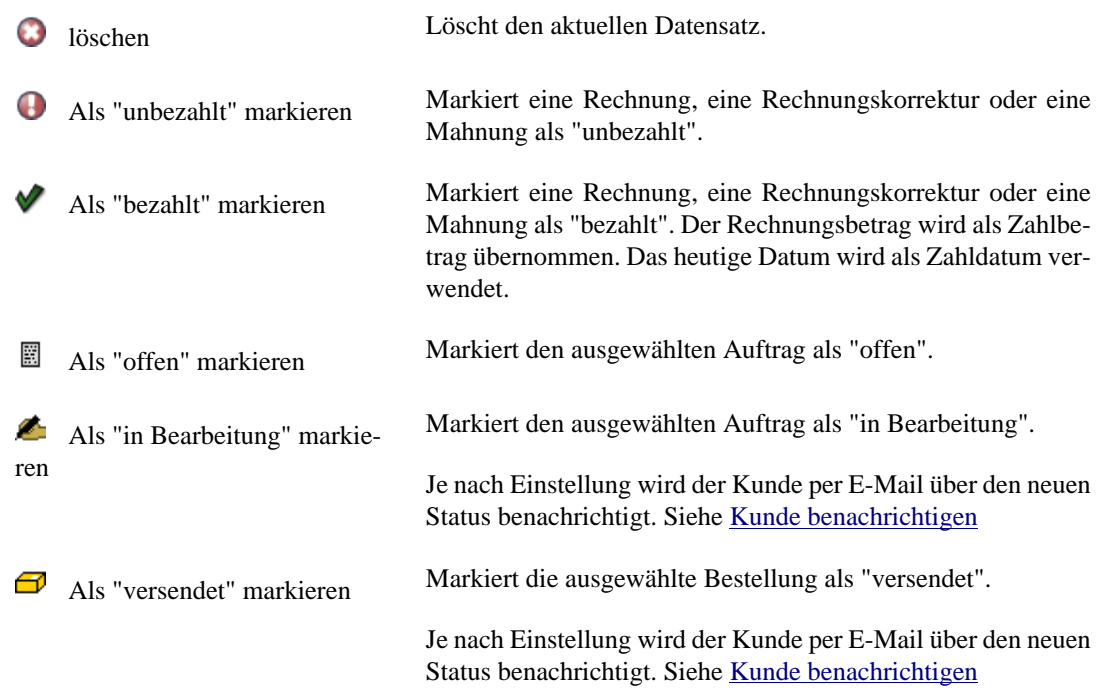

# <span id="page-16-2"></span><span id="page-16-1"></span>**Hauptmenü Daten**

Dokumente Öffnet eine Liste mit allen Dokumenten im Übersichtsfenster.

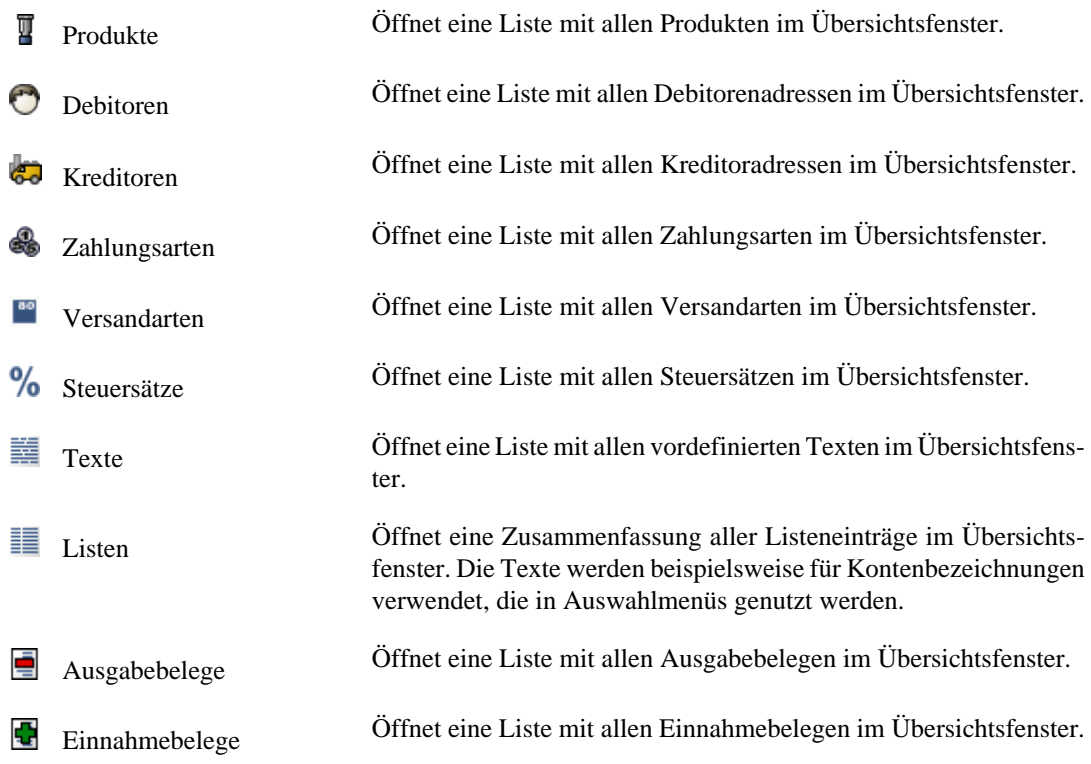

# <span id="page-17-1"></span><span id="page-17-0"></span>**Hauptmenü "Neu erzeugen"**

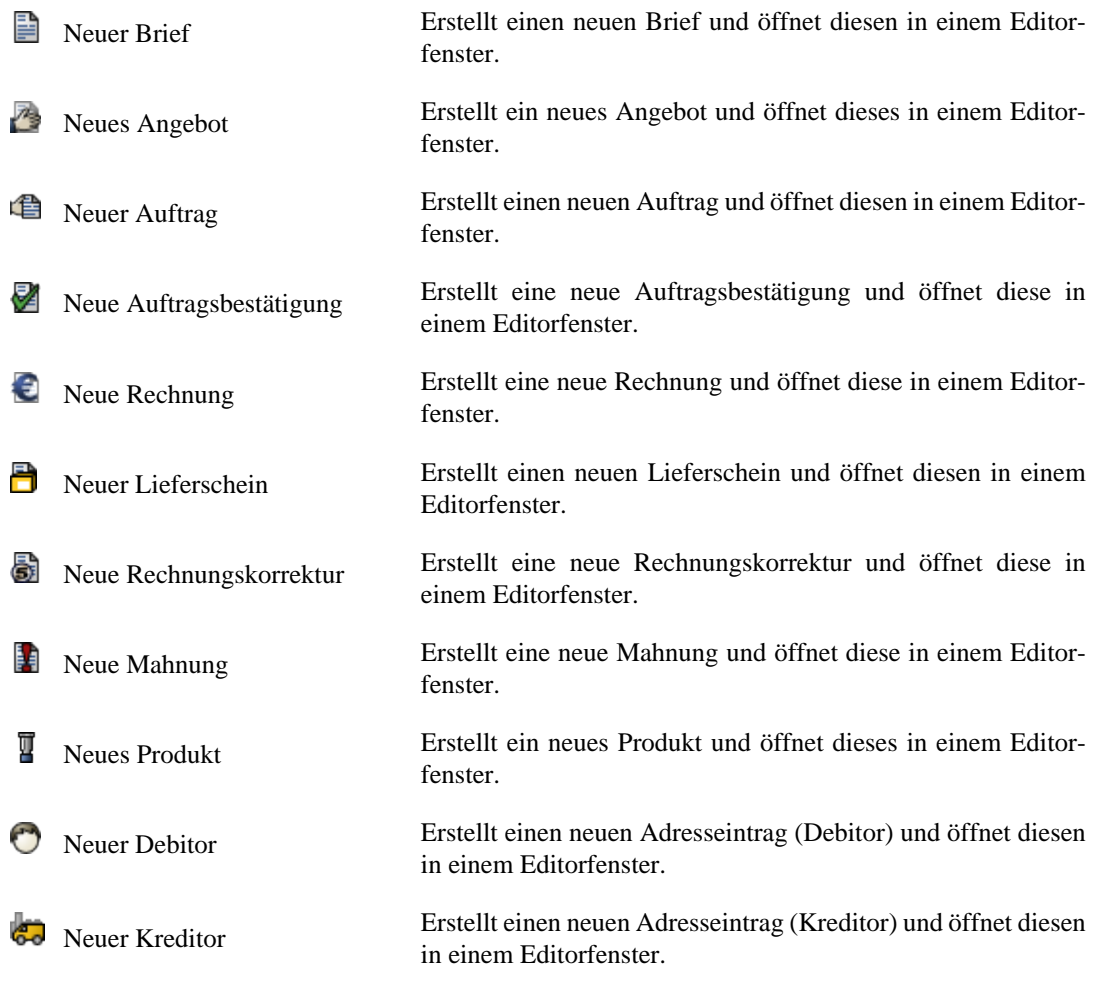

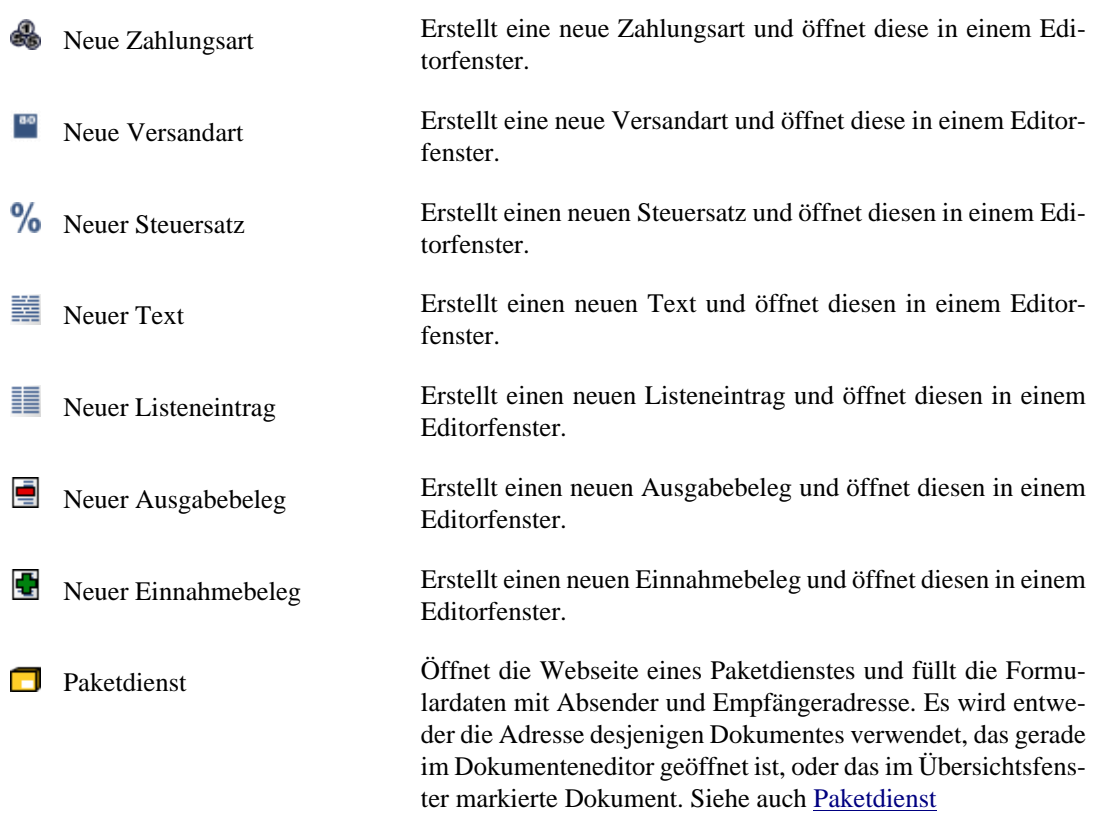

# <span id="page-18-0"></span>**Hauptmenü Extras**

 $\mathbb{E}^{\sharp}$  Dokumente neu organisieren Verschiebt und benennt alle bereits erstellten OpenOffice- und  $\mathbb{E}^{\sharp}$ PDF-Dokumente im Unterorder Dokumente so um, wie in den Einstellungen **Office** angegeben. Siehe auch [OpenOffice.org /](#page-100-0) [LibreOffice Einstellungen](#page-100-0)

# <span id="page-18-1"></span>**Hauptmenü Fenster**

Perspektive zurücksetzen Die Position und Größe der Editorfenster, des Übersichtsfensters und der Navigationsleiste werden gespeichert. Mit **Perspektive zurücksetzen** wird die ursprüngliche Größe und Position der einzelnen Fenster wieder hergestellt.

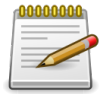

## **Anmerkung**

Sollten die Spalten der Artikel-Eingabetabelle nicht mehr sinnvoll gesetzt sein können Sie in Ihrem Arbeitsverzeichnis die Datei fakturamaviews.properties löschen.

羅

Taschenrechner Öffnet einen Taschenrechner in einem eigenen Fenster. Siehe auch [Taschenrechner](#page-46-2)

# <span id="page-18-3"></span><span id="page-18-2"></span>**Hauptmenü Hilfe**

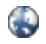

www.fakturama.info Öffnet die Fakturama-Projektwebseite in einem Editorfenster. Siehe auch [Webbrowser](#page-25-2)

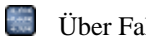

Über Fakturama Öffnet ein Fenster mit Versionsinformationen zu Fakturama.

# <span id="page-19-1"></span><span id="page-19-0"></span>**Die Werkzeugleiste**

Die Werkzeugleiste beinhaltet die Kommandos, die am häufigsten benutzt werden und schnell aufgerufen werden können.

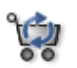

**Webshop** 

Stellt eine Verbindung mit dem Webshop her. Eingegangene Bestellungen werden abgerufen, neue Produkte werden importiert und Preise aktualisiert. Kontaktadressen werden ebenfalls geladen und zu den Adressdaten hinzugefügt, falls diese noch nicht existieren.

Siehe auch [Webshop](#page-64-4)

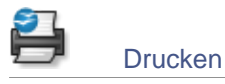

Erstellt anhand einer Vorlage ein OpenOffice-Dokument. Es erscheint ein Auswahlmenü, wenn mehr als eine Vorlage existiert. Ist das Icon ausgegraut, so ist kein Drucken möglich oder kein Editor ausgewählt. Zum Auswählen einmal in das Editorfenster klicken.

Über den Einstellungsdialog kann man steuern, ob nur OpenOffice-Dokumente oder PDF-Dokumente erstellt werden sollen oder beide Formate. Für die Erzeugung der PDF-Dokumente ist zwingend eine LibreOffice/OpenOffice-Installation erforderlich (das Programm wird im Hintergrund aufgerufen). Die Version spielt allerdings keine Rolle.

Siehe auch [OpenOffice.org](#page-48-4)

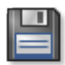

Speichern

Speichert das Dokument, die Kontaktadresse, das Produkt… des aktiven Editors. Ist das Icon ausgegraut, so ist kein Speichern notwendig oder kein Editor ausgewählt. Zum Aktivieren des Buttons einmal in das Editorfenster klicken, falls er nicht aktiv ist. Ein geänderter Editor-Inhalt ist am Sternchen neben dem Tab oben erkennbar.

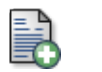

**Brief** 

Erstellt einen neuen Brief und öffnet diesen in einem Editorfenster.

Siehe auch [Dokumenteneditor](#page-25-3)

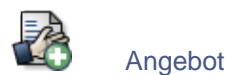

Erstellt ein neues Angebot und öffnet dieses in einem Editorfenster.

Siehe auch [Dokumenteneditor](#page-25-3)

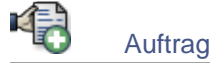

Erstellt einen neuen Auftrag und öffnet diesen in einem Editorfenster. Mit gedrückter **STRG**-Taste (bzw. **CMD**-Taste bei MacOS) wird der aktive Auftrag dupliziert und in einem neuen Editor dargestellt (ggf. muss man dazu zunächst den Fokus direkt auf den aktiven Editor setzen).

Siehe auch [Dokumenteneditor](#page-25-3)

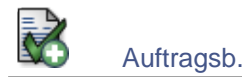

Erstellt eine neue Auftragsbestätigung und öffnet diese in einem Editorfenster.

Siehe auch [Dokumenteneditor](#page-25-3)

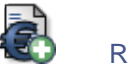

Rechnung

Erstellt eine neue Rechnung und öffnet diese in einem Editorfenster.

Siehe auch [Dokumenteneditor](#page-25-3)

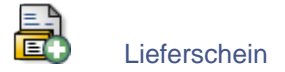

Erstellt einen neuen Lieferschein und öffnet diesen in einem Editorfenster.

Siehe auch [Dokumenteneditor](#page-25-3)

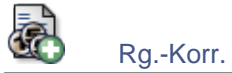

Erstellt eine neue Rechnungskorrektur und öffnet diese in einem Editorfenster.

Siehe auch [Dokumenteneditor](#page-25-3)

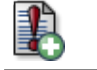

Mahnung

Erstellt eine neue Mahnung und öffnet diese in einem Editorfenster.

Siehe auch [Dokumenteneditor](#page-25-3)

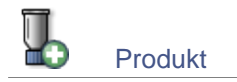

Erstellt ein neues Produkt und öffnet dieses in einem Editorfenster. Mit gedrückter **STRG**-Taste (bzw. **CMD**-Taste bei MacOS) wird das aktive Produkt dupliziert und in einem neuen Editor dargestellt (ggf. muss man dazu zunächst den Fokus direkt auf den aktiven Editor setzen).

Siehe auch [Produkteditor](#page-31-1)

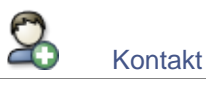

Erstellt einen neuen Adresseintrag und öffnet diesen in einem Editorfenster. Beim Klick auf das Icon wird ein neuer Debitor erstellt. Klickt man auf das Dreieck ("Chevron") neben dem Symbol, erscheint ein Auswahlmenü für die Art des Kontaktes (Debitor / Kreditor).

Siehe auch [Kontakteditor](#page-33-1)

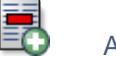

Ausgabebeleg

Erstellt einen neuen Ausgabebeleg und öffnet diesen in einem Editorfenster.

Siehe auch [Editor Ausgabebeleg](#page-43-1)

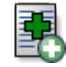

Einnahmebeleg

Erstellt einen neuen Einnahmebeleg und öffnet diesen in einem Editorfenster.

Siehe auch [Editor Einnahmebeleg](#page-43-1)

Paket

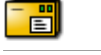

Öffnet die Webseite eines Paketdienstes und füllt die Formulardaten mit Absender und Empfängeradresse. Es wird entweder die Adresse desjenigen Dokumentes verwendet, das gerade im Dokumenteneditor geöffnet ist oder die Adresse des im Übersichtsfenster markierten Dokuments.

Siehe auch [Paketdienst Editor](#page-36-1) und [Paketdienst Vorlagen](#page-68-1)

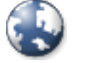

www

Öffnet die Fakturama-Projektwebseite in einem Editorfenster.

Siehe auch [Webbrowser](#page-25-2)

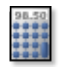

Rechner

Öffnet einen Taschenrechner in einem eigenen Fenster.

Siehe auch [Taschenrechner](#page-46-2)

# <span id="page-21-1"></span><span id="page-21-0"></span>**Navigationsleiste**

Daten können aus der Navigationsleiste schnell aufgerufen und Aktionen ausgeführt werden.

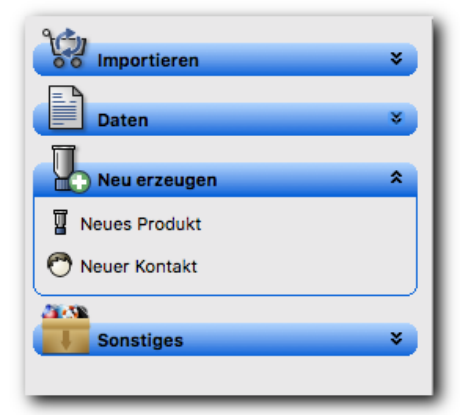

## Navigationsleiste Gruppe Importieren

Die Einträge der Navigationsleiste sind in Gruppen aufgeteilt. Jede Gruppe lässt sich ein- oder ausklappen. Es ist möglich, das Verhalten der Navigationsleiste in den [Einstellungen](#page-88-3) so zu ändern, dass beim Aufklappen einer Gruppe die anderen automatisch eingeklappt werden.

## Gruppe Importieren

Befehle, um verschiedenen Daten in Fakturama zu importieren.

Siehe [Gruppe Importieren](#page-22-2)

Gruppe Daten

Befehle zum Anzeigen der verschiedenen Datentabellen.

Siehe [Gruppe Daten](#page-22-3)

**G** Gruppe Neu erzeugen

Befehle zum Erzeugen von neuen Datensätzen und Öffnen in einem Editorfenster.

Siehe [Gruppe Neu erzeugen](#page-24-4)

**Sonstiges** 

Gruppe mit Befehlen, die sich in keine andere Gruppe einsortieren lassen.

Siehe [Gruppe Sonstiges](#page-24-5)

# <span id="page-22-2"></span><span id="page-22-0"></span>**Navigationsleiste Gruppe Importieren**

## Webshop

Stellt eine Verbindung mit dem Webshop her. Eingegangene Bestellungen werden abgerufen, neue Produkte werden importiert und Preise aktualisiert. Kontaktadressen werden ebenfalls geladen und zu den Adressdaten hinzugefügt, falls diese noch nicht existieren.

Siehe auch [Webshop](#page-64-4)

# <span id="page-22-3"></span><span id="page-22-1"></span>**Navigationsleiste Gruppe Daten**

## **Dokumente**

Öffnet eine Liste mit allen Dokumenten im Übersichtsfenster.

Siehe auch [Übersichtsfenster](#page-44-1)

#### Щ Produkte

Öffnet eine Liste mit allen Produkten im Übersichtsfenster.

Siehe auch [Übersichtsfenster](#page-44-1)

## Debitoren

Öffnet eine Liste mit allen Debitoradressen im Übersichtsfenster.

Siehe auch [Übersichtsfenster](#page-44-1)

#### G-o Kreditoren

Öffnet eine Liste mit allen Kreditoradressen im Übersichtsfenster.

Siehe auch [Übersichtsfenster](#page-44-1)

œ **Zahlungsarten** 

Öffnet eine Liste mit allen Zahlungsarten im Übersichtsfenster.

Siehe auch [Übersichtsfenster](#page-44-1)

 $^{80}$ Versandarten

Öffnet eine Liste mit allen Versandarten im Übersichtsfenster.

Siehe auch [Übersichtsfenster](#page-44-1)

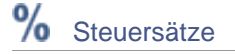

Öffnet eine Liste mit allen Steuersätzen im Übersichtsfenster.

Siehe auch [Übersichtsfenster](#page-44-1)

#### ÷. Texte

Öffnet eine Liste mit allen vordefinierten Texten im Übersichtsfenster.

Siehe auch [Übersichtsfenster](#page-44-1)

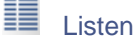

Öffnet eine Zusammenfassung aller Listeneinträge im Übersichtsfenster.

Siehe auch [Übersichtsfenster](#page-44-1)

#### e Ausgabebelege

Öffnet eine Liste mit allen Ausgabebelegen im Übersichtsfenster.

Siehe auch [Übersichtsfenster](#page-44-1)

#### G Einnahmebelege

Öffnet eine Liste mit allen Einnahmebelegen im Übersichtsfenster.

Siehe auch [Übersichtsfenster](#page-44-1)

# <span id="page-24-4"></span><span id="page-24-0"></span>**Navigationsleiste Gruppe Neu erzeugen**

Щ Neues Produkt

Erstellt ein neues Produkt und öffnet dieses in einem Editorfenster.

Siehe auch [Produkteditor](#page-31-1)

Neuer Kontakt

Erstellt einen neuen Adresseintrag (Debitor) und öffnet diesen in einem Editorfenster.

Siehe auch [Kontakteditor](#page-33-1)

# <span id="page-24-5"></span><span id="page-24-1"></span>**Navigationsleiste Gruppe Sonstiges**

 Paketdienst  $\Box$ 

Öffnet die Webseite eines Paketdienstes und füllt die Formulardaten mit Absender- und Empfängeradresse. Es wird entweder die Adresse desjenigen Dokumentes verwendet, das gerade im Dokumenteneditor geöffnet ist oder die Adresse des im Übersichtsfenster markierten Dokuments.

Siehe auch [Paketdienst](#page-68-1)

 $\bullet$ www.fakturama.info

Öffnet die Fakturama-Projektwebseite in einem Editorfenster.

Siehe auch [Webbrowser](#page-25-2)

田 **Taschenrechner** 

Öffnet einen Taschenrechner in einem eigenen Fenster.

Siehe auch [Taschenrechner](#page-46-2)

# <span id="page-24-3"></span><span id="page-24-2"></span>**Das Editorfenster**

Im Bereich der Editorfenster können gleichzeitig mehrere Editoren dargestellt werden.

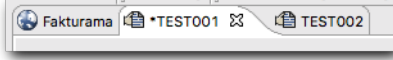

Kontextmenü

Ein Klick (rechte Maustaste) auf die Titelleiste jedes Editors öffnet ein Kontextmenü. Darüber ist es möglich, diesen oder mehrere andere Editoren gleichzeitig zu schließen.

## Editor mit geändertem Inhalt

Wurde der Inhalt eines Datensatzes mit dem Editor geändert, wird dies durch einen **\*** vor dem Namen in der Titelleiste angezeigt. Durch Speichern wird der Datensatz aktualisiert.

# <span id="page-25-2"></span><span id="page-25-0"></span>**Webbrowser**

Öffnet die Fakturama[-Projektseite](http://www.fakturama.info/) in einem Browserfenster.

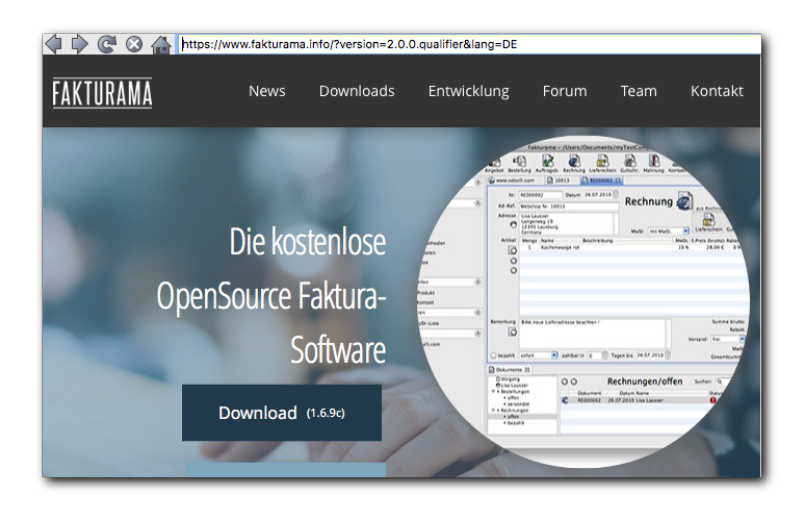

## **Startseite**

Beim Programmstart wird ebenfalls eine Webseite geöffnet:

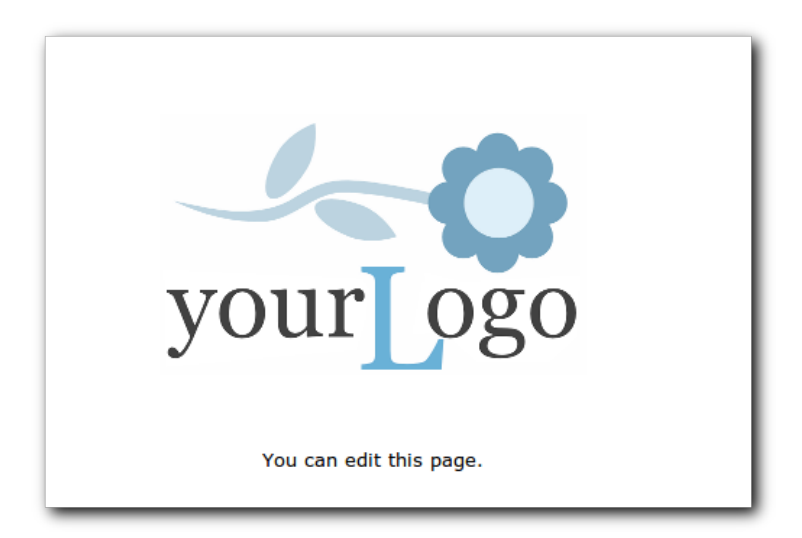

Diese kann frei gestaltet werden. Sie können hier eine Seite im Internet, eine lokale Datei oder ein Bild (z. B. das eigene Firmenlogo) anzeigen lassen.

Siehe [URL der Startseite.](#page-103-2)

# <span id="page-25-3"></span><span id="page-25-1"></span>**Der Dokumenteneditor**

Der Dokumenteneditor ist für alle Arten von Dokumenten ähnlich. Je nach Art des Dokumentes (Brief, Rechnung…) sind einige Elemente ausgeblendet.

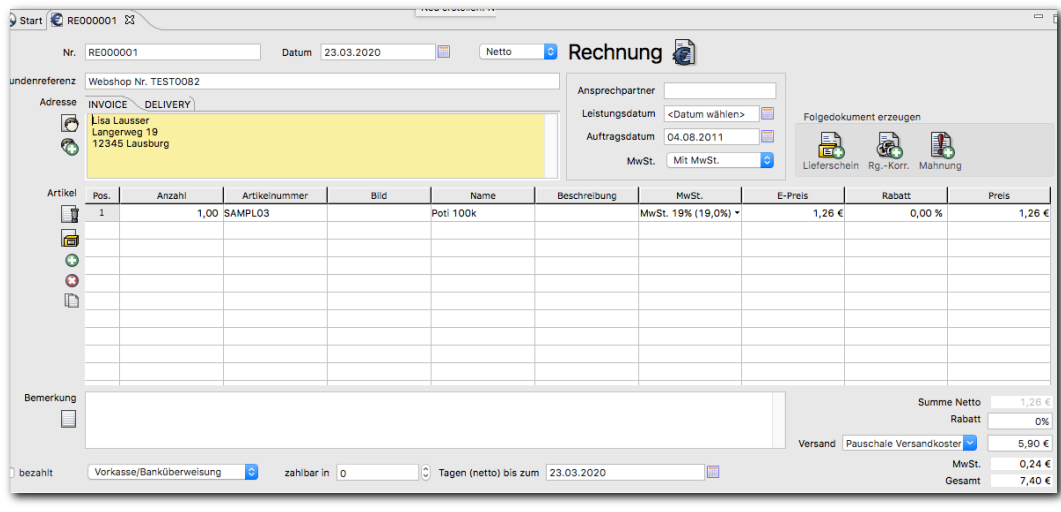

## **Bestellstatistik**

Wird ein Dokument vom Typ **Bestellung** geöffnet, kann bei Stammkunden ein Dialog eingeblendet werden, der die bisher bezahlten Rechnungen und den Umsatz anzeigt.

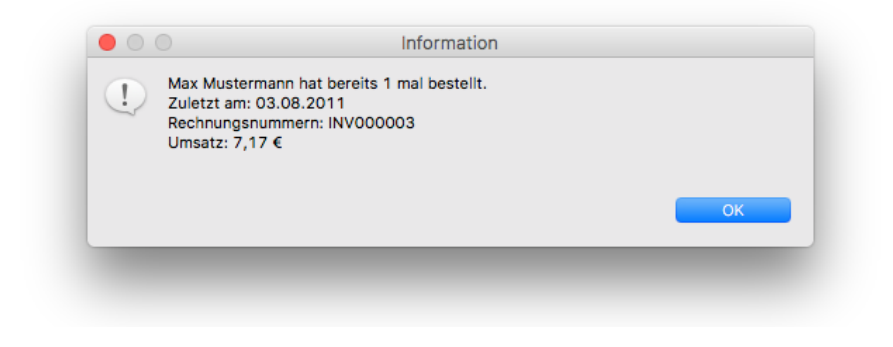

Siehe auch [Einstellungen Dokument](#page-91-0)

Nr.

Dokumentennummer. Diese wird automatisch hochgezählt. Sie kann nachträglich geändert werden. Es erscheint beim Abspeichern eine Warnung, wenn sie nicht der nächsten freien Nummer entspricht.

Siehe [Einstellungen Nummernkreise](#page-97-1)

## Datum

Datum des Dokumentes. Bei einer Rechnung ist dies beispielsweise das Rechnungsdatum. Änderungen beeinflussen das Datum bei "**zahlbar in X Tagen bis zum**".

## Netto oder Brutto

Legt fest, ob die Rechnung später mit Netto- oder Bruttopreisen ausgedruckt wird. Abhängig davon werden die Zwischensummen, Rabattbeträge, Versand und MwSt. auf ganze Netto- oder Bruttowerte gerundet. Wird ein Dokument als **netto** angelegt, später jedoch trotzdem in ein Dokument mit Bruttopreisen gedruckt, kann es sein, dass sich die Summen um ±1 Cent unterscheiden.

Rechnung

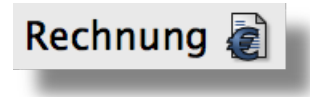

Art dieses Dokumentes incl. Icon. Beispiel: Rechnung, Auftrag, Brief etc.

### Kundenreferenz

Referenznummer des Kunden. Bei einem Import aus dem Webshop wird hier die Webshop-Bestellnummer verwendet.

Ansprechpartner

Hier kann der Name des Mitarbeiters eingegeben werden, der für diesen Vorgang zuständig ist.

### <span id="page-27-0"></span>Adresse

Adresse des Kunden. Bei einem Lieferschein ist dies die Lieferadresse, bei allen anderen Dokumenten die Rechnungsadresse.

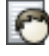

Über das Icon "Kontakt" kann eine Liste mit allen Debitoradressen geöffnet und die gewünschte Adresse ausgewählt werden (mit **STRG**+Klick wird die Kreditoren-Auswahl geöffnet). Dann wird mit dem Adresstext intern auch eine Verknüpfung zu dieser Adresse hergestellt. Dadurch können beispielsweise Zusatzinformationen (Kontonummer usw.) beim Ausdruck der Rechnung mit eingeblendet werden. Ist bei dem entsprechenden Kontakt eine Zahlungsart hinterlegt, wird diese ebenfalls mit übernommen.

Die Adressen im Auswahldialog werden nach der entsprechenden Dokumentenart gefiltert. Wird gerade ein Rechnungsdokument bearbeitet, werden nur Rechnungsadressen angezeigt. Bei einem Lieferschein werden dementsprechend nur Lieferadressen angezeigt. Wurde das Feld im Kontakt leer gelassen wird die Adresse ebenfalls angezeigt. Hat ein Kontakt mehrere infrage kommende Adressen werden diese in einer Baumstruktur unter dem entsprechenden Kontakteintrag anzgezeigt.

Wird für ein Rechnungsdokument ein Kontakt ausgewählt, der eine separate Lieferanschrift besitzt, so wird diese ebenfalls gleich in das Adressfeld eingefügt (in einem separaten Reiter). Dasselbe gilt auch für einen Lieferschein (dort wird die Rechnungsadresse aus dem Kontakt mit hinzugefügt). Die Adressreiter sind mit der Art der jeweiligen Anschrift versehen.

Wird die ausgewählte Adresse später im Dokumenten-Editor geändert, wirkt sich dies nur auf das aktuelle Dokument aus und nicht auf den ursprünglich gespeicherten Kontakt. Dementsprechend wirkt sich ein geänderter Kontakt auch nicht auf die Adresse im Dokumenteditor aus. Wurde ein Kontakt nachträglich geändert (im Kontakteditor), muss er bei Bedarf wieder neu dem Dokument hinzugefügt werden.

Soll eine neue Adresse eingegeben und die Adressdaten gleichzeitig als neuer Kontakt angelegt werden, so wird über dieses Symbol der Kontakteditor geöffnet und beim Speichern die Daten automatisch in das Dokument übernommen.

Die Adresse kann als Datensatz (CSV) in einer Datei gespeichert werden. Diese Datei kann beim [Online-Frankierservice von DHL](https://shop.deutschepost.de/dhl-online-frankierung) über den Button "Sam-

**EXE** 

melbestellung per CSV" hochgeladen werden. Die Absenderdaten werden dabei aus den hinterlegten Firmendaten ergänzt. Die Art des Pakets muss derzeit noch manuell geändert werden (direkt in der CSV-Datei oder im Online-Warenkorb).

Die Funktion kann über die Einstellungen aktiviert werden. Siehe dazu [Einstel](#page-93-2)[lungen Export.](#page-93-2)

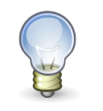

## **Tipp**

Die konkrete Empfängeradresse sieht man nur, indem man im Warenkorb das entsprechende Produkt anklickt.

Eine Adresse kann auch ohne Auswahl über den Kontakte-Dialog manuell eingegeben werden. Damit entfällt allerdings die Möglichkeit, bestimmte Platzhalter zu befüllen (z. B. Kundennummer oder Bankverbindung des Kunden).

Siehe auch [Format des Adressfeldes](#page-96-1)

Leistungsdatum

Datum, an dem die Leistung erbracht wurde.

**Auftragsdatum** 

Datum des (ursprünglichen) Auftrags. Kann zum Beispiel auf die Rechnung gedruckt werden.

## MwSt.

Die Mehrwertsteuer lässt sich für das komplette Dokument auf 0% setzen.

## Folgedokument erzeugen

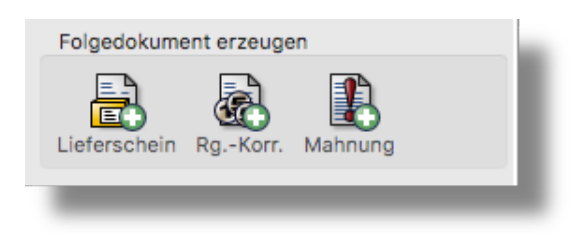

Erzeugt aus dem aktuellen Dokument eines neues. Dabei werden die Daten soweit wie möglich aus dem aktuellen Dokument übernommen. Wenn bereits ein Dokument mit derselben Transaktionsnummer existiert gibt Fakturama eine entsprechende Warnung aus.

## Artikel

□■

Tabelle mit allen Artikeln dieses Dokumentes. Alle Spalten bis auf den (Gesamt-)Preis lassen sich ändern. Über die Einstellungen lassen sich einzelne Spalten ein- oder ausblenden. Die Artikeltabelle wird mit folgenden Aktionen bearbeitet:

- Auswahl des Artikels aus der Liste mit allen Produkten. Es können mehrere Artikel gleichzeitig ausgewählt werden.
	- Importieren aller Artikel eines Lieferscheins. Zusätzlich kann die Lieferscheinnummer in das Feld **Bemerkung** übernommen werden.

Es werden im Auswahldialog nur die Lieferscheine angezeigt, die noch keiner Rechnung zugeordnet sind. Eine bereits zugeordnete Lieferscheinnummer kann im [Übersichtsfenster](#page-44-1) wieder zurückgesetzt werden. Ist bereits eine Kontaktadresse vergeben, werden nur die Lieferscheine dieses Kunden aufgelistet.

Dieses Icon ist nur bei Rechnungen und Proformarechnungen aktiv.

Siehe auch [Lieferscheinnummer beim Import hinzufügen](#page-91-1)

- Fügt eine neue Zeile mit einem Artikel ein. O
- Löscht den ausgewählten Artikel.  $\mathbf \Omega$

Dupliziert den oder die ausgewählten Artikel. D

In der Artikelliste kann zusätzlich ein Vorschaubild angezeigt werden. Ein Klick auf dieses öffnet eine vergrößerte Ansicht des Produktbildes.

Siehe auch [Einstellungen Dokument Vorschaubild](#page-90-0)

Bei einem Angebot kann ein Artikel als optionaler Artikel (Bedarfspostion) markiert werden. Er wird auf dem Angebot markiert und wird bei der Berechnung der Gesamtsumme nicht verwendet. Um einen Artikel als "optional" zu kennzeichnen muss man in der "Opt."-Spalte einmal klicken. Wenn der Fokus in der Zelle gesetzt ist funktioniert an dieser Stelle auch die Leertaste für die Umschaltmöglichkeit.

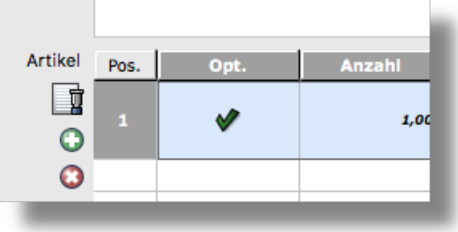

Siehe auch [Einstellungen Bedarfspositionen](#page-92-1)

Artikel können über das Kontextmenü nach oben und unten verschoben werden (rechte Maustaste auf Artikelliste).

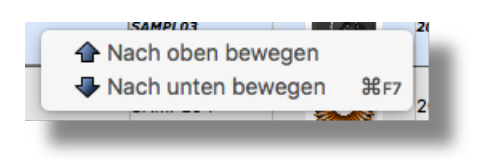

Eine Position kann ebenfalls verschoben werden, indem man die Zeile im Bereich der Positionsnummer anklickt, die Maustaste gedrückt hält und die komplette Zeile an die neue Position verschiebt.

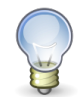

## **Tipp**

Sind alle Preise in Brutto, kann ein Preis dennoch als Nettowert eingegeben werden. Dazu bei der Eingabe des Preises ein **netto** anfügen. Bei Bruttopreisen ein **brutto** anfügen.

Beispiel: **7,00€ netto**

Siehe auch [Einstellungen Dokument](#page-89-1)

## Bemerkung

Feld für eine zusätzliche Bemerkung, die auf Rechnung oder Lieferschein gedruckt wird. Es können bis zu 3 Felder für Bemerkungen eingeblendet werden.

Siehe auch [Einstellungen Dokument Felder "Bemerkung"](#page-92-2)

Siehe auch [Platzhalter Feld "Bemerkung"](#page-51-0)

E

Öffnet eine Liste mit vordefinierten Texten. Siehe [Editor Text](#page-42-1)

bezahlt

Markierung, ob die Rechnung bezahlt wurde.

**Zahlungsart** 

Auswahl der Zahlungsart. Je nach Zahlungsart wird auf die Rechnung der entsprechende Text gedruckt. Wenn ein Kontakt ausgewählt wurde, bei dem bereits eine bestimmte Zahlungsart hinterlegt wurde, wird diese hier vorausgewählt.

Siehe [Editor Zahlungsart](#page-37-1)

## zahlbar in

Anzahl der Tage, innerhalb derer die Rechnung bezahlt werden muss. Beim Ändern der Anzahl wird automatisch das Datum angepasst.

Tagen bis zum

Datum, bis zu dem die Rechnung bezahlt werden muss. Beim Ändern des Datums wird automatisch die Anzahl der Tage angepasst.

### am

Tag des Geldeingangs (wird angezeigt, wenn "bezahlt" angeklickt wurde).

## **Wert**

Tatsächlicher Geldeingang. Zieht ein Kunde einen Skontobetrag ab, wird dies hier berücksichtigt. Es ist auch möglich, Teilzahlungen zu erfassen. Dann trägt man den bereits bezahlten Wert hier ein. Es erscheint ein Warnsymbol mit dem Hinweis "Anzahlung". Der Status der Rechnung bleibt "unbezahlt", die Checkbox "bezahlt" ändert allerdings ihren Status auf "unbestimmt" ("grayed").

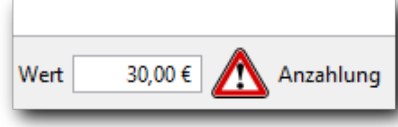

## Summe Brutto/Netto

Summe aller Artikel

### **Rabatt**

Rabatt auf alle Artikel

### Versand

Die Versandkosten lassen sich aus einer Liste auswählen. Es ist möglich, sowohl die Beschreibung als auch den Betrag nachträglich von Hand zu ändern. Die Umsatzsteuer wird jedoch immer vom ursprünglich ausgewählten Eintrag verwendet. Die Versandkosten werden als Netto- oder Bruttowert angezeigt, je nach Einstellung.

Siehe [Editor Versandart](#page-40-1)

## MwSt.

Anteil der Mehrwertsteuer. Darin enthalten ist auch die Mehrwertsteuer, die bei den Versandkosten evtl. hinterlegt wurde. Die Ausgleichsteuer ist jedoch hier nicht mit aufgeführt. Siehe [Editor Steuersatz](#page-41-1)

## Gesamt

Gesamtsumme (Brutto) des Dokumentes incl. Mehrwertsteuer. Diese Summe beinhaltet (wenn eingestellt) auch eine eventuelle Ausgleichsteuer. Siehe auch [Einstellungen Dokument](#page-89-1)

## <span id="page-31-1"></span><span id="page-31-0"></span>**Der Produkteditor**

Abhängig von den Einstellungen sind einige Elemente ausgeblendet. Möchte man das aktive Produkt duplizieren, kann man wahlweise auf das Produkt-Icon in der Werkzeugleiste klicken (mit gedrückter **STRG**- bzw. **CMD**-Taste) oder man drückt die Tastenkombination **SHIFT**+**ALT**+C.

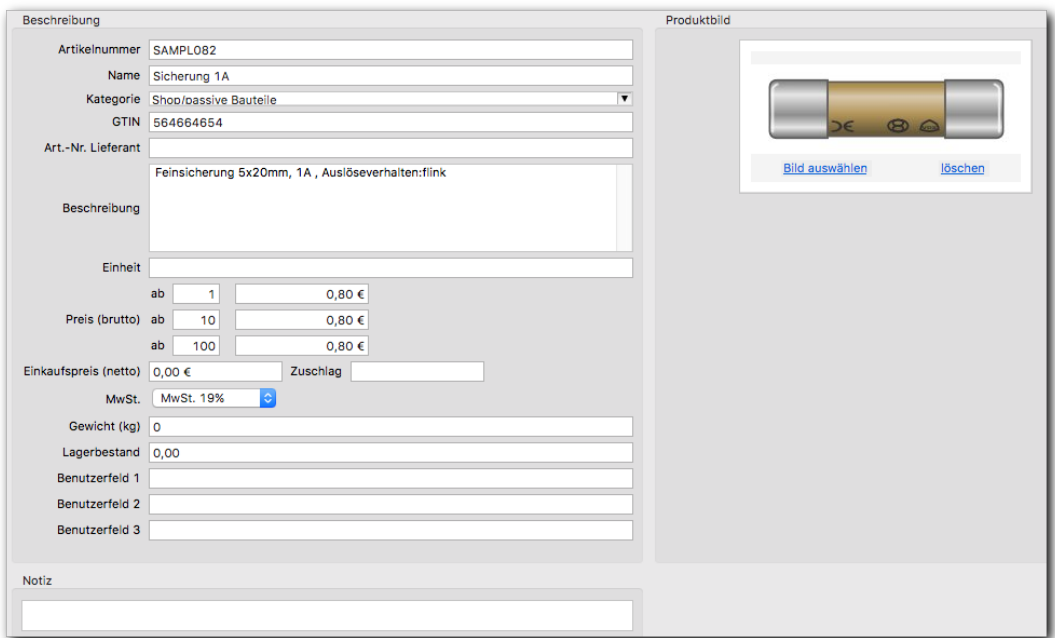

### Artikelnummer

Artikelnummer des Produktes. Diese wird automatisch hochgezählt. Sie kann nachträglich geändert werden. Es erscheint beim Abspeichern eine Warnung, wenn sie nicht der nächsten freien Nummer entspricht.

Siehe [Nummernkreise](#page-97-1)

## Name

Name des Produktes.

## Kategorie

Kategorie, in die das Produkt einsortiert wird. Beim Import aus einem Webshop wird hier die Kategorie aus dem Webshop verwendet. Die Verwendung von Unterkategorien ist möglich. Die Bezeichnungen sind dann durch einen Schrägstrich zu trennen. Beispiel:

Hauptkategorie/Unterkategorie/WeitereUnterkategorie

## **GTIN**

Die GTIN des Produktes (globale Identifikationsnummer).

Beschreibung

Kurze Beschreibung des Produktes.

**Einheit** 

Die Maßeinheit des Produktes. Hier kann man bei Bedarf auch definieren, wie die Maßeinheit bei unterschiedlichen Mengen heißen soll (z. B. "Karton" oder "Kartons"). Der Aufbau einer solchen Maßeinheit ist wie folgt:

```
n#name1|n#name2|n#name3
```
Hierbei steht n für eine beliebige Mengenangabe und name1, name2 usw. für die entsprechende Mengenangabe.

Beispiel:

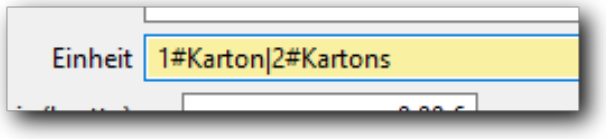

liefert für die Mengenangabe "1" … "Karton", für "2" … "Kartons", für "100" … "Kartons". Die Mengeneinheit wird beim Ändern der Menge im Dokumenten-Editor automatisch angepasst.

## Preis

Je nach Einstellung wird der Netto- oder Bruttopreis angezeigt. Beim Editieren des Nettopreises wird automatisch der Bruttopreis angepasst und umgekehrt, jeweils abhängig vom Mehrwertsteuersatz. Die Verwendung von (bis zu fünf) Staffelpreisen ist ebenfalls möglich (kann über die Einstellungen gesteuert werden).

## **Zuschlag**

Zuschlag, der für den Produktpreis gilt.

## **Einkaufspreis**

Der Einkaufspreis des Produktes. Dazu kann auch noch ein Zuschlag (in % oder absolut) erfasst werden (wird derzeit aber noch nicht ausgewertet).

MwSt.

## Mehrwertsteuersatz dieses Produktes.

## Siehe [Editor Steuersatz](#page-41-1)

## Gewicht

Angabe des Gewichtes. Dieser Wert dient nur zur Information.

## Menge

Anzahl der Artikel im Lager. Der Wert kann unter folgenden Bedingungen automatisch aktualisiert werden:

- Abruf der aktuellen Menge aus dem Webshop
- Statusänderung einer Bestellung (auch ohne Webshop-Anbindung)

Bei der Statusänderung einer Bestellung von "offen" oder "in Bearbeitung" auf "versendet" wird der Bestand jedes der in der Bestellung enthaltenen Produkte entsprechend verringert. Bei der Statusänderung von "versendet" auf "in Bearbeitung" oder "offen" wird der Bestand jedes der in der Bestellung enthaltenen Produkte entsprechend erhöht. Wenn der Bestand eines Produktes auf Null oder darunter sinkt, wird eine Meldung ausgegeben. Die Aktualisierung des Bestands durch Statusänderungen erfolgt nur bei Bestellungen und nicht bei Lieferscheinen, Rechnungen, Rechnungskorrekturen oder anderen Dokumenten. Wann der Lagerbestand bem Erfassen von Rechnungen o.ä. Dokumenten geändert werden soll, kann in den Einstellungen hinterlegt werden.

Siehe auch [Einstellungen Produkt](#page-101-1)

Benutzerfeld 1 .. 3

Frei belegbare Informationsfelder für dieses Produkt.

## Notiz

Notizen zu diesem Produkt.

## Produktbild

Wird das Produkt aus einem Webshop importiert, wird automatisch das Produktbild verwendet. Bei manuell angelegten Produkten kann ein Bild ausgewählt werden.

Siehe auch [Einstellungen Produkt](#page-101-1)

# <span id="page-33-1"></span><span id="page-33-0"></span>**Der Kontakteditor**

Abhängig von den Einstellungen sind einige Elemente ausgeblendet.

Fakturama unterscheidet die Kontakte nach Debitoren (Kunden) und Kreditoren (Lieferanten). Aufgrund dieser Unterscheidung kann man auch unterschiedliche Nummernkreise verwenden. Der Editor für die Erfassung der Kontaktdaten ist in beiden Fällen identisch. Kreditoren und Debitoren werden in unterschiedlichen Listenansichten dargestellt.

## **Reiter Adresse**

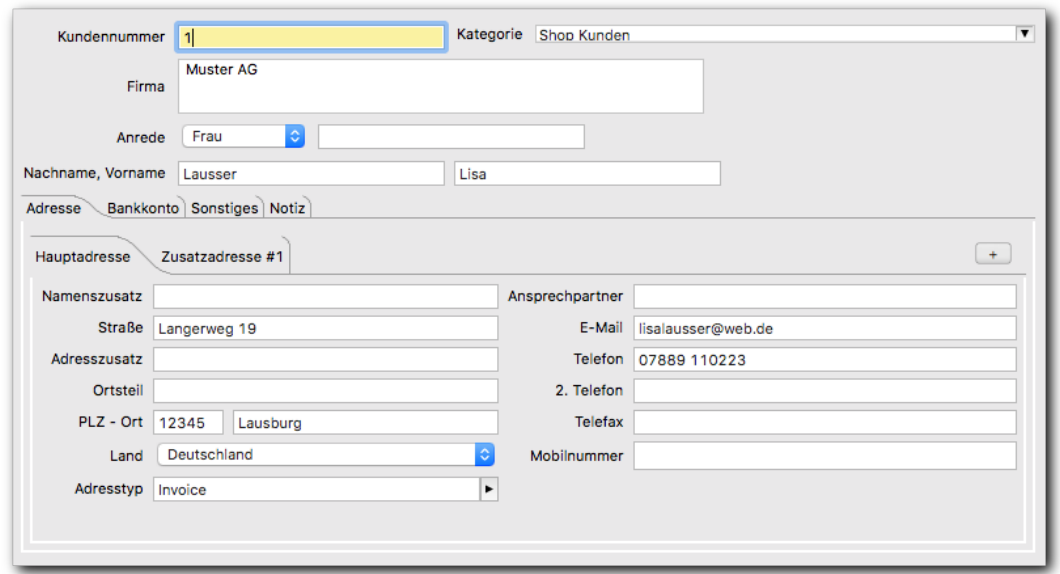

## Kundennummer

Nummer des Kontaktes. Diese wird automatisch hochgezählt. Man kann die Nummer manuell überschreiben. Dann wird geprüft, ob die eingegebene Nummer die nächste mögliche Nummer ist. Die Prüfung kann über eine Einstellung abgeschaltet werden:

Einzelne Felder wie **Anrede, Titel, Firma oder Land** können über die Einstellungen ausgeblendet werden, falls sie nie benutzt werden.

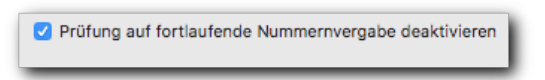

## Siehe [Nummernkreise](#page-97-1)

## Kategorie

Kategorie, in die der Kontakt einsortiert wird. Die Verwendung von Unterkategorien ist möglich. Die Bezeichnungen sind dann durch einen Schrägstrich zu trennen. Beispiel:

Kunden/Webshop

### Adresse

Der Reiter unterteilt sich in allgemeine Angaben wie Firmenname und/oder Name des Kontaktes. Daneben gibt es einen weiteren Bereich, in dem verschiedene Adressen zu diesem Kontakt erfasst werden können. Diese Adressen können über das [+]-Symbol hinzugefügt werden. Mit dem Schließen eines Tabs wird die entsprechende Zusatzadresse gelöscht (auf Nachfrage). Die Hauptadresse kann nicht gelöscht werden.

Zu jeder Adresse kann angegeben werden, wofür sie verwendet werden soll (z. B. für Rechnungen oder Lieferscheine, diese Auswahl wird in den kommenden Versionen von Fakturama vervollständigt). Lässt man die Auswahl leer, kann die Adresse für beliebige Arten von Dokumenten verwendet werden.

Ansonsten werden die Adressen des Kontaktes bei der Adressauswahl über den Dokumentendialog gefiltert.

Siehe dazu auch [Adressauswahl im Dokumenteneditor.](#page-27-0)

# **Reiter Bankkonto**

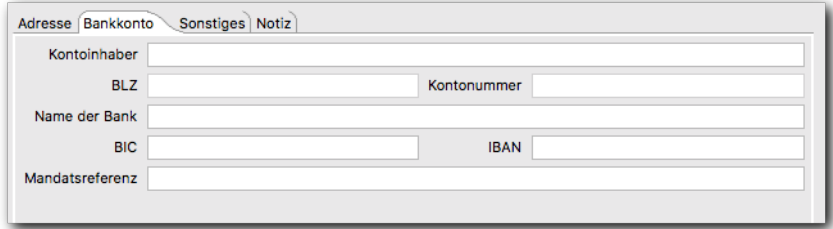

Kontodaten des Kontaktes. Es ist nicht erforderlich, alle Felder auszufüllen. Die Felder "Kontonummer" und "BLZ" dienen nur zur Information. Sie sind nicht mehr änderbar und stammen aus eventuellen Altdatenbeständen (Übernahme aus Vorversion). Diese Felder werden in einer der zukünftigen Versionen entfallen.

## **Reiter Sonstiges**

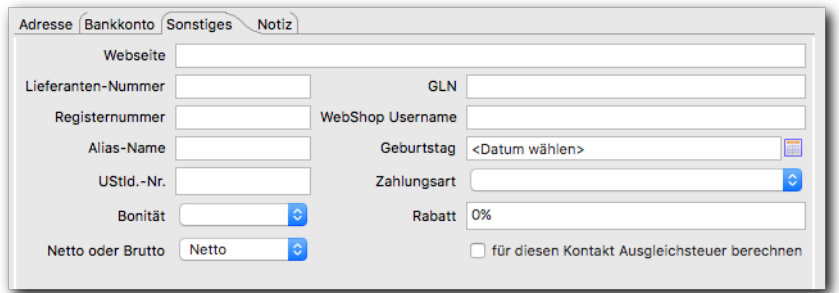

## Zusätzliche Kontaktdaten

Lieferantennummer, E-Mail, Telefon, Telefax, Mobilnummer, Webseite, GLN, Aliasname und USt.- IdNr. Auch ein Webshop-Name kann hier hinterlegt werden.

Das Eingabefeld für die Webseite ist interaktiv. Hat man hier eine gültige URL eingegeben (beginnend mit "http://" oder "https://"), kann man per **STRG**+Mausklick auf das Feld die Seite direkt im Browser aufrufen. Das gilt auch für das E-Mail-Feld. Hier wird die Standard-E-Mail-Anwendung des Systems verwendet und ein neues E-Mail-Fenster geöffnet.

## **Zahlungsart**

Zahlungsart des Kunden. Wird beim Anlegen eines neues Dokumentes mit diesem Kunden verwendet.

## Bonität

Angabe über die Bonität (Kreditwürdigkeit) eines Kunden. Dieser Wert dient nur zur Information.

## Rabatt
Rabatt, der diesem Kunden üblicherweise gewährt wird. Wird beim Anlegen eines neues Dokumentes mit diesem Kunden verwendet.

Netto oder Brutto

Normalerweise wird im Dokumenteneditor der Preis als Netto- oder als Bruttopreis angezeigt, abhängig davon, welche Einstellung programmweit vorgenommen wurde. Für bestimmte Kunden lässt sich unabhängig davon eine andere Einstellung festlegen. Der Dokumenteneditor öffnet sich dann mit den hier eingestellten Preisen.

Ausgleichsteuer verwenden

Diese Einstellung sorgt dafür, dass bei der Berechnung der Bruttopreise eine Ausgleichsteuer berücksichtigt wird (nur für einige Länder relevant).

### **Reiter Notiz**

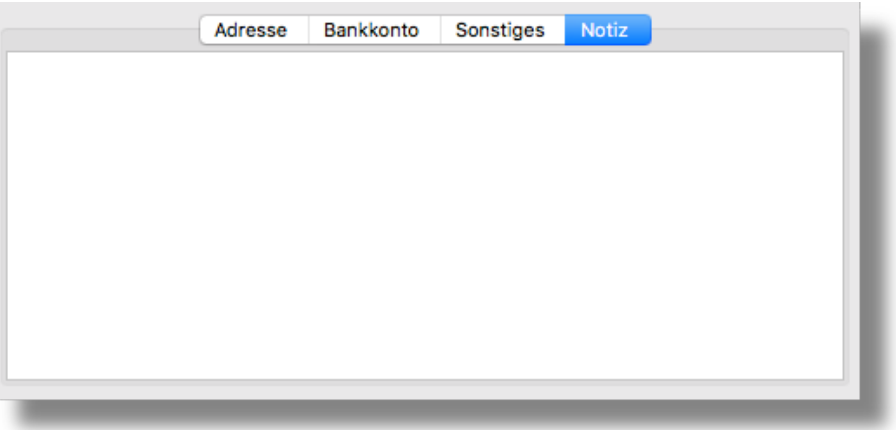

Zu jedem Kontakt kann eine Notiz hinterlegt werden. Ist dort ein Text vorhanden, so wird dieser bei jedem Aufruf des Texteditors in den Vordergrund gestellt.

Siehe auch [Einstellungen Kontakte](#page-94-0)

## <span id="page-36-0"></span>**Webseite Paketdienst**

Öffnet die Webseite des Paketdienstes in einem Browserfenster und füllt die Formularfelder mit den Adressdaten.

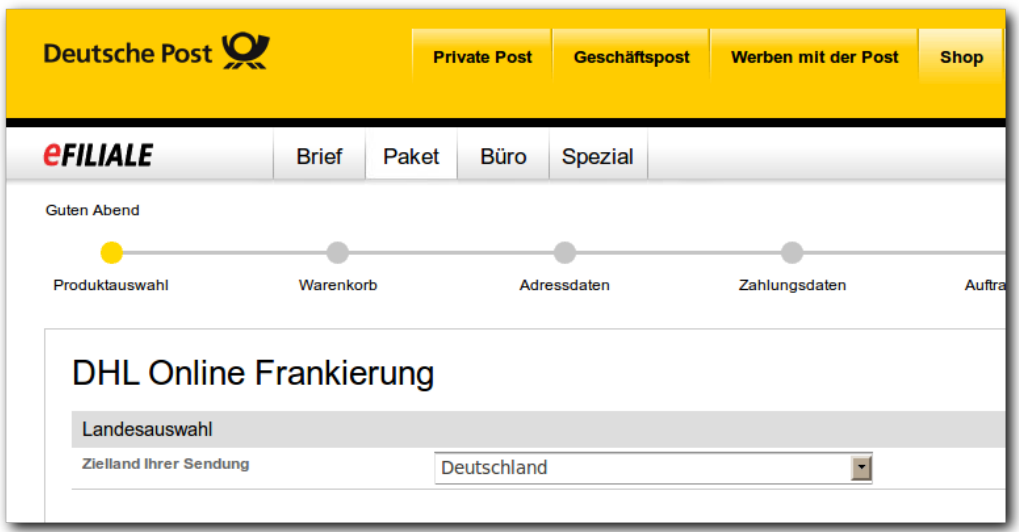

Die Seite mit den zu füllenden Formularfeldern muss nicht unbedingt die Startseite sein. Werden auf einer Webseite des Paketdienstes die erforderlichen Felder gefunden, werden Absender und Empfängerdaten verwendet, um diese Felder zu füllen. Dieser Vorgang wird einmalig durchgeführt. Für neue Adressdaten ist das Editorfenster neu zu öffnen.

Siehe auch [Paketdienst](#page-68-0)

## **Editor Zahlungsart**

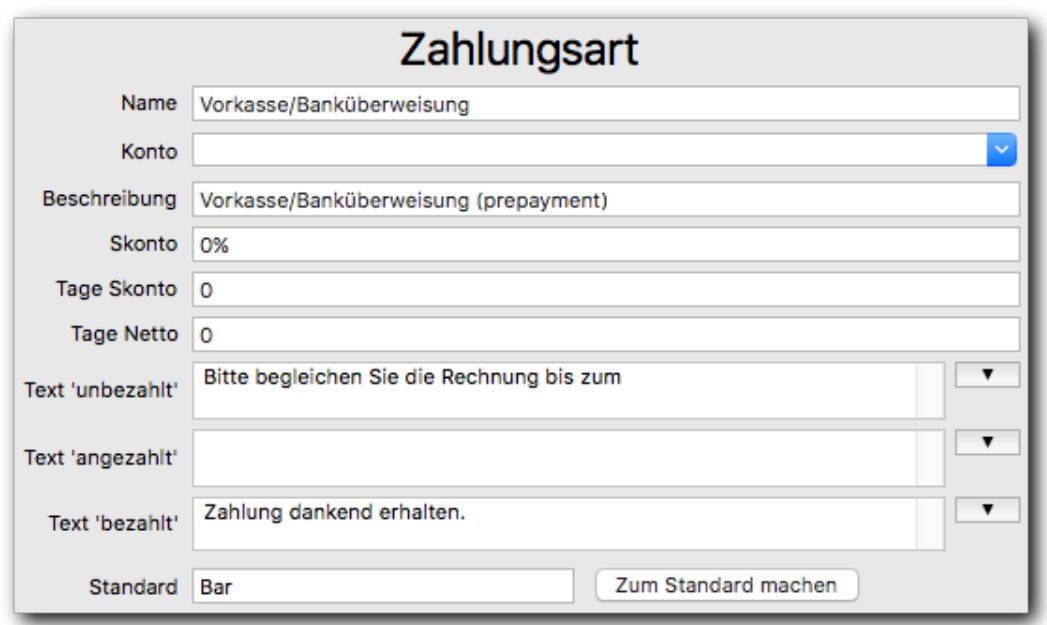

#### Name

Eindeutiger Name der Zahlungsart. Dies ist auch die Kennung, die vom Shopsystem verwendet wird. Der Name sollte dann nicht verändert werden. Stattdessen sollte der Text **Beschreibung** angepasst werden.

Konto

Konto, auf das alle Rechnungen mit dieser Zahlungsart gebucht werden.Zum Beispiel **Bank, Kreditkarte, privat verauslagt**. Ein neues Konto wird automatisch angelegt, wenn der Kontoname in die Auswahlliste eingetragen wird. Beim Anlegen eines Belegs wird das zuletzt ausgewählte Konto bereits voreingestellt.

**Beschreibung** 

Dieser Text wird auf den Dokumenten verwendet.

**Skonto** 

Skonto in %, das innerhalb der Frist **Tage Skonto** abgezogen werden darf.

Tage Skonto

Innerhalb dieser Zeit ist ein Skontoabzug möglich.

Tage Netto

Innerhalb dieser Zeit ist der Rechnungsbetrag ohne Skontoabzug zu bezahlen.

Text 'bezahlt'

Dieser Text wird auf die Rechnung gedruckt, wenn diese als 'bezahlt' markiert wurde.

*Beispiel:* Betrag von <PAID.VALUE> am <PAID.DATE> dankend erhalten.

Text 'angezahlt'

Dieser Text wird auf die Rechnung gedruckt, wenn diese teilweise bezahlt wurde.

*Beispiel:* Am <PAID.DATE> wurden <PAID.VALUE> angezahlt.

#### Text 'unbezahlt'

Dieser Text wird auf die Rechnung gedruckt, wenn diese als 'unbezahlt' markiert wurde.

*Beispiel:* Zahlbar mit <DUE.DISCOUNT.PERCENT> Skonto innerhalb von <DUE.DISCOUNT.DAYS> Tagen bis spätestens zum <DUE.DISCOUNT.DATE> (=<DUE.DISCOUNT.VALUE>) oder ohne Abzug (=<DOCUMENT.TOTAL>) innerhalb von <DUE.DAYS> Tagen (bis spätestens zum <DUE.DATE>).

Bei allen Texten ist es möglich, folgende Platzhalter zu verwenden:

- **<PAID.VALUE>** bezahlter Betrag
- **<PAID.DATE>** Zahldatum
- **<DUE.DISCOUNT.PERCENT>** gewährtes Skonto in Prozent
- **<DUE.DISCOUNT.DAYS>** Skonto-Tage, innerhalb deren zu zahlen ist
- **<DUE.DISCOUNT.DATE>** Skontofrist, bis zu der der Betrag abzüglich Skonto fällig ist.
- **<DUE.DISCOUNT.VALUE>** Zu zahlender Gesamtbetrag mit gezogenem Skonto
- **<DUE.DAYS>** Netto-Tage, innerhalb deren zu zahlen ist
- **<DUE.DATE>** Nettofrist, bis zu der der Betrag ohne Abzug fällig ist.
- **<DEBITOR.BANK.ACCOUNT.HOLDER>** Kontoinhaber des Kundenkontos
- **<DEBITOR.BANK.IBAN>** IBAN des Kundenkontos
- **<DEBITOR.BANK.IBAN.CENSORED>** verkürzte IBAN des Kunden (zum Beispiel \*\*\*\*\*123)
- **<DEBITOR.BANK.BIC>** BIC zur IBAN des Kundenkontos
- **<DEBITOR.BANK.NAME>** Kreditinstitut des Kundenkontos
- **<BANK.ACCOUNT.HOLDER>** Kontoinhaber des Rechnungsersteller-Kontos
- **<BANK.ACCOUNT>** Rechnungsersteller-Konto
- **<BANK.ACCOUNT.CENSORED>** verkürzte Kontonummer des Rechnungsersteller-Kontos (zum Beispiel \*\*\*\*\*123)
- **<BANK.IBAN>** IBAN des Rechnungsersteller-Kontos
- **<BANK.IBAN.CENSORED>** verkürzte IBAN des Rechnungsersteller-Kontos (zum Beispiel \*\*\*\*\*123)
- **<BANK.BIC>** BIC zur IBAN des Rechnungserstellers
- **<BANK.NAME>** Kreditinstitut des Rechnungserstellers
- **<DOCUMENT.TOTAL>** Zu zahlender Gesamtbetrag bei abgelaufener Skontofrist
- **<DEBITOR.MANDATREF>** Mandatsreferenz des Kunden (bei SEPA-Lastschrift)
- **<YOURCOMPANY.CREDITORID>** eigene Gläubiger-ID (für SEPA-Lastschrift)

Die Platzhalter können über die Schaltfläche neben dem jeweiligen Textfeld ausgewählt werden:

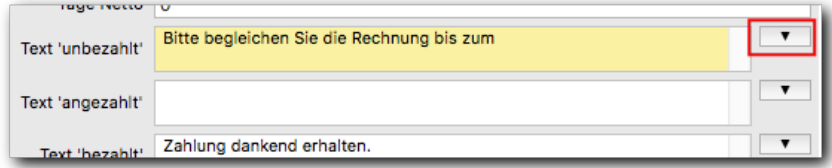

Es erscheint ein Auswahlfeld, aus dem der jeweilige Platzhalter ausgewählt werden kann. Der Platzhalter wird dann an der aktuellen Cursorposition eingefügt.

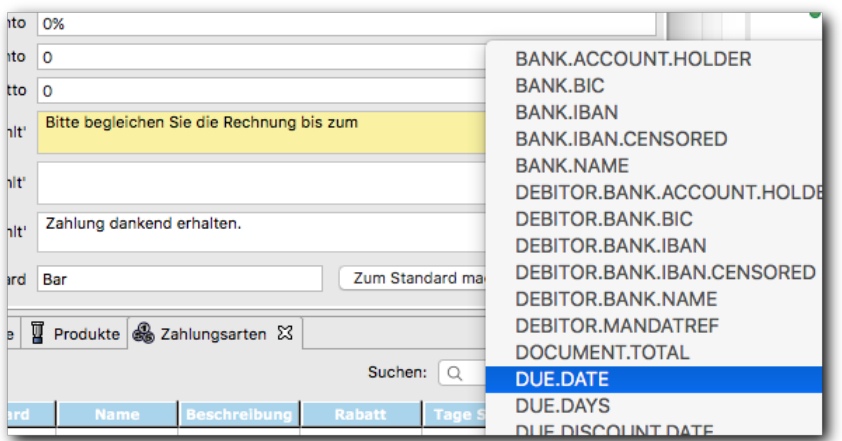

#### **Standard**

Zeigt den Namen derjenigen Zahlungsart, die momentan die Standardzahlungsart ist.

zum Standard machen

Macht die aktuell angezeigte Zahlungsart zur Standardzahlungsart. Die Zahlungsart muss zuvor gespeichert worden sein.

## **Editor Versandart/Versandkosten**

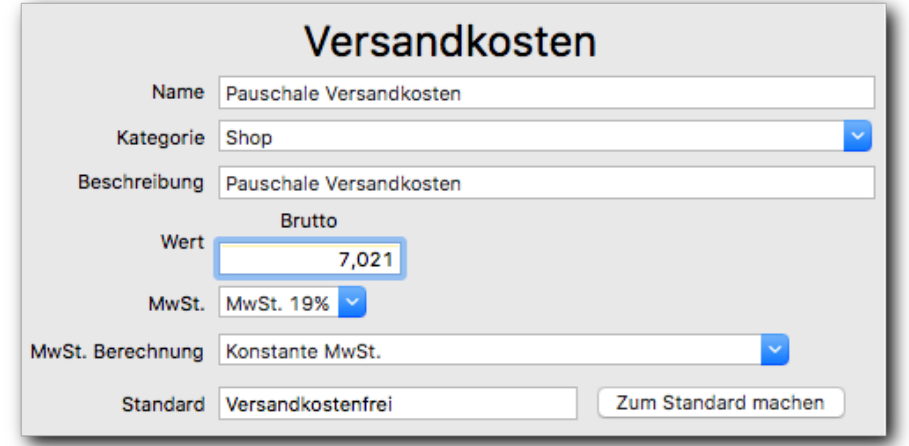

#### Name

Eindeutiger Name der Versandart. Dies ist auch die Kennung, die vom Shopsystem verwendet wird. Der Name sollte dann nicht verändert werden. Stattdessen sollte der Text **Beschreibung** angepasst werden.

#### Kategorie

Kategorie, in die die Versandart einsortiert wird. Die Verwendung von Unterkategorien ist möglich. Die Bezeichnungen sind durch einen Schrägstrich zu trennen. Beispiel:

Hauptkategorie/Unterkategorie/WeitereUnterkategorie

Beschreibung

Dieser Text wird auf den Dokumenten verwendet.

#### **Wert**

Wert der Versandkosten (netto oder brutto). Welcher Wert dargestellt wird, hängt von den Einstellungen und der Art der **MwSt.-Berechnung** ab.

Siehe [Einstellungen Produkt](#page-102-0)

#### MwSt.

Mehrwertsteuersatz, falls bei **MwSt.-Berechnung** die Einstellung **konstante MwSt.** gewählt wurde.

#### MwSt.-Berechnung

Neben einem konstanten Mehrwertsteuersatz auf die Versandkosten ist es auch möglich, die Mehrwertsteuer abhängig von der Steuer der Produkte zu berechnen.

Beispiel: Werden Bücher mit 7% bestellt, so werden auch auf die Versandkosten 7% berechnet. Bei einer Mischbestellung mit Artikeln zu 7% und 19% wird die Mehrwertsteuer der Versandkosten anteilig berechnet. Der effektive Mehrwertsteuersatz liegt dann zwischen 7% und 19%.

#### **Standard**

Zeigt den Namen derjenigen Versandart, die momentan die Standardversandart ist.

zum Standard machen

Macht diese Versandart zur Standardversandart. Die Versandart muss zuvor gespeichert worden sein.

## **Editor Steuersatz**

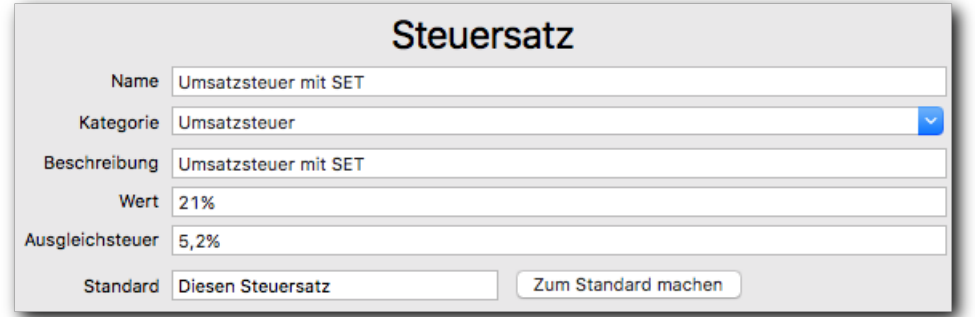

Abhängig von den Einstellungen sind einige Elemente ausgeblendet.

#### Name

Eindeutiger Name des Steuersatzes. Dies ist auch die Kennung, die vom Shopsystem verwendet wird. Der Name sollte dann nicht verändert werden. Stattdessen sollte der Text **Beschreibung** angepasst werden.

#### **Kategorie**

Kategorie, in die der Steuersatz einsortiert wird. Die Verwendung von Unterkategorien ist möglich. Die Bezeichnungen sind dann durch einen Schrägstrich zu trennen. Beispiel:

Hauptkategorie/Unterkategorie/WeitereUnterkategorie

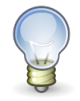

#### **Tipp**

Trägt man hier die Kategorie "Umsatzsteuer" ein (oder die in der jeweiligen Landesspra-

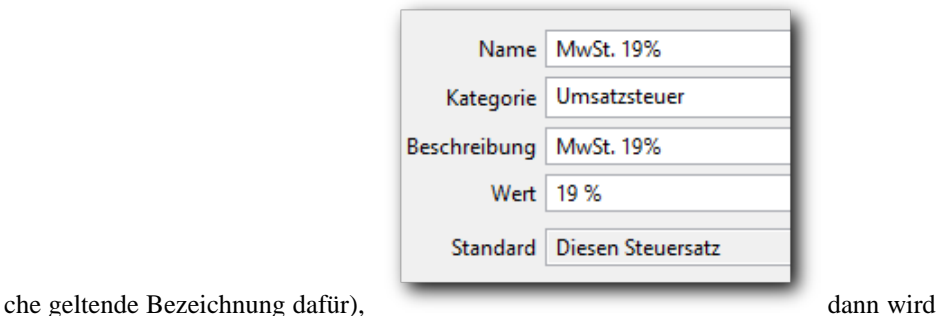

dieser Steuersatz in der Artikelliste eines Dokuments (Rechnung, Lieferschein o.ä.) für

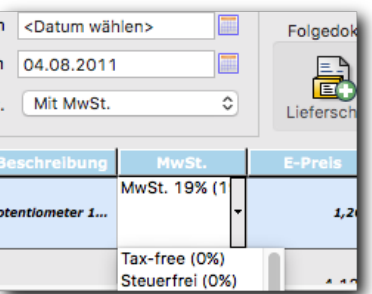

die Auswahlbox der Steuer verwendet:

Definiert man allerdings ein Produkt, das mit einem anderen Steuersatz versehen wurde, dann wird beim Hineinklicken oder Anspringen des MwSt.-Feldes in der Artikelliste ein mit dieser Kategorie versehener Steuersatz ausgewählt (oder der Standard-Steuersatz). Der ursprünglich dem Produkt zugewiesene Steuersatz (mit einer beliebigen anderen Kategorie) wird damit für diese Artikelliste überschrieben!

#### Beschreibung

Dieser Text wird auf den Dokumenten verwendet.

#### **Wert**

Prozentualer Wert des Steuersatzes.

#### **Standard**

Zeigt den Namen desjenigen Steuersatzes, der momentan der Standardsteuersatz ist.

#### **Ausgleichsteuer**

In verschiedenen Ländern wird zusätzlich zur Umsatzsteuer eine Ausgleichsteuer erhoben. Die Höhe dieser Ausgleichsteuer ist an die Umsatzsteuer gekoppelt. Die Steuer wird jedoch nur berechnet, wenn dies in den Kundendaten beim jeweiligen Kontakt eingestellt wird (siehe [Kontakteditor](#page-33-0)). Außerdem muss die entsprechende Einstellung im Kontakteditor aktiviert werden (siehe [Einstellungen Kontakte](#page-94-0)).

#### zum Standard machen

Macht diesen Steuersatz zum Standardsteuersatz. Der Steuersatz muss zuvor gespeichert worden sein.

## **Editor Text**

Es ist möglich, standardisierte Texte abzulegen, die mit einem Klick verwendet werden können. Zum Beispiel im [Dokumenteneditor](#page-25-0).

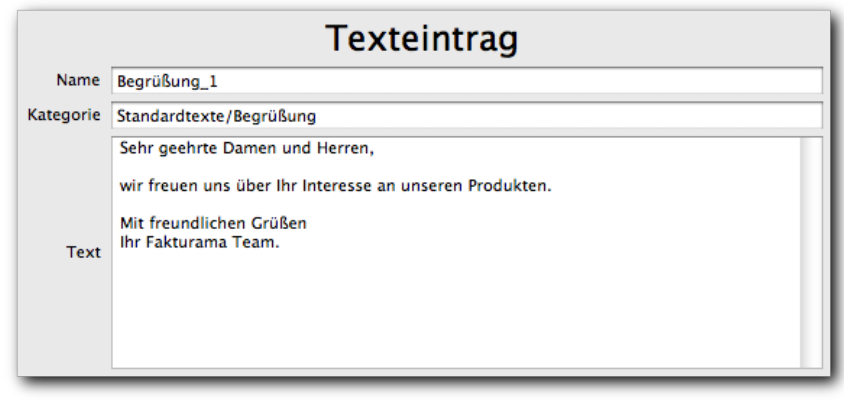

Name Eindeutiger Name des Textes.

Kategorie Kategorie, in die der Text einsortiert wird. Die Verwendung von Unterkategorien ist möglich. Die Bezeichnungen sind dann durch einen Schrägstrich zu trennen. Beispiel: Hauptkategorie/Unterkategorie/WeitereUnterkategorie

Text Der eigentliche Text.

## **Editor Einnahmen- oder Ausgabebeleg**

Alle Einahmen/Ausgaben können in Belegen erfasst und später tabellarisch und sortiert als OpenOffice Calc Tabelle exportiert werden.

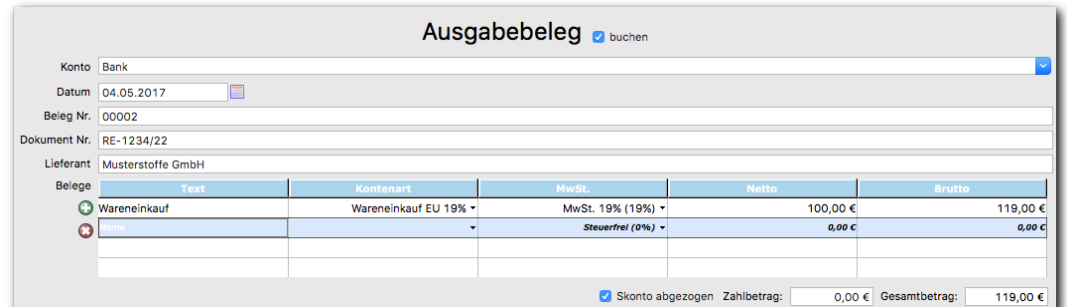

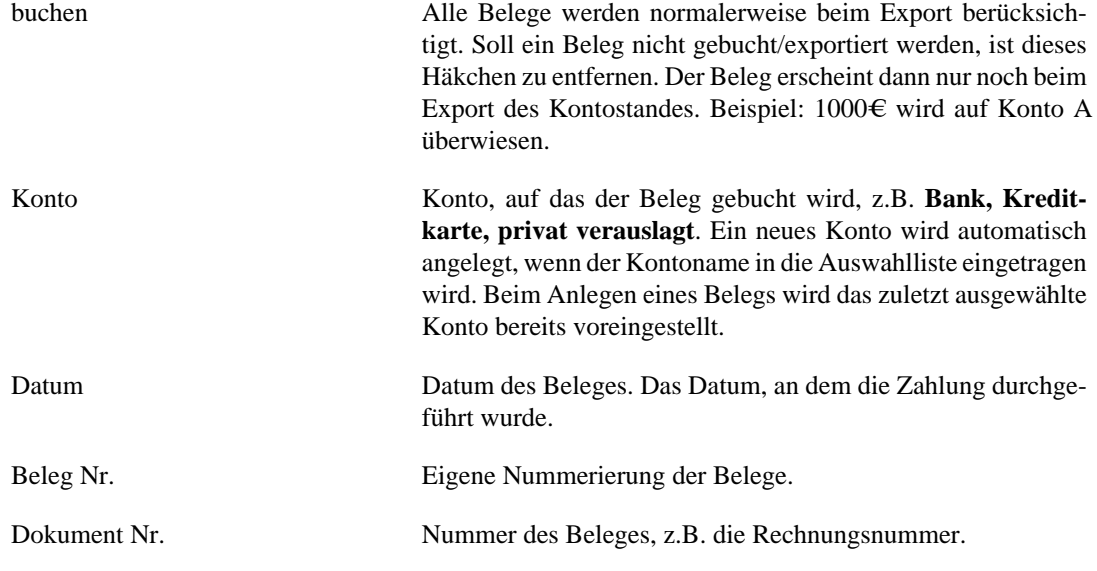

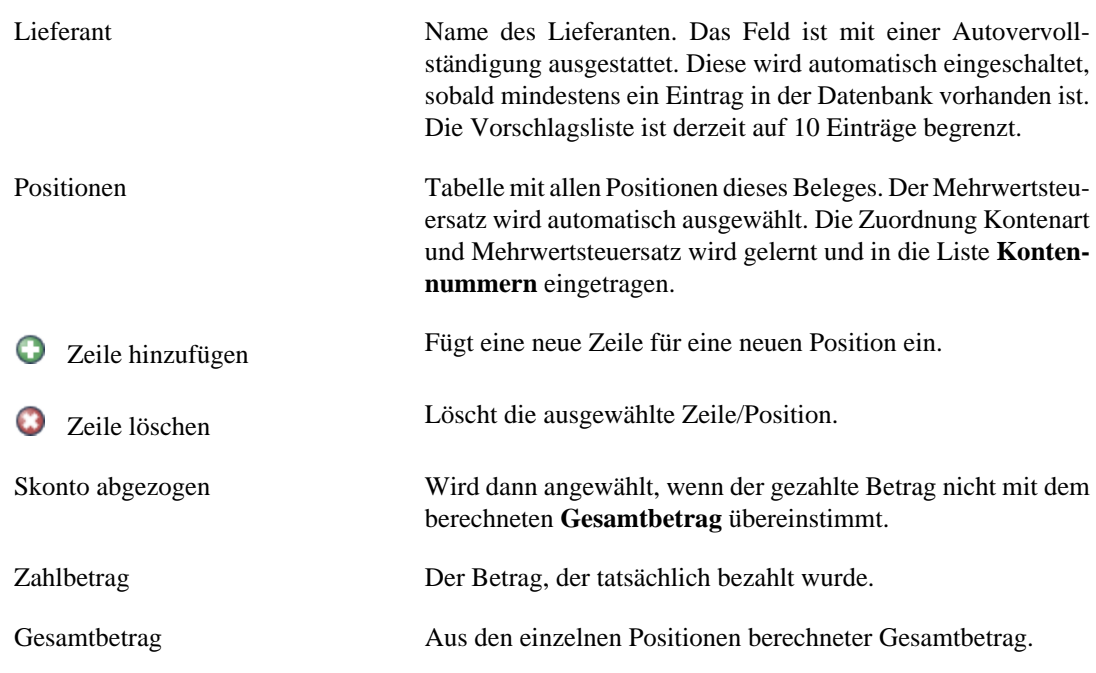

## **Das Übersichtsfenster**

Das Übersichtsfenster stellt alle Datensätze tabellarisch dar.

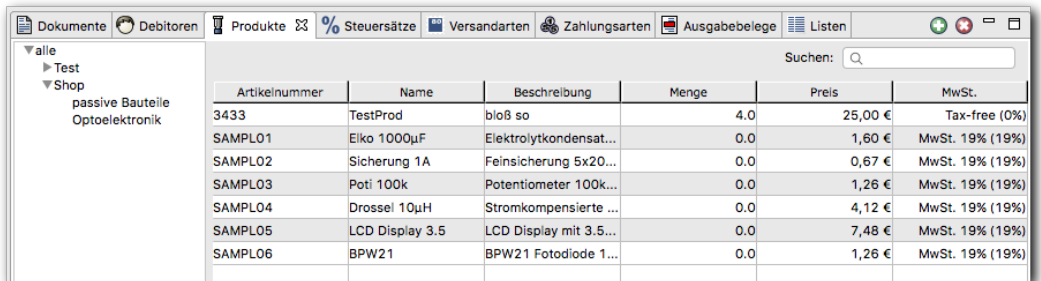

## **Der Kategoriebaum**

Alle Datensätze können in eine Kategorie eingeordnet werden. Am linken Rand des Übersichtsfensters erscheint ein Baum mit allen verwendeten Kategorien. Wird das Element **alle** ausgewählt, werden alle Datensätze angezeigt. Ist ein Kategorieelement angewählt, erscheinen nur diejenigen Datensätze, die in die gleiche Kategorie eingeordnet wurden.

Der Kategoriebaum für Dokumente

Der Kategoriebaum für Dokumente unterscheidet sich etwas von dem für andere Datensätze. Dokumente werden je nach Art des Dokumentes automatisch in Kategorien sortiert.

Summe der unbezahlten Rechnungen

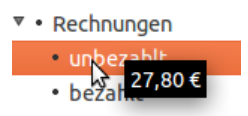

Fährt man mit der Maus über den Eintrag "Rechnungen" oder einen der Untereinträge, wird die Summe aller unbezahlten bzw. bezahlten Rechnungen angezeigt.

#### Weitere Bearbeitungssymbole

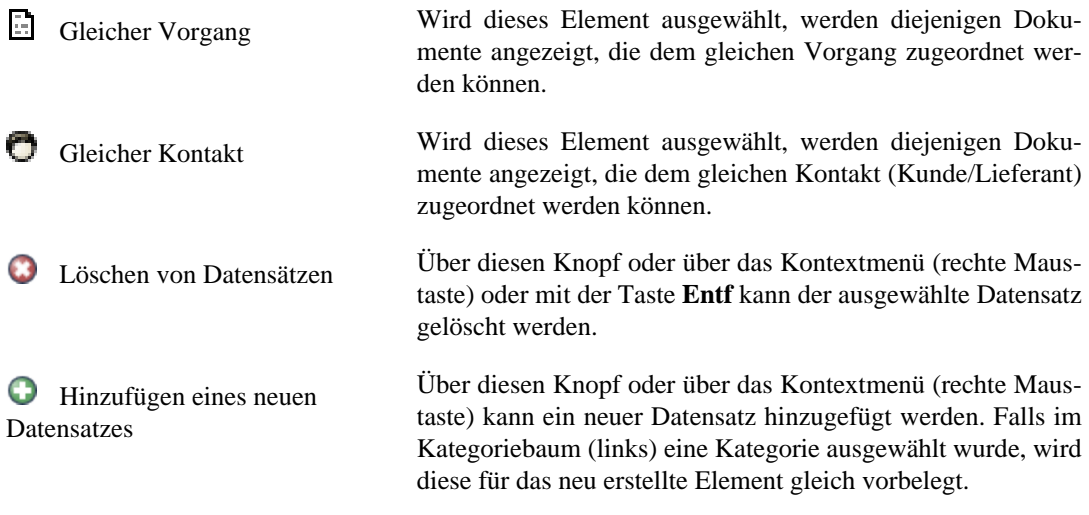

#### **Suchfeld**

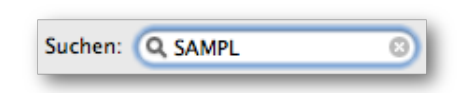

Die Menge der angezeigten Datensätzen lässt sich einschränken. Wird in das Suchfeld eine Zeichenkette eingetragen, so werden nur diejenigen Datensätze angezeigt, die diese beinhalten. Je nach Art des Datensatzes werden unterschiedliche Spalten zur Suche verwendet. Die Spalte **Name** wird immer verwendet.

Ist das Suchfeld leer, werden alle Datensätze angezeigt.

#### **Tabelle**

Die Datensätze sind tabellarisch dargestellt.

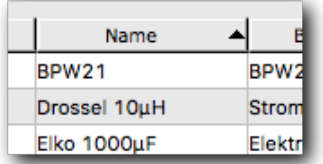

Durch Klicken auf die Kopfzeile der Tabelle lassen sich die Datensätze aufsteigend oder absteigend sortieren.

#### Tabelle für Dokumente

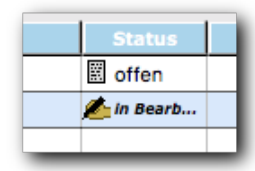

Die Tabelle für Dokumente enthält eine Spalte **Status**.

Rechnungen werden als **bezahlt** oder **unbezahlt** markiert. Bestellungen werden als **offen**, **in Bearbeitung** oder **versendet** markiert.

Über das Kontextmenü (rechte Maustaste) kann der Status einer Bestellung geändert werden. Je nach Einstellung wird der Kunde per E-Mail über den neuen Status benachrichtigt (über die Webshop-Schnittstelle).

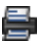

Ë,

Wurde ein Dokument bereits gedruckt, wird dies durch ein Druckersymbol angezeigt.

Sind Daten nachträglich geändert worden, erscheint das Symbol ausgegraut.

Siehe [Kunde benachrichtigen](#page-105-0)

## **Taschenrechner**

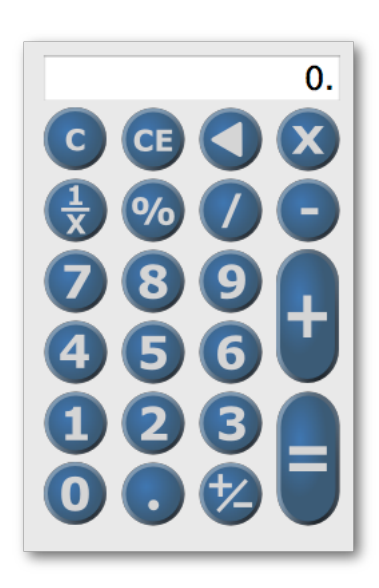

Ein Taschenrechner, der immer griffbereit zur Verfügung steht.

## **Fehlerfenster**

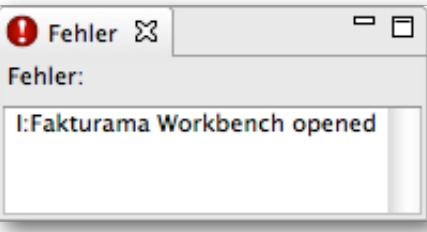

Das Fehlerfenster wird bei einem internen Fehler eingeblendet. Es bleibt ansonsten unsichtbar. Alle Fehler werden gleichzeitig in einer Logdatei im **Arbeitsverzeichnis** im Ordner **Log** in der Datei **Error.log** gespeichert.

Siehe auch [Arbeitsverzeichnis](#page-70-0)

# **Kapitel 4. OpenOffice.org / LibreOffice**

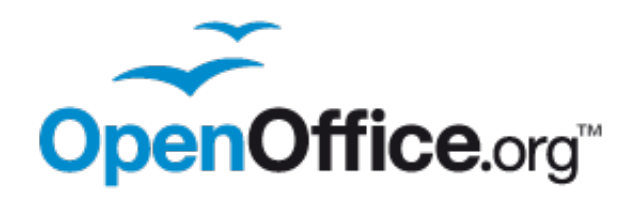

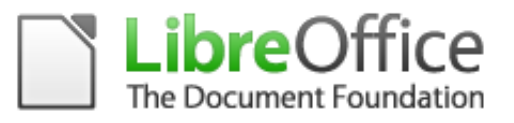

## **Fakturama und OpenOffice.org / LibreOffice**

Fakturama benutzt OpenOffice.org bzw. LibreOffice Writer, um Dokumente (Rechnungen, Lieferscheine usw.) in PDFs umzuwandeln und Berichte als Calc-Tabelle zu exportieren. Für die Dokumente werden Vorlagen mit Firmenlogo, Adresse usw. angelegt, die dann mit dem eigentlichen Dokumenteninhalt befüllt werden. Die Befüllung der Vorlage geschieht unabhängig von OpenOffice / Libre-Office.

### **OpenOffice.org Projektseite**

OpenOffice.org ist eine freie Bürosoftware. Das Projekt ist Open-Source und steht in zahlreichen Sprachen und für verschiedenen Betriebssysteme zur Verfügung.

Link zur deutschsprachigen Seite des OpenOffice.org Projektes: [www.openoffice.org](http://www.openoffice.org/de/)

## **LibreOffice Projektseite**

LibreOffice ist eine freie Bürosoftware. Das Projekt ist Open-Source und steht in zahlreichen Sprachen und für verschiedenen Betriebssysteme zur Verfügung.

Link zur deutschsprachigen Seite des LibreOffice Projektes: [de.libreoffice.org](http://de.libreoffice.org/)

Siehe auch [OpenOffice.org / LibreOffice Einstellungen](#page-99-0)

## <span id="page-48-0"></span>**Erstellen von OpenOffice.org-Vorlagen**

### **Ordner für Vorlagen**

Vorlagen für Dokumente (Rechnungen, Lieferscheine usw.) werden im Arbeitsverzeichnis im Ordner **Vorlagen** und dort im entsprechenden Unterordner abgelegt.

Beim Drucken eines Dokumentes wird die entsprechende Vorlage verwendet. Existiert mehr als eine Vorlage, so wird ein Auswahlmenü eingeblendet.

Vorlagen müssen im OpenOffice.org Vorlagenformat **\*.ott** vorliegen. Der Dateiname kann ansonsten beliebig gewählt werden, sollte jedoch kurz und aussagekräftig sein, da er bei mehr als einer Vorlage auch im Auswahlmenü erscheint.

Siehe auch [Arbeitsverzeichnis](#page-70-0)

## **Aufbau einer Vorlage**

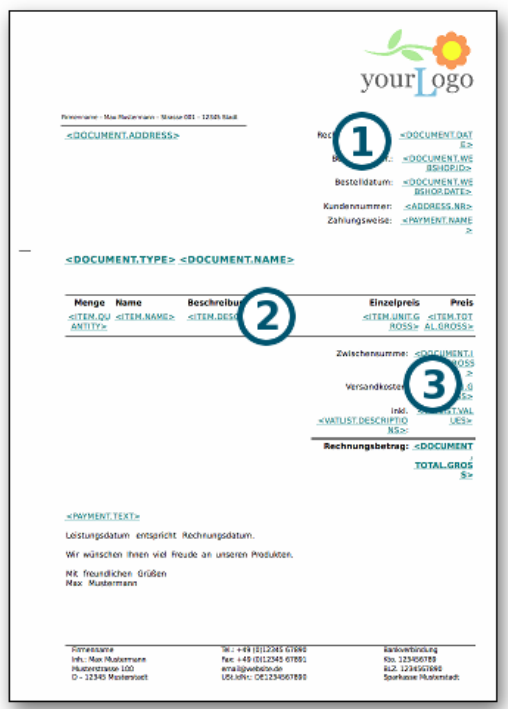

Eine Vorlage kann aus Texten, Grafiken und Tabellen bestehen. Über verschiedene Platzhalter füllt Fakturama die Vorlage mit dem entsprechenden Inhalt.

Unterschiedliche Platzhalter sind für unterschiedliche Bereiche vorgesehen:

- Allgemeine Platzhalter, die an jede Stelle gesetzt werden dürfen (1).
- Platzhalter in der Artikeltabelle (2).
- Platzhalter in der Tabelle der Zwischensumme (3).

## **Platzhalter in OpenOffice/LibreOffice Writer**

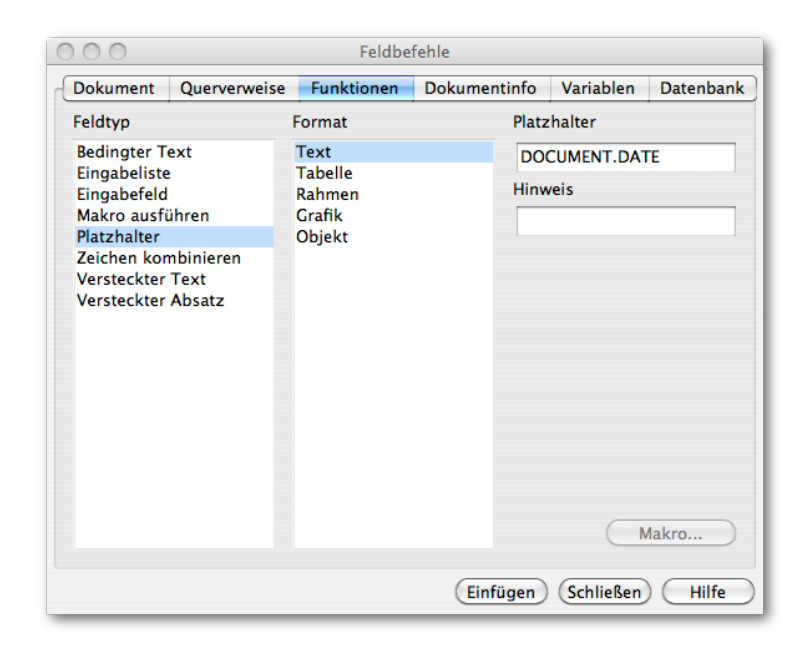

Ein Platzhalter wird in OpenOffice/LibreOffice Writer eingefügt über das Menü Einfügen/Feldbefehl/Andere oder die Tastenkombination **STRG**+F2. Im Dialog unter dem Reiter **Funktionen** als Feldtyp **Platzhalter** auswählen und als **Format** den Eintrag **Text**. Der Platzhalter wird in Großbuchstaben ohne die **spitzen Klammern** im Feld **Platzhalter** eingegeben.

## **Abspeichern**

Die bearbeitete Vorlage muss im entsprechenden Ordner über das Menü **Datei/Speichern unter…** als **ODF Textdokumentvorlage \*.ott abgespeichert werden.**

<span id="page-50-0"></span>Siehe auch [Arbeitsverzeichnis](#page-70-0)

## **Allgemeine Platzhalter**

Dies sind Platzhalter, die an jeder Stelle in der Vorlage stehen dürfen, z. B.

#### <DOCUMENT.ADDRESS>

Bei diesen Platzhaltern können zusätzliche Parameter angegeben werden.

Siehe auch [Platzhalter mit Parameter](#page-55-0)

Nachfolgend eine Auflistung sämtlicher Platzhalter, die in Fakturama verwendet werden können:

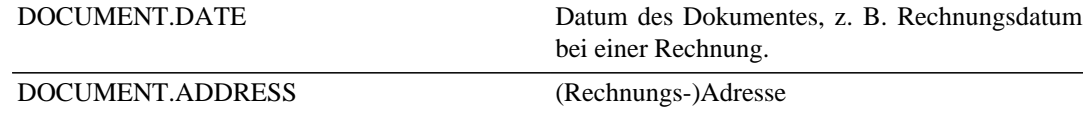

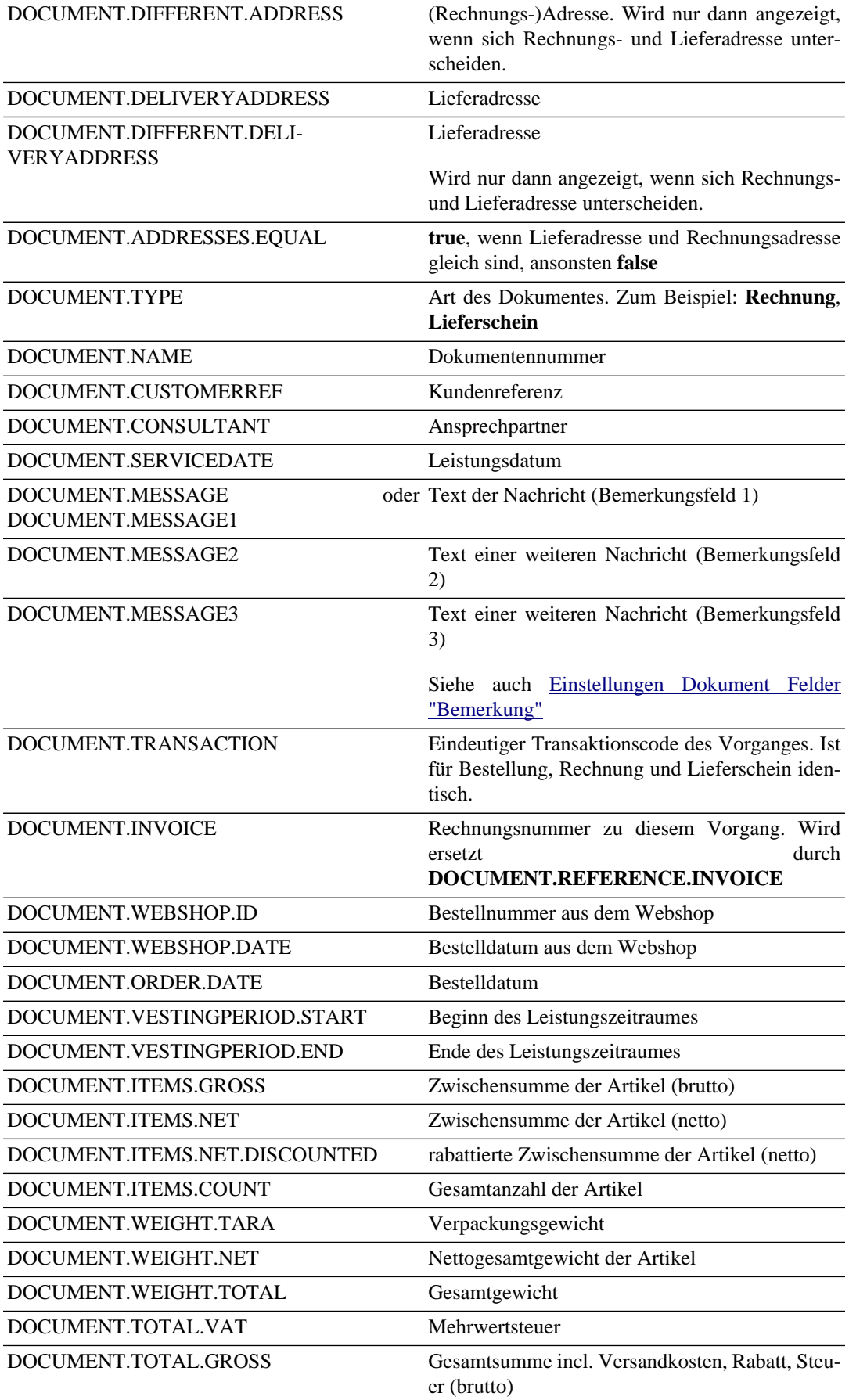

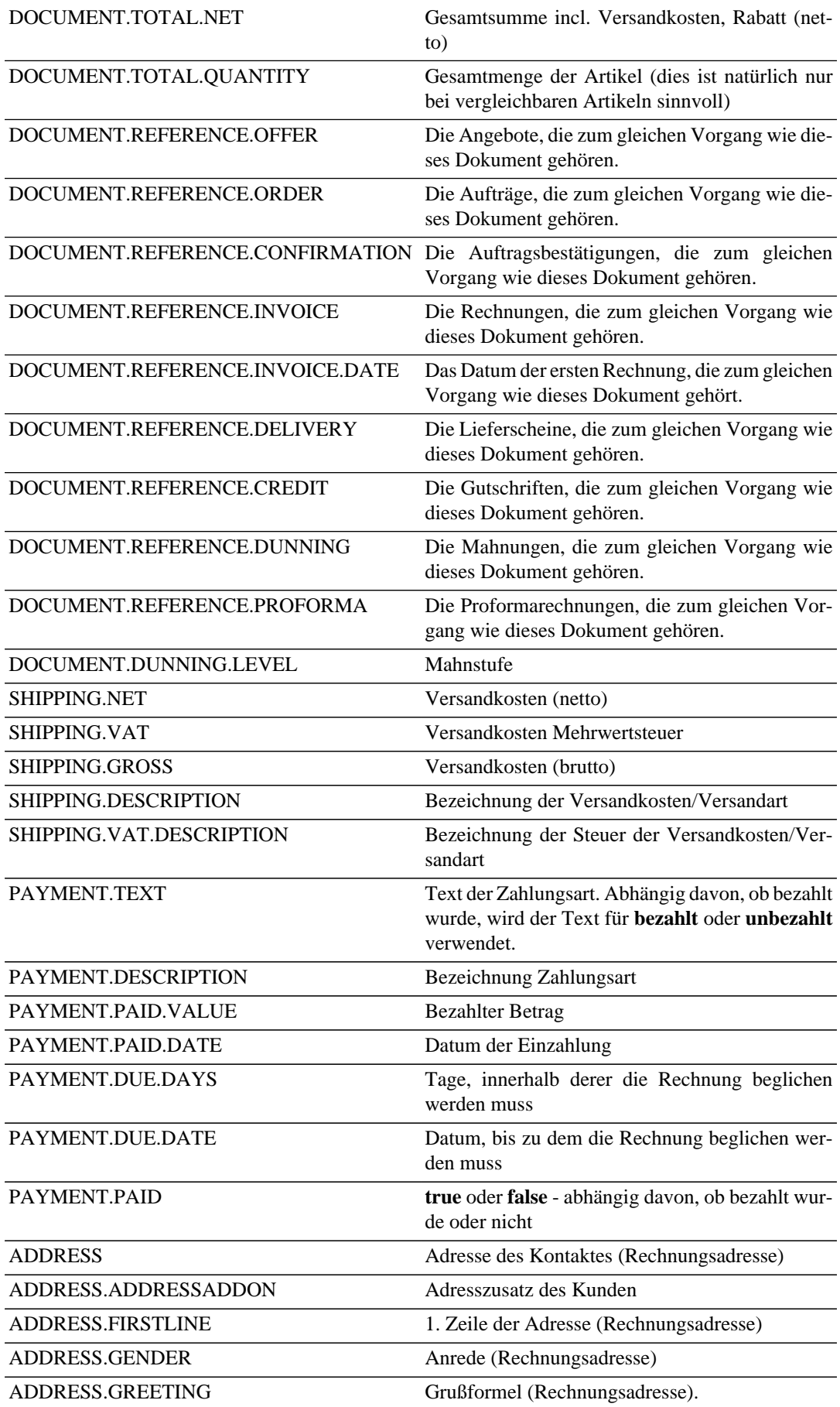

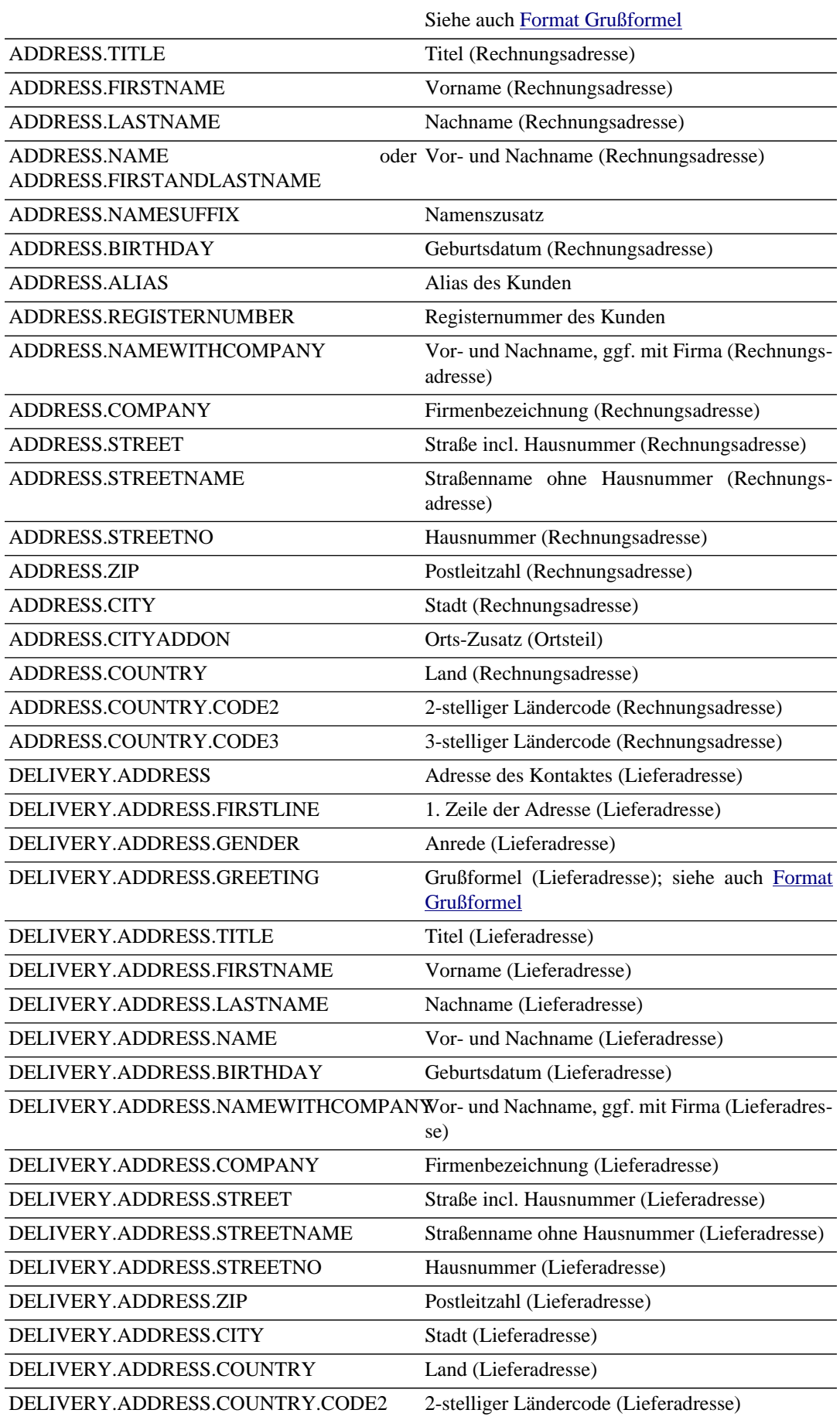

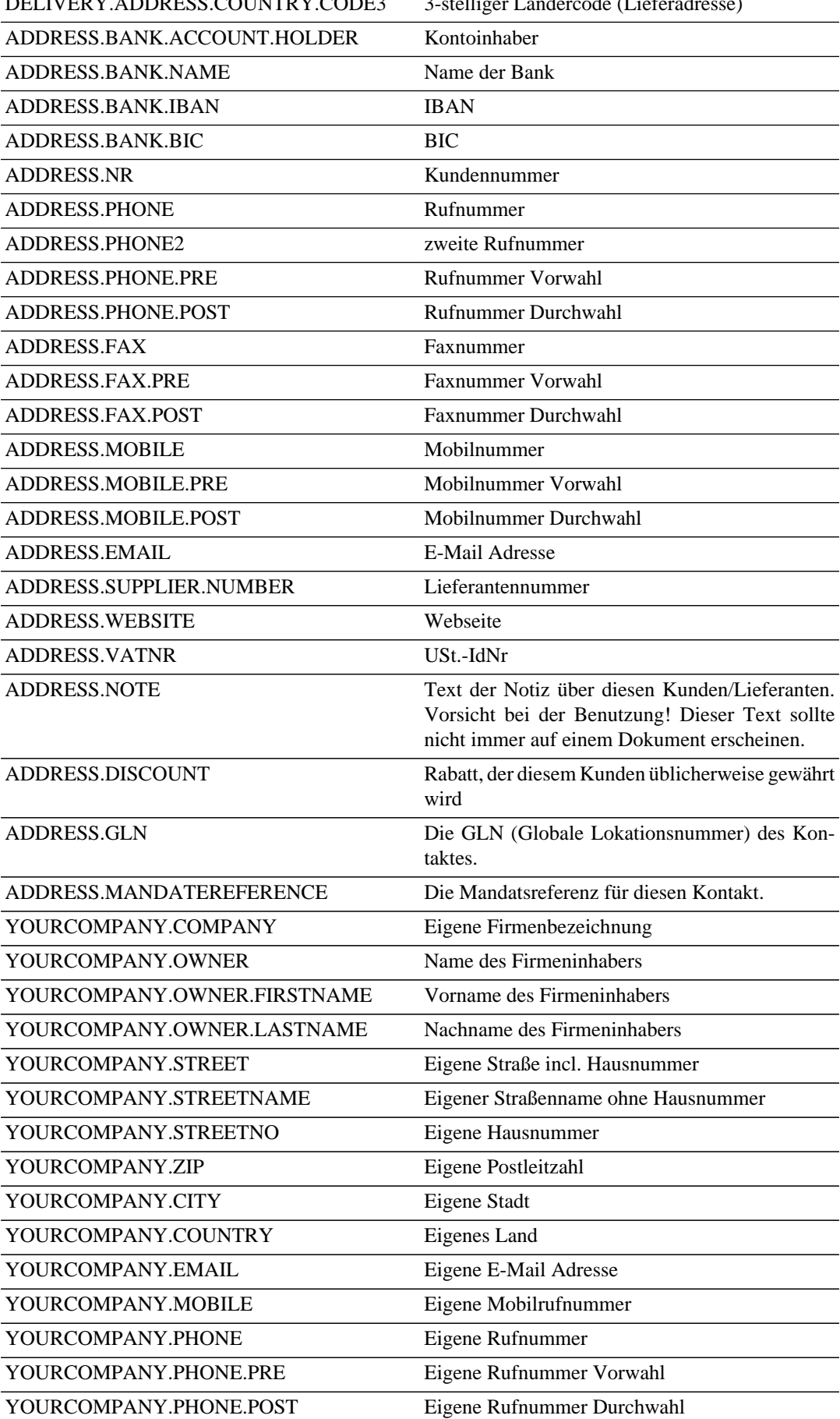

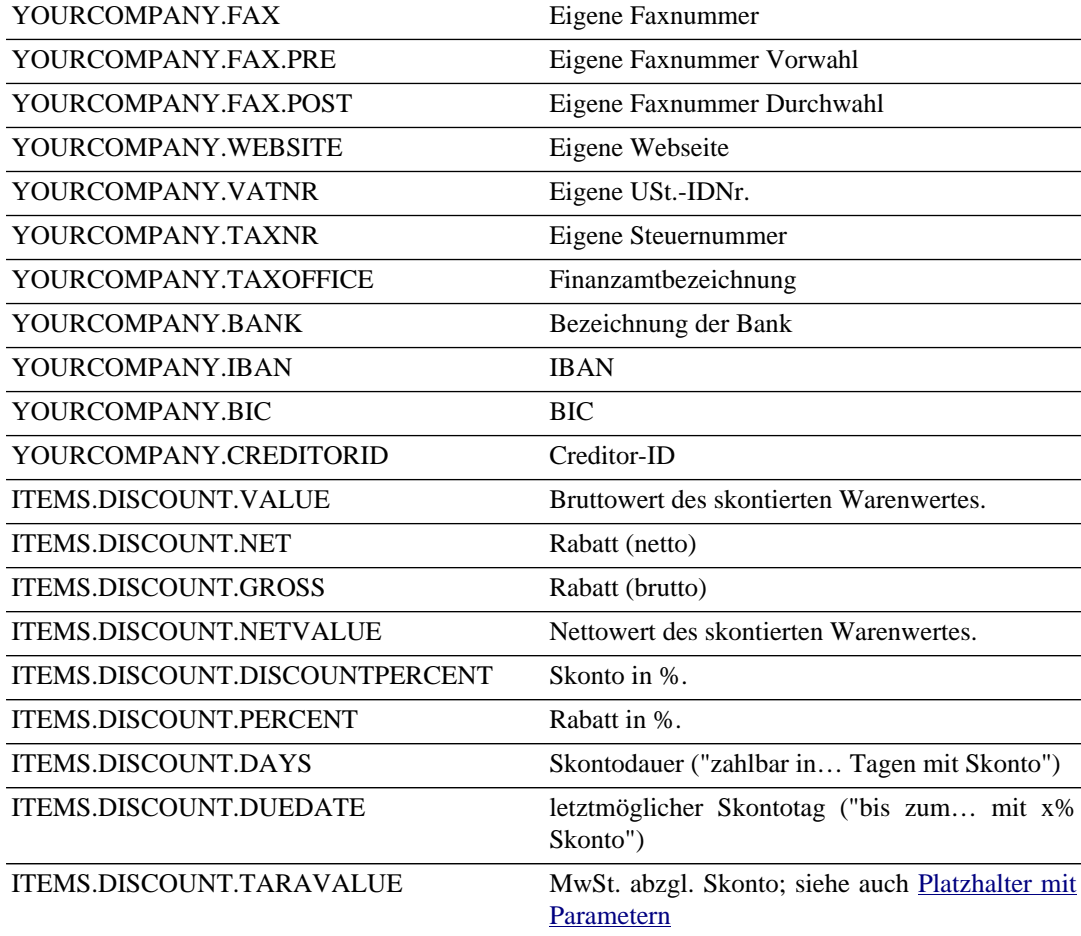

## <span id="page-55-0"></span>**Platzhalter mit Parametern**

Bei allen allgemeinen Platzhalter dürfen zusätzliche Parameter angegeben werden. Diese starten mit einem Dollarzeichen "**\$**", dem Parameternamen und einem Doppelpunkt "**:**".

Beispiel: Ist die Lieferadresse leer, wird der Text **Siehe Rechnungsadresse** angezeigt:

#### **<DOCUMENT.DELIVERYADDRESS\$EMPTY:Siehe Rechnungsadresse>**

Folgende Steuercodes können verwendet werden:

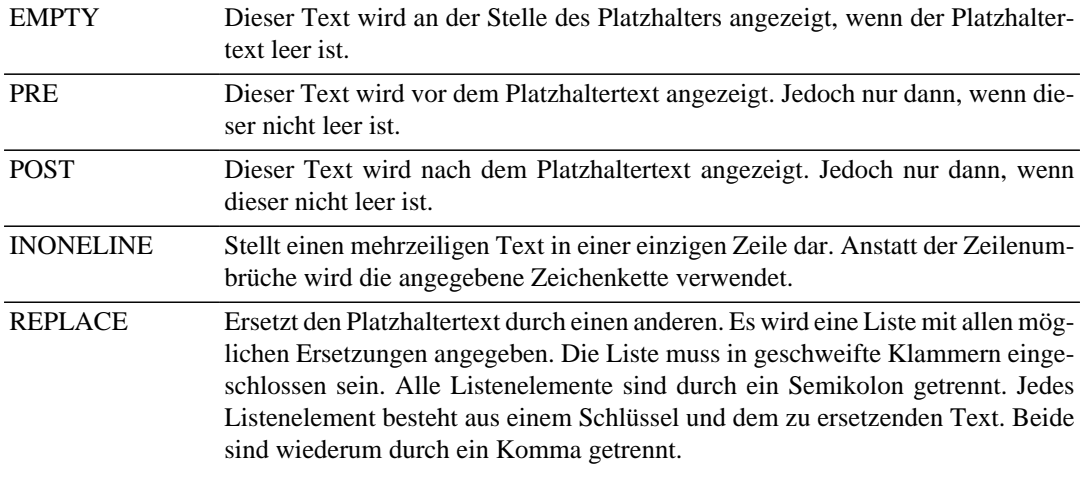

Beispiel: Ein **DE** würde durch den Text **Deutschland** ersetzt werden, ein **CH** durch **Schweiz**:

#### **<ADDRESS.COUNTRY.CODE2\$REPLACE: {DE,Deutschland;CH,Schweiz}>**

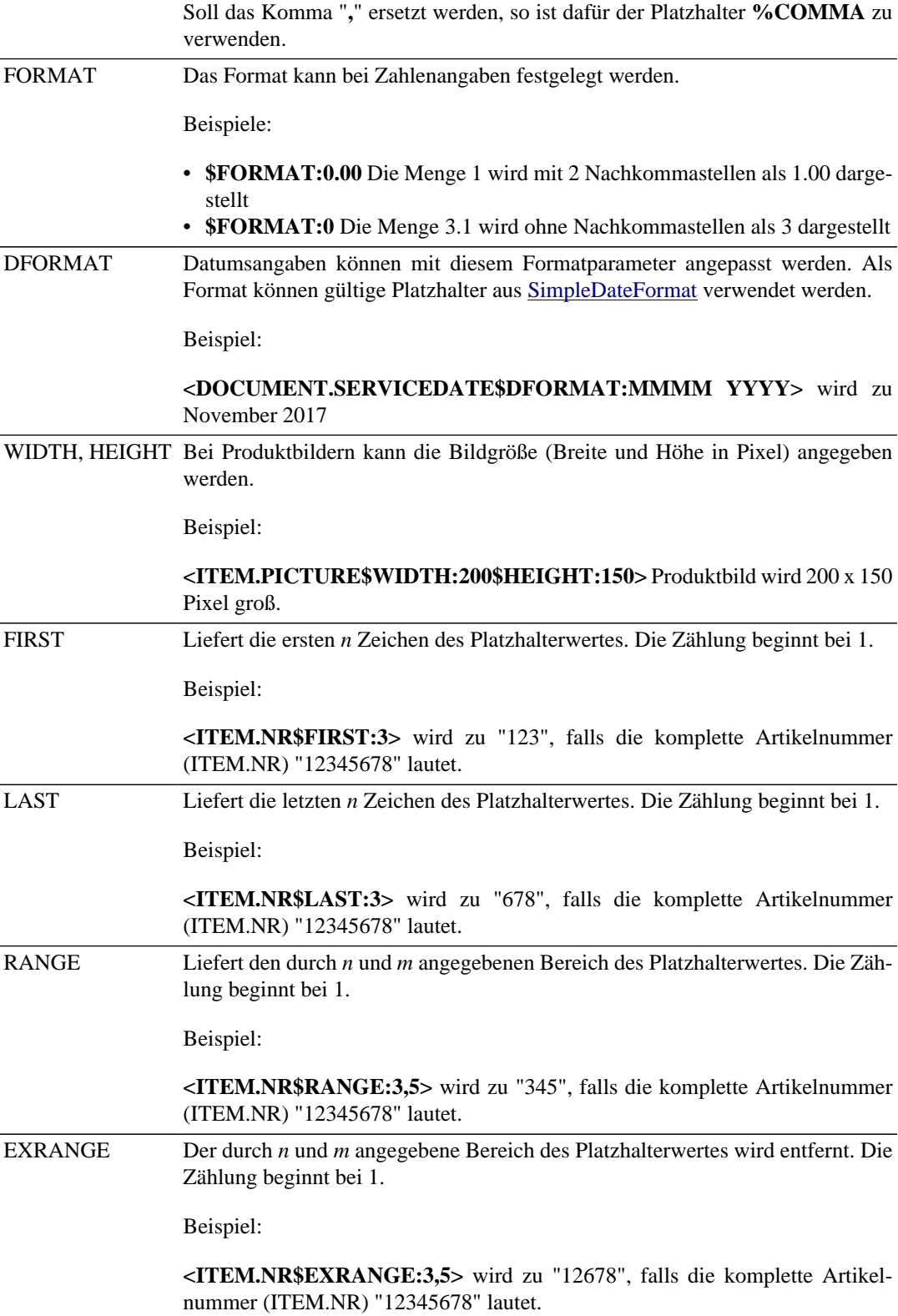

## **Sonderzeichen**

Um in den Parametern auch spezielle Sonderzeichen verwenden zu können, werden diese extra codiert:

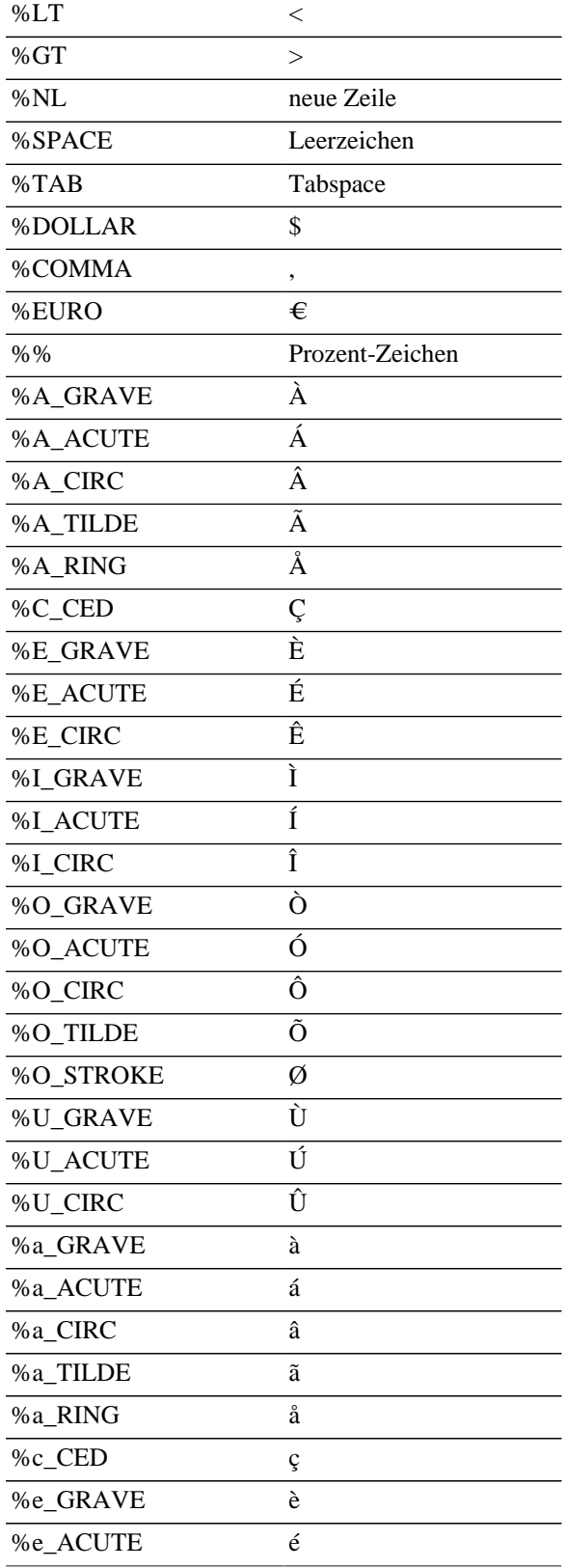

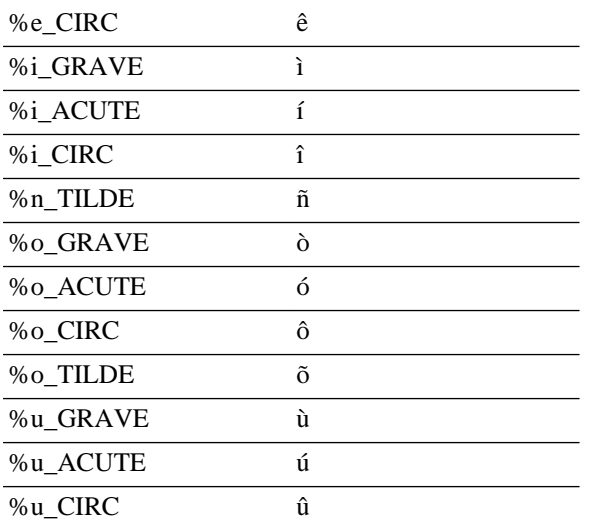

Siehe auch [Allgemeine Platzhalter](#page-50-0) und [Platzhalter der Artikeltabelle](#page-58-0)

## <span id="page-58-0"></span>**Platzhalter der Artikeltabelle**

Platzhalter der Artikeltabelle stehen exemplarisch für die erste Zeile einer Tabelle. Je nach Anzahl der Artikel wird diese Tabellenzeile vervielfacht. Einer der beiden Platzhalter **ITEM.NAME** oder **ITEM.DESCRIPTION** ist mindestens erforderlich.

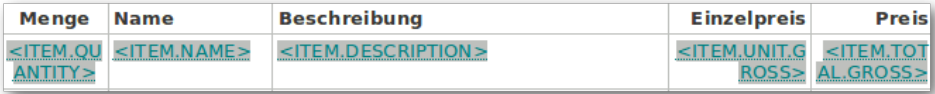

Bei diesen Platzhaltern können zusätzliche Parameter angegeben werden.

Siehe auch [Platzhalter mit Parametern](#page-55-0)

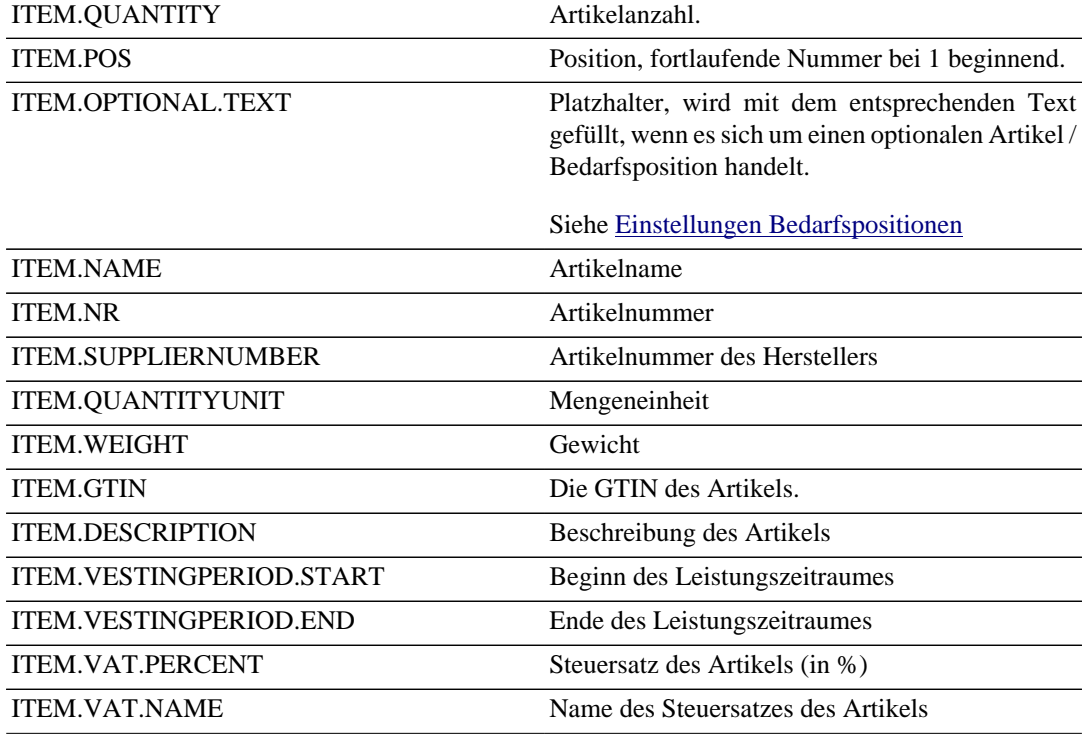

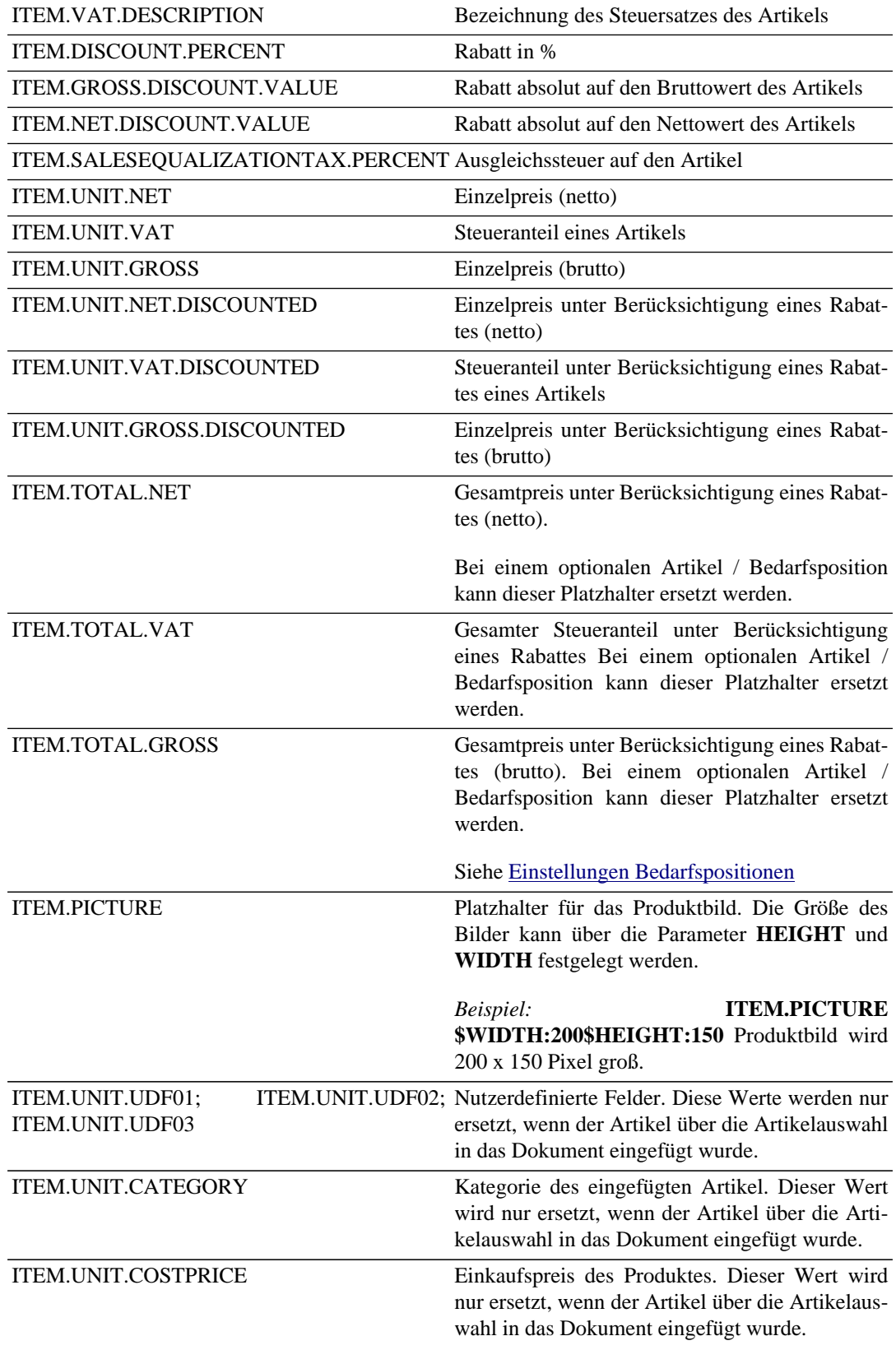

## **Platzhalter der Summenfelder**

Die Platzhalter für die **Zwischensumme der Artikel**, für **Versandkosten** und die **Gesamtsumme** sind allgemeine Platzhalter.

#### Siehe auch [Allgemeine Platzhalter](#page-50-0)

Die Platzhalter für **Rabatt** und die **Anteile der Mehrwertsteuer** haben eine erweiterte Funktionalität und müssen in eine zweispaltige Tabelle gesetzt werden.

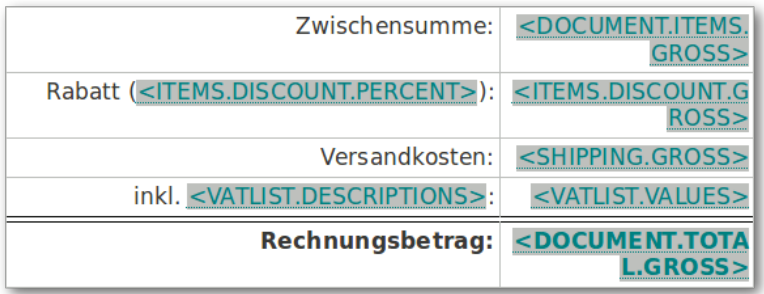

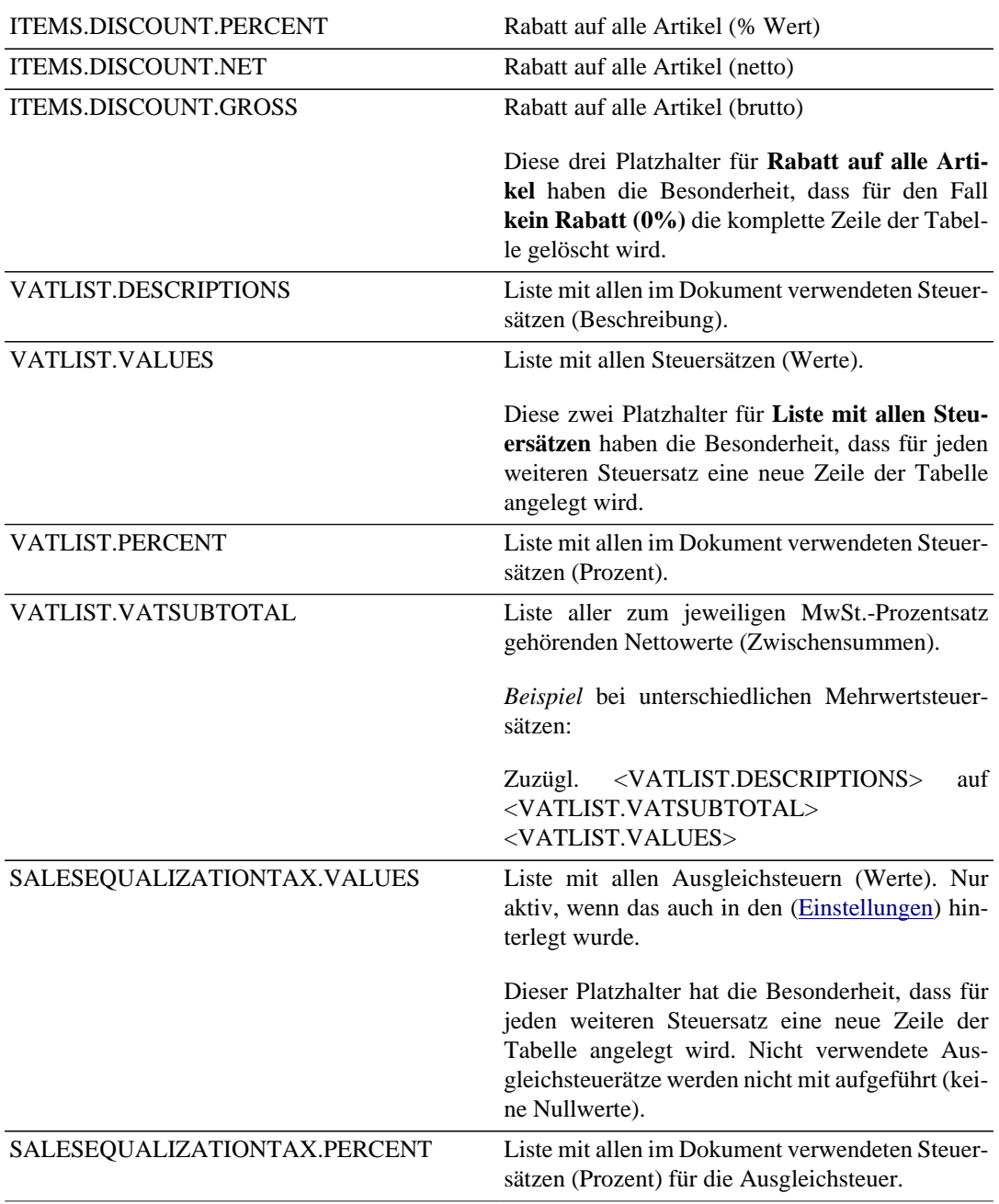

| DOCUMENT.DEPOSIT.DEP TEXT      | Text der Teilzahlung, z.B. "Anzahlung:"                                 |
|--------------------------------|-------------------------------------------------------------------------|
| DOCUMENT.DEPOSIT.FINALPMT TEXT | Text des Rechnungsbetrags abzüglich Teilzah-<br>lung, z.B. "Restbetrag" |
| DOCUMENT.DEPOSIT.DEPOSIT       | Der Teilzahlungsbetrag                                                  |
| DOCUMENT.DEPOSIT.FINALPAYMENT  | Der Rechnungsbetrag abzüglich Teilzahlung.                              |
|                                |                                                                         |

SALESEQUALIZATIONTAX.VATSUBTOTALListe aller zum jeweiligen Ausgleichsteuersatz gehörenden Nettowerte (Zwischensummen).

*Beispiel*

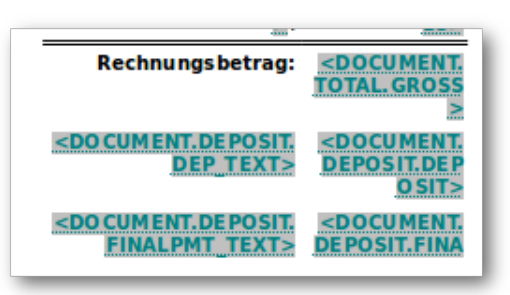

Die Platzhalter für Anzahlung und Teilzahlung müssen in einer (ggf. unsichtbaren) Tabelle platziert werden, da sie sich teilweise gegenseitig ausschließen. Beim Ausfüllen der Vorlage werden dann die nicht zutreffenden Zeilen mit den Platzhaltern gelöscht.

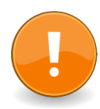

#### **Wichtig**

Der Text für die Platzhalter *DOCUMENT.DEPOSIT.DEP\_TEXT* und *DOCUMENT.DEPOSIT.FINALPMT\_TEXT* kann in den Einstellungen hinterlegt werden:

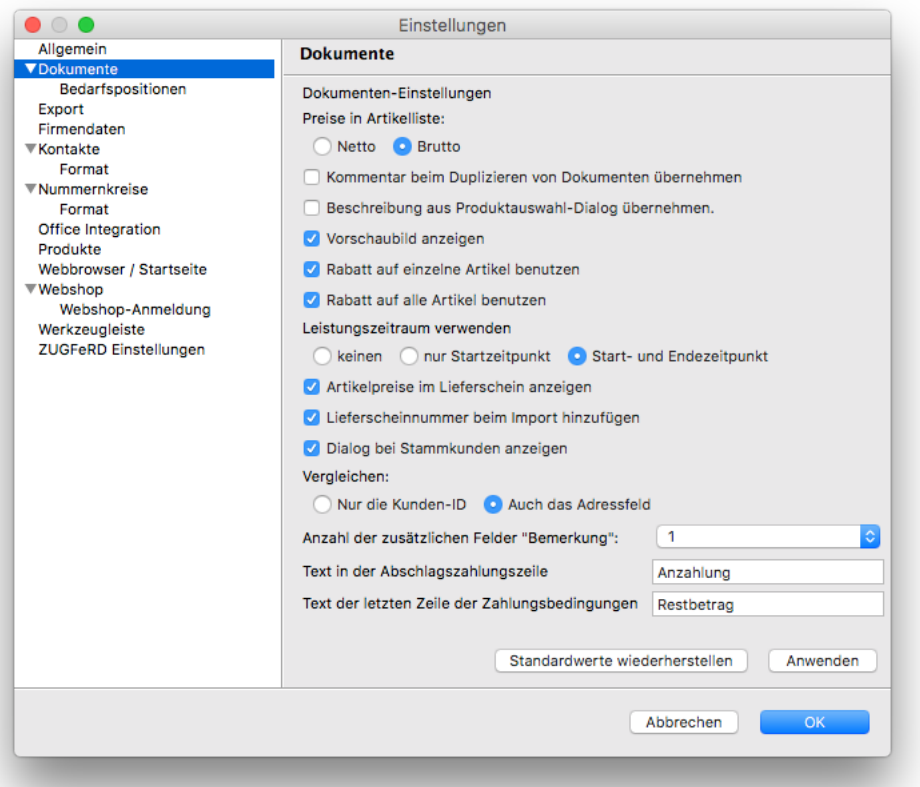

## **ZUGFeRD-Export (XRechnung bzw. Factur-X)**

Derzeit ist der ZUGFeRD-Standard in der Version 2.1 verfügbar. Mit diesem Release wurde die Konformität mit den Vorgaben der europäischen Norm EN 16931-1 erreicht. Inhaltlich und strukturell ist ZUGFeRD 2.1 identisch mit dem französischen Hybridformat Factur-X in Version 1.0.05.

Fakturama unterstützt sowohl das ältere ZUGFeRD-Format (Version 1.0) als auch das neuere Format Factur-X. Derzeit wird allerdings nur das Comfort-Profil unterstützt, was aber in den meisten Fällen ausreichen sollte. In den Fakturama-Versionen bis einschließlich Version 2.1.0 musste das Plugin zusätzlich installiert werden. Dieser Schritt entfällt, das Plugin wurde jetzt bereits in der Grundinstallation implementiert.

Für das korrekte Erstellen der ZUGFeRD-Datei müssen in den Einstellungen die Firmendaten hinterlegt sein. Außerdem ist es hilfreich, in den Produkten eine GTIN (oder EAN) zu hinterlegen und in den Kontakten eine GLN. Beim Erzeugen der ZUGFeRD-Datei kann es sonst zu unerwarteten Abbrüchen kommen.

Die Leitweg-ID, die für XRechnung notwendig ist, wird im Feld "Kundenreferenz" hinterlegt. Des weiteren kann man folgende Felder durch einen Eintrag im Notizfeld des Kunden anders befüllen:

- **Debtor ID=XXX** vom Kunden vergebene ID
- **Global ID=XXX** Globale ID des Kunden
- **Global schemeID=999** Globale Schema-ID des Kunden

"XXX" ist dabei durch einen alphanumerischen Wert, "999" durch einen numerischen zu ersetzen.

Siehe auch [ZUGFeRD-Einstellungen](#page-105-1)

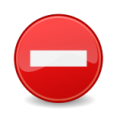

#### **Achtung**

Um ein gültiges PDF zu erzeugen, muss im LibreOffice die Erstellung von PDF/A dauerhaft aktiviert werden. Dies erreicht man, indem einmalig eine beliebige Writer-Datei ins PDF-Format konvertiert wird. Dabei ist in den Einstellungen anzugeben, dass PDF/ A zu erstellen ist.

Beim Drucken der Rechnung wird nun neben dem Office-Dokument eine PDF-Datei erzeugt, die eine XML-Datei mit den Rechnungsdaten enthält. Das PDF wird dabei in dem in den Einstellungen angegebenen Pfad abgelegt.

Siehe auch [OpenOffice.org / LibreOffice-Einstellungen](#page-99-0)

# **Kapitel 5. Webshop**

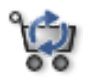

Fakturama kann Bestellungen aus einem Webshop importieren und daraus Rechnungen und Lieferscheine erstellen. Ebenso können Adressdaten und Produkte mit Produktbild importiert werden.

Die Verbindung zwischen einem Webshop und Fakturama wird durch eine Webshop-Schnittstelle hergestellt. Zurzeit stehen Schnittstellen für verschiedene kostenlose Shopsysteme zur Verfügung.

## **Übersicht Webshop-Systeme**

Fakturama unterstützt viele unterschiedliche Shopsysteme. Die komplette Übersicht finden Sie in unserem [SuPPort \(Software- und Peripherie-Portal\).](https://dms.fakturama.info/out/out.ViewFolder.php?folderid=3&showtree=1) Nachfolgend eine kleine Auswahl an unterstützten Shopsystemen.

### **osCommerce**

#### [www.oscommerce.com](http://www.oscommerce.com/)

osCommerce ist ein Open-Source Shopsystem. Es ist kostenlos und bietet sehr viele [Erweiterungen,](http://www.oscommerce.com/community/contributions) um den Shop auf die eigenen Bedürfnisse anzupassen. Neben der englischen gibt es auch eine [deutsch](http://www.oscommerce.de/)[sprachige Seite.](http://www.oscommerce.de/)

### **xt:Commerce**

#### [www.xt-commerce.com](http://www.xt-commerce.com/)

xt:Commerce zählt laut Hersteller zu den führenden Shopsoftware Lösungen. xt:Commerce basiert auf osCommerce und beinhaltet bereits viele Erweiterungen.

## **modified eCommerce Shopsoftware**

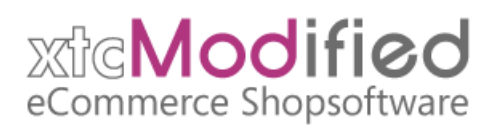

#### [www.modified-shop.org](https://www.modified-shop.org/)

modified eCommerce Shopsoftware ist eine verbesserte Version von xt:Commerce. Es sind viele Fehlerkorrekturen und Verbesserungen eingeflossen. modified eCommerce Shopsoftware ist ebenfalls kostenlos. Ein [deutschsprachiges Forum](https://www.modified-shop.org/forum/) bietet Hilfe rund um dieses Shopsystem.

## **Die Schnittstelle zum Webshop**

Damit Fakturama Bestellungen aus dem Webshop abrufen kann ist es notwendig, die Schnittstelle zu Fakturama auf dem Server des Shopsystems zu installieren.

### **Download**

Im [Vorlagenbereich](http://vorlagen.fakturama.info/webshops/) auf der Fakturama-Projektseite finden sich Schnittstellen zu unterschiedlichen Shopsystemen. Entpacken Sie das entsprechende ZIP Archiv auf Ihrem Rechner. Im entpackten Ordner müssen sich die folgenden zwei Dateien befinden:

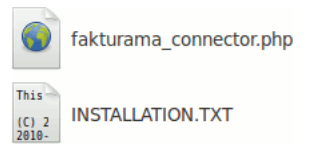

Die Datei INSTALLATION.TXT beschreibt die Installation. Die Datei fakturama\_connector.php muss auf den Webserver in den Ordner /admin kopiert werden.

Siehe auch [Einstellungen / Import aus Webshop](#page-103-0)

## **Behandlung unterschiedlicher Status im Webshop**

Beim Webshop-Import kann man angeben, wie die Status im Webshop im Fakturama abgebildet werden sollen. Dazu gibt es in den Einstellungen unter Webshop den Button "Einstellungen Webshop":

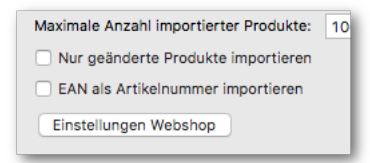

Damit gelangt man in einen Dialog, in dem man zunächst die Versionsdaten sowie weitere Informationen vom Webshop abholen kann. Mit Hilfe des Buttons "alle Bestellstatus vom Webshop abholen" erhält man die aktuellen Daten des Webshops. Nun kann man durch einfaches Anklicken und Ziehen die Status der linken Seite auf die Status der rechten Seite ziehen. Dadurch entsteht beispielsweise folgendes Bild:

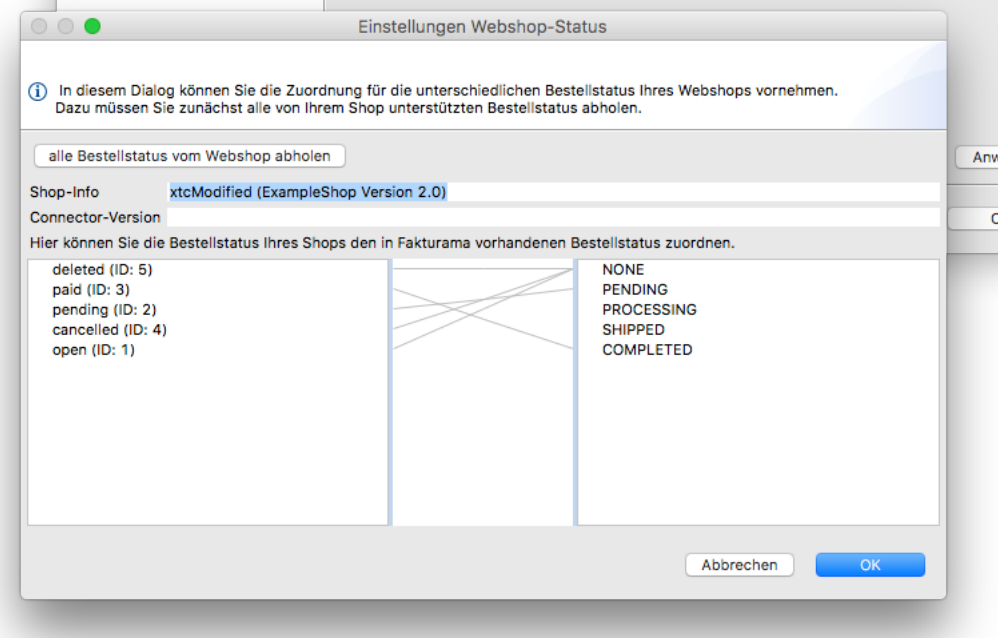

Wurden nicht alle Status zugeordnet gibt das Programm eine entsprechende Warnung aus. Bestätigt man diesen Dialog, werden ab diesem Zeitpunkt die Status des Webshops den entsprechenden Pendants aus Fakturama zugeordnet.

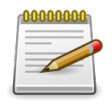

#### **Anmerkung**

Beim Import der Daten werden die Preise in der jeweils eingestellten Währung dargestellt. Da dies nicht unbedingt der eigentlichen Währung entspricht, die im Shop verwendet wird, sollte man sich dafür ein eigenes Buchungskonto zusammenstellen.

Nach dem Import wird die Baumdarstellung noch nicht aktualisiert. Schließen und Öffnen der Übersichtsfenster hilft aber.

# **Kapitel 6. Paketdienst**

## <span id="page-68-0"></span>**Ausfüllen des Formulars der Paketdienst-Webseite**

Aus einem Lieferschein kann ein Formular eines Paketdienstes automatisch ausgefüllt werden.

- 리

Die Webseite des Paketdienstes wird aufgerufen und die entsprechenden Formularfelder mit den Inhalten gefüllt.

## **Vorlagen**

Die URL des Paketdienstes sowie die Informationen darüber, welche Felder wie gefüllt werden, sind in den Vorlagen des Paketdienstes beschrieben. Dies sind Textdateien, die editiert und ggf. um neue Paketdienste erweitert werden können.

Siehe auch [Paketdienst-Vorlagen](#page-68-1) und [Paketdienst-Editor](#page-36-0)

### **Erstellen von Paketdienst-Vorlagen**

#### <span id="page-68-1"></span>**Ordner für Vorlagen**

Vorlagen für Paketdienste werden im Arbeitsverzeichnis im Ordner Vorlagen und dort im Unterordner Paketdienst abgelegt.

Siehe auch [Arbeitsverzeichnis](#page-70-0)

#### **Aufbau einer Vorlage**

```
 # Kommentar:
name = DHL
url = https://www.dhl.de
# Fields:
formModel.sender.name = YOURCOMPANY.COMPANY
formModel.sender.addressExt = YOURCOMPANY.OWNER
```
#### **Kommentare**

Kommentarzeilen werden durch ein **#** eingeleitet.

#### **Name des Paketdienstes**

Der Name des Paketdienstes wird zu Beginn mit dem Schlüssel **name =** angegeben.

#### **URL des Paketdienstes**

Die URL des Paketdienstes wird mit dem Schlüssel **url =** festgelegt. Es muss nicht unbedingt die Seite sein, in der sich das Formular mit den Adressdaten befindet.

#### **Platzhalter des Adressformulares**

Die HTML-Formularelemente der Paketdienstseite können mit Platzhaltern belegt werden. Dazu ist der Name des Formularelementes gefolgt von einem **=**, gefolgt vom Platzhalter anzugeben.

Als Platzhalter können die gleichen wie auch bei OpenOffice/LibreOffice-Vorlagen benutzt werden.

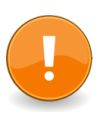

#### **Wichtig**

Falls die Bezeichner des Webseiten-Formulars Doppelpunkte enthalten müssen diese mit einem vorangestellten Backslash gekennzeichnet werden. Aus content:sender:addressPanel wird also dann content\:sender\:addressPanel.

#### **Name der Formularfelder bestimmen**

Um den Namen der Formularfelder zu bestimmen, kann entweder ein Webbrowser benutzt werden, in dem der Quelltext der Seite analysiert wird, oder man öffnet die Seite in einem Fakturama-Webbrowser-Editor und startet dann den Paketdienst. Jetzt werden die Formularfelder analysiert und der Name im Feld selbst bzw. als Kommentartext beim Überfahren mit der Maus angezeigt. Eine neue Vorlagendatei wird im Arbeitsverzeichnis abgespeichert und kann mit einem Text-Editor weiterbearbeitet werden.

Siehe auch [Platzhalter.](#page-50-0)

# <span id="page-70-0"></span>**Kapitel 7. Arbeitsverzeichnis**

Alle Daten, die Fakturama benutzt, werden in einem Arbeitsverzeichnis abgelegt.

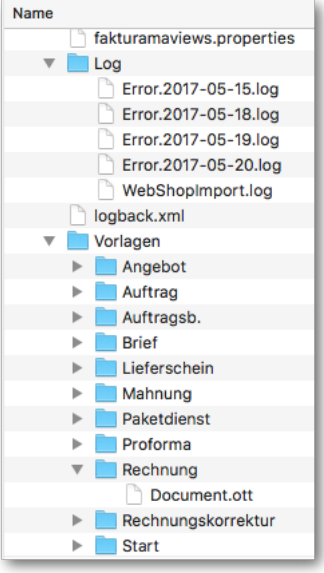

## **Ordner Database**

Startet man Fakturama ohne die Auswahl einer Datenbank, so speichert es alle Daten in einer HSQLDB 2.0 Datenbank. Diese Datenbank besteht aus den Dateien Database.properties, welche Einstellungen der Datenbank speichert und Database.script mit den eigentlichen Daten. Produktbilder werden ebenfalls in der Datenbank (Database.lobs) gespeichert.

Ist Fakturama geöffnet, werden bis zum Schließen zusätzlich noch die Dateien Database.lck und Database.log erzeugt. Den Ordner Database.tmp benutzt die Datenbank, um kurzzeitig Daten zwischenzuspeichern.

Bei Mehrbenutzer-Installationen wird in der Regel eine andere Datenbank gewählt. In diesem Fall existiert dieses Verzeichnis nicht, da sich die Datenbank dann auf einem anderen System befindet (zentraler Server).

## **Ordner Log**

Fehler während des Programmablaufes werden in der Datei Error.log festgehalten (ergänzt jeweils um den aktuellen Tageszeitstempel). Die Datei WebShopImport.log ist die Antwort des Webshops beim Abfragen von Daten.

## **Ordner Vorlagen**

In diesem Ordner befinden sich die Vorlagen für alle Dokumente im OpenOffice-/LibreOffice-Format und für die Paketdienste. Damit eine Vorlage benutzt werden kann, muss diese nur in dem entsprechenden Ordner im \*.ott-Format abgelegt werden. Bei zwei oder mehreren Vorlagen kann der Benutzer kurz vor dem Drucken die entsprechende Vorlage auswählen.

Siehe auch [OpenOffice.org-Vorlagen](#page-48-0)
# **Kapitel 8. Import und Export von Daten**

# **Import von Daten**

Fakturama bietet verschiedene Filter, um Daten zu importieren und zu exportieren. Damit lassen sich Produkte, Kontakte und Umsätze mit anderen Programmen austauschen oder Zusammenfassungen erstellen.

Menüstruktur für Import von Daten:

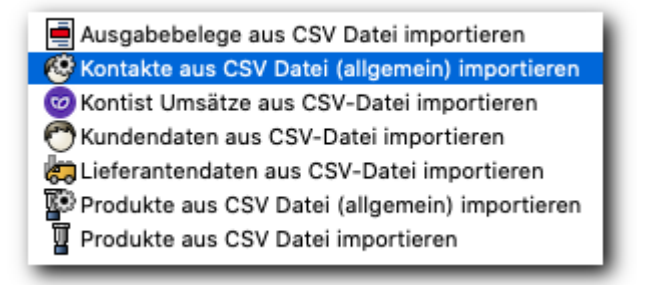

Import: Ausgaben aus CSV-Datei

Liegen die Ausgaben bisher nur in einer Tabelle vor, können diese in Fakturama importiert werden, um diese nach der Vorsteuer oder Kontenart zusammenzufassen.

Siehe [Ausgaben aus CSV-Datei importieren](#page-74-0)

Import: Kunden- oder Lieferantendaten aus CSV-Datei

Adressdaten können aus einer CSV-Datei in Fakturama importiert werden. Damit ist eine Datenübernahme aus einem anderen Programm möglich.

Siehe [Kontakte aus CSV-Datei importieren](#page-75-0)

Import: Kontist-Daten aus CSV-Datei

Import von CSV-Daten aus dem Programm Kontist.

Import: Produkte aus CSV-Datei

Produkte können aus einer CSV-Datei in Fakturama importiert werden.

Siehe [Produkte aus CSV-Datei importieren](#page-77-0)

## **Export von Daten**

Menüstruktur für Export von Daten:

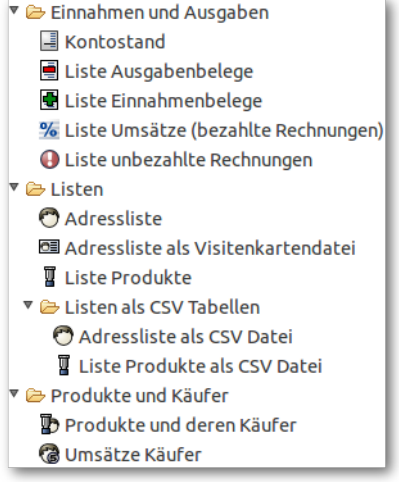

#### Export: Kontostand

Exportiert den Kontostand und die Salden innerhalb eines Zeitraums für ein Konto in eine OpenOffice.org / LibreOffice-Tabelle.

Siehe [Export Kontostand](#page-79-0)

Export: Liste Ausgabebelege

Exportiert eine Liste mit den Ausgaben (Ausgabebelege) in eine OpenOffice.org / LibreOffice-Tabelle.

Siehe [Export Liste Ausgabebelege](#page-79-1)

Export: Liste Einnahmebelege

Exportiert eine Liste mit den Einnahmen (Einnahmebelege) in eine OpenOffice.org / LibreOffice-Tabelle.

Siehe [Export Liste Einnahmebelege](#page-81-0)

Export: Liste Umsätze (bezahlte Rechnungen)

Exportiert eine Liste mit den Umsätzen (alle bezahlten Rechnungen) in eine OpenOffice.org / Libre-Office-Tabelle.

Siehe [Export Liste Umsätze](#page-82-0)

Export: Liste unbezahlte Rechnungen

Exportiert eine Liste mit allen unbezahlten Rechnungen in eine OpenOffice.org / LibreOffice-Tabelle.

Siehe [Export Liste unbezahlte Rechnungen](#page-83-0)

Export: Adressliste

Exportiert eine Liste mit allen Kontakten in eine OpenOffice.org / LibreOffice-Tabelle.

Siehe [Export Adressliste](#page-83-1)

Export: Adressliste als Visitenkartendatei

Exportiert eine Liste mit allen Kontakten in eine VCard Visitenkartendatei. Diese Datei lässt sich von vielen Adressbuchprogrammen wieder einlesen.

Siehe [Export Adressliste als Visitenkartendatei](#page-84-0)

Export: Liste Produkte

Exportiert eine Liste mit allen Produkten in eine OpenOffice.org / LibreOffice-Tabelle.

Siehe [Export Liste Produkte](#page-84-1)

Export: Adressliste als CSV-Datei

Exportiert eine Liste mit allen Kontakten in eine CSV-Datei.

Siehe [Export Adressliste als CSV-Datei](#page-84-2)

Export: Liste Produkte als CSV-Datei

Exportiert eine Liste mit allen Produkten in eine CSV-Datei.

Siehe [Export Liste Produkte als CSV-Datei](#page-85-0)

Export: Produkte und deren Käufer

Erstellt eine Liste mit den meist gekaufen Produkten und einer Liste der Käufer. Die Liste kann nach Menge oder nach Umsatz sortiert werden.

Siehe [Export Produkte und deren Käufer](#page-86-0)

Export: Umsätze Käufer

Erstellt eine Liste mit den Umsätzen aller Käufer. Die Liste ist nach dem Umsatz sortiert.

Siehe [Export Produkte und deren Käufer](#page-85-1)

### <span id="page-74-0"></span>**Ausgaben aus CSV-Datei**

Liegen die Ausgaben bisher nur in einer Datei vor, können diese in Fakturama importiert werden, um diese nach der Vorsteuer oder Kontenart zusammenzufassen. Die Datei muss im Format UTF-8 vorliegen und durch Semikola getrennt sein. Zeichenketten sind in Hochkommata einzuschließen. Beispiel:

```
"Category";"Date";"DocumentNr";"Nr";"Name";"Item Name";"Item Category";"Item Price";"Item
 VAT";"VAT" 
"Bank";11.05.2010;;"001";"Sparkasse Musterstadt";"Tan Generator";"Nebenkosten Geldverkehr";10,00
 €;"ohne Vorsteuer";0% 
"Bank";14.05.2010;"RE45130";"002";"Toner3000";"Toner";"Bürobedarf";134,37 €;"Vorsteuer 19%";19% 
"Bank";14.05.2010;"RE45130";"002";"Toner3000";"Versandkosten";"Bezugsnebenkosten";3,78 €;"Vorsteuer
 19%";19%
```
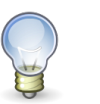

#### **Tipp**

Die Beispieldatei kann auch [hier](https://bitbucket.org/fakturamadev/fakturama-2/raw/master/Fakturama-Parent/org.fakturama.help/docbook/chapters/images/importexport/expenditures.csv) heruntergeladen werden.

Die zu importierenden Daten müssen in einer CSV-Datei vorliegen und folgende Spalten beinhalten:

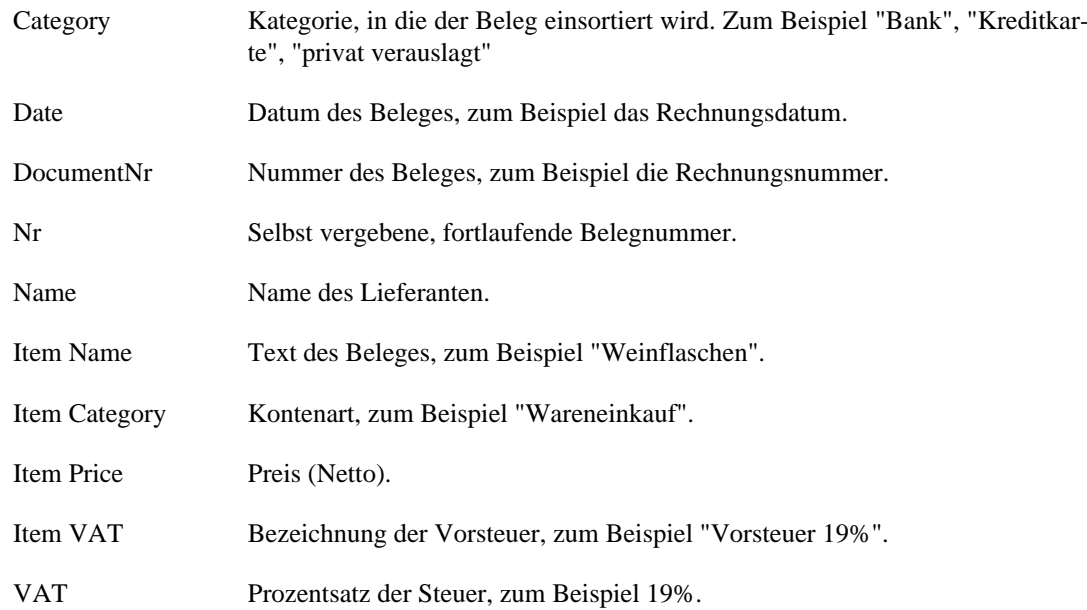

Mehrere Positionen eines Beleges werden erfasst, indem jede Position in einer eigenen Zeile angelegt wird und die Werte in den Spalten **Category**, **Date**, **DocumentNr**, **Nr** und **Name** auf den gleichen Wert gesetzt werden. Siehe obiges Beispiel die letzten zwei Zeilen.

Der Import beginnt nach dem Klick auf "Fertigstellen". Bereits importierte Belege werden nicht ein zweites Mal importiert.

Es wird empfohlen, den Import zuerst mit einer Datei aus nur 2-3 Einträgen zu testen, bevor die ganze Datei importiert wird (zum Beispiel auch ein Beleg mit mehreren Positionen). Bei einem fehlerhaften Import muss ansonsten jeder Beleg einzeln gelöscht werden.

Siehe auch [Export Liste Ausgaben](#page-79-1)

### <span id="page-75-0"></span>**Kontakte aus CSV-Datei importieren**

Adressdaten können aus einer CSV-Datei in Fakturama importiert werden. Damit ist eine Datenübernahme aus einem anderen Programm möglich. Die Datei muss im Format UTF-8 vorliegen und durch Semikola getrennt sein. Zeichenketten sind in Hochkommata einzuschließen. Beispiel:

```
"category";"gender";"title";"firstname";"name";"company";"street";"zip";"city";"country";"phone";"fax";"mobile";"email";
"/Shop Kunden";"Frau";;"Lisa";"Lausser";"";"Langerweg 19";"12345";"Lausburg";"Deutschland";"07889
 110223";;;"lisalausser@web.de";"Frau";;"Lisa";"Lausser";"";"Lieferstraße
 19";"67855";"Lieferstadt";"Deutschland";"07889
 110223";;;"lisalausser@web.de";;;;;"1";;08.04.2020;;;;;false;"0,00";;;; 
"/Shop Kunden";"Herr";;"Max";"Mustermann";"";"Musterstrasse
 42";"10000";"Berlin";"Deutschland";"01234
 567890";;;"maxmustermann@web.de";"Herr";;"Max";"Mustermann";"";"Musterstrasse
 42";"10000";"Berlin";"Deutschland";"01234
 567890";;;"maxmustermann@web.de";;;;;"2";;08.04.2020;;;;;false;"0,00";;;;
```
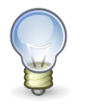

**Tipp** Die Beispieldatei kann auch [hier](https://bitbucket.org/fakturamadev/fakturama-2/raw/master/Fakturama-Parent/org.fakturama.help/docbook/chapters/images/importexport/contacts.csv) heruntergeladen werden.

Die zu importierenden Daten müssen in einer CSV-Datei vorliegen und folgende Spalten beinhalten:

category Kategorie, in die der Kontakt einsortiert wird. Zum Beispiel "Shop Kunden", "Lieferanten"

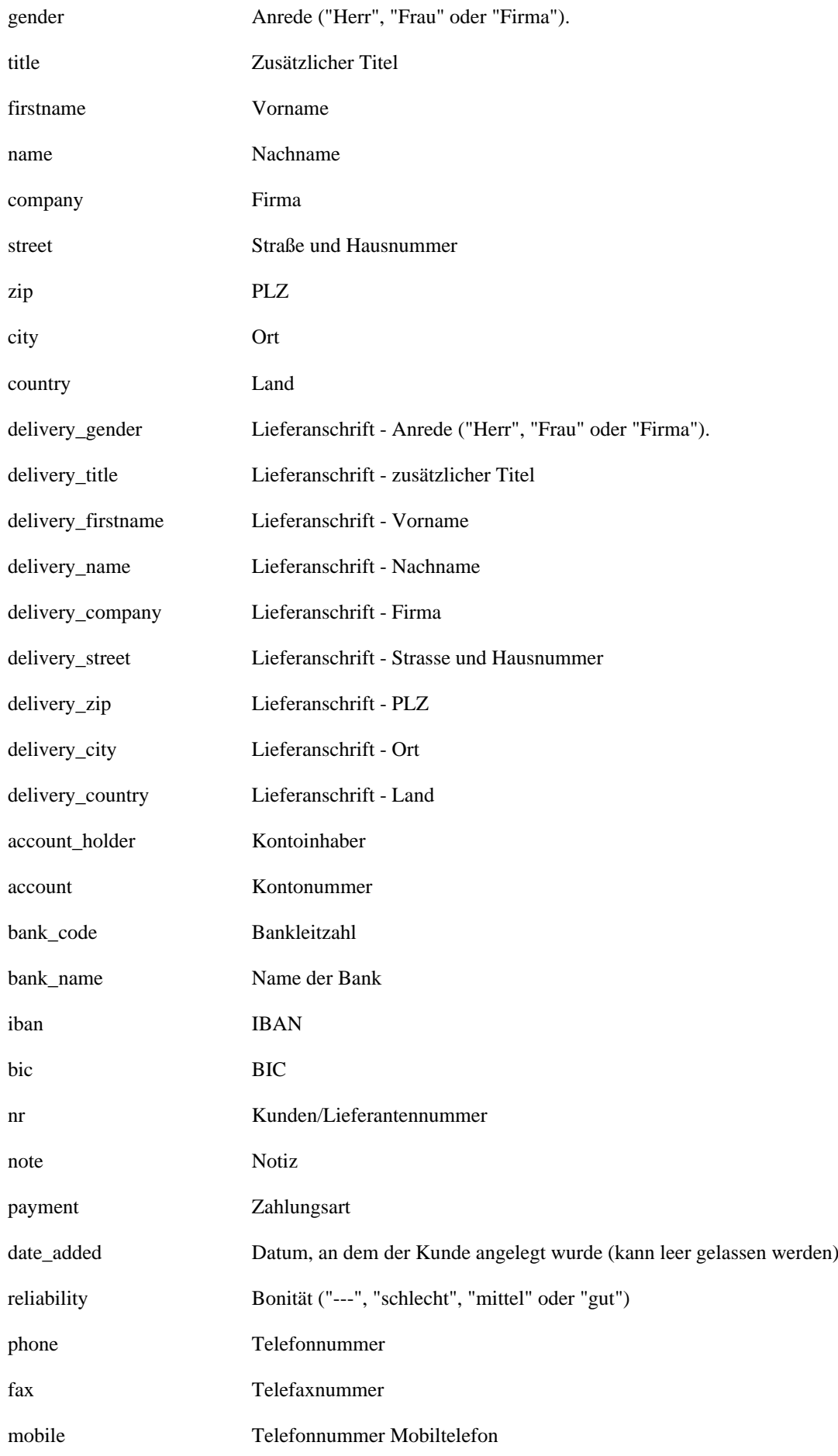

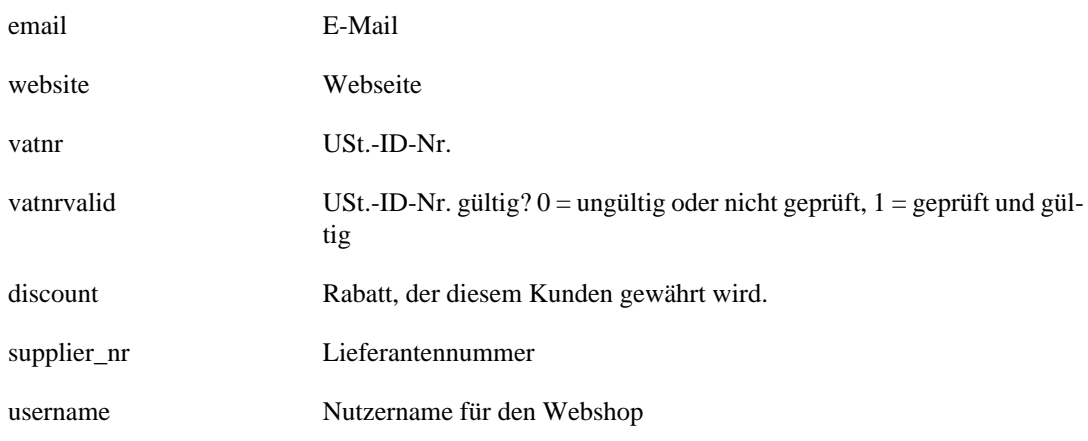

Es wird empfohlen, den Import zuerst mit einer Datei aus nur 2-3 Einträgen zu testen, bevor die ganze Datei importiert wird. Bei einem fehlerhaften Import muss ansonsten jeder Kontakt einzeln gelöscht werden.

#### Allgemeiner Import

Für den allgemeinen Import von Kontakten kann man auch den Assistenten "Kontakte aus CSV Datei (allgemein) importieren" verwenden. Dieser bietet die Möglichkeit, die Datenfelder aus der CSV-Datei den Datenfeldern für einen Kundeneintrag zuzuordnen. Wichtig ist hier allerdings, dass die Schlüsselfelder alle zugeordnet wurden. Ein entsprechender Hinweis wird im oberen Bereich des Dialoges angezeigt. Des weiteren kann man eine erstellte Zuordnung speichern. Eine gespeicherte Zuordnung kann man später aus der entsprechenden Dropdown-Liste auswählen und anwenden. Über den Löschen-Button lässt sich eine gespeicherte Zuordnung wieder entfernen.

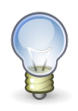

#### **Tipp**

In der Dropdown-Liste für die einzelnen Felder kann man das gewünschte Attribut auch finden, indem man es in das Eingabefeld eintippt. Es werden dann alle Attribute angezeigt, die dem eingegebenen Teilnamen entsprechen.

Der allgemeine Importer berücksichtigt unterschiedliche Datenformate (Datumsangaben, Prozentwerte, Wahr/Falsch-Werte).

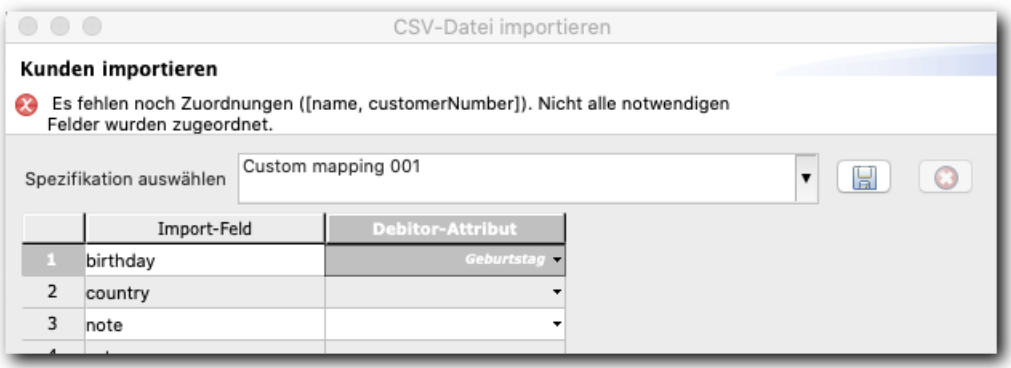

Siehe auch [Export Adressliste als CSV-Datei](#page-84-2)

## <span id="page-77-0"></span>**Produkte aus CSV-Datei importieren**

Produkte können aus einer CSV-Datei in Fakturama importiert werden. Die Datei muss im Format UTF-8 vorliegen und durch Semikola getrennt sein. Zeichenketten sind in Hochkommata einzuschließen. Beispiel:

"itemnr";"name";"category";"description";"price1";"price2";"price3";"price4";"price5";"block1";"block2";"block3";"block4";"block5 "SAMPL01";"Elko 1000µF";"/Shop/passive Bauteile";"Elektrolytkondensator 1000µF / 16V / 125°C";1,900000;0,000000;0,000000;0,000000;0,000000;"1";"10";"100";"1000";"10000";0,00;;0,00;;"08.04.20, 00:00";;0,00;0;;;0,00; "SAMPL02";"Sicherung 1A";"/Shop/passive Bauteile";"Feinsicherung 5x20mm, 1A , Auslöseverhalten:flink";0,672270;0,000000;0,000000;0,000000;0,000000;"1";"10";"100";"1000";"10000";0,19;;0,00;;"08.04.20, 00:00";;0,00;0;;;0,00; "SAMPL03";"Poti 100k";"/Shop/passive Bauteile";"Potentiometer 100k, linear, Raster: 5mm x 7.5mm";1,260500;0,000000;0,000000;0,000000;0,000000;"1";"10";"100";"1000";"10000";0,19;;0,00;;"08.04.20, 00:00";;0,00;0;;;0,00; "SAMPL04";"Drossel 10µH";"/Shop/passive Bauteile";"Stromkompensierte Drossel 10µH, max. 2A";4,117650;0,000000;0,000000;0,000000;0,000000;"1";"10";"100";"1000";"10000";0,19;;0,00;;"08.04.20, 00:00";;0,00;0;;;0,00; "SAMPL05";"LCD Display 3.5";"/Shop/Optoelektronik";"LCD Display mit 3.5 Stellen und LowBat Warnung";7,478990;0,000000;0,000000;0,000000;0,000000;"1";"10";"100";"1000";"10000";0,19;;0,00;;"08.04.20, 00:00";;0,00;0;;;0,00; "SAMPL06";"BPW21";"/Shop/Optoelektronik";"BPW21 Fotodiode

 10µA/550nm";1,260500;0,000000;0,000000;0,000000;0,000000;"1";"10";"100";"1000";"10000";0,19;;0,00;;"08.04.20, 00:00";;0,00;0;;;0,00;

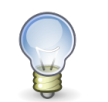

#### **Tipp**

Die Beispieldatei kann [hier](https://bitbucket.org/fakturamadev/fakturama-2/raw/master/Fakturama-Parent/org.fakturama.help/docbook/chapters/images/importexport/import_products.csv) heruntergeladen werden.

Die zu importierenden Daten müssen in einer CSV-Datei vorliegen und folgende Spalten beinhalten:

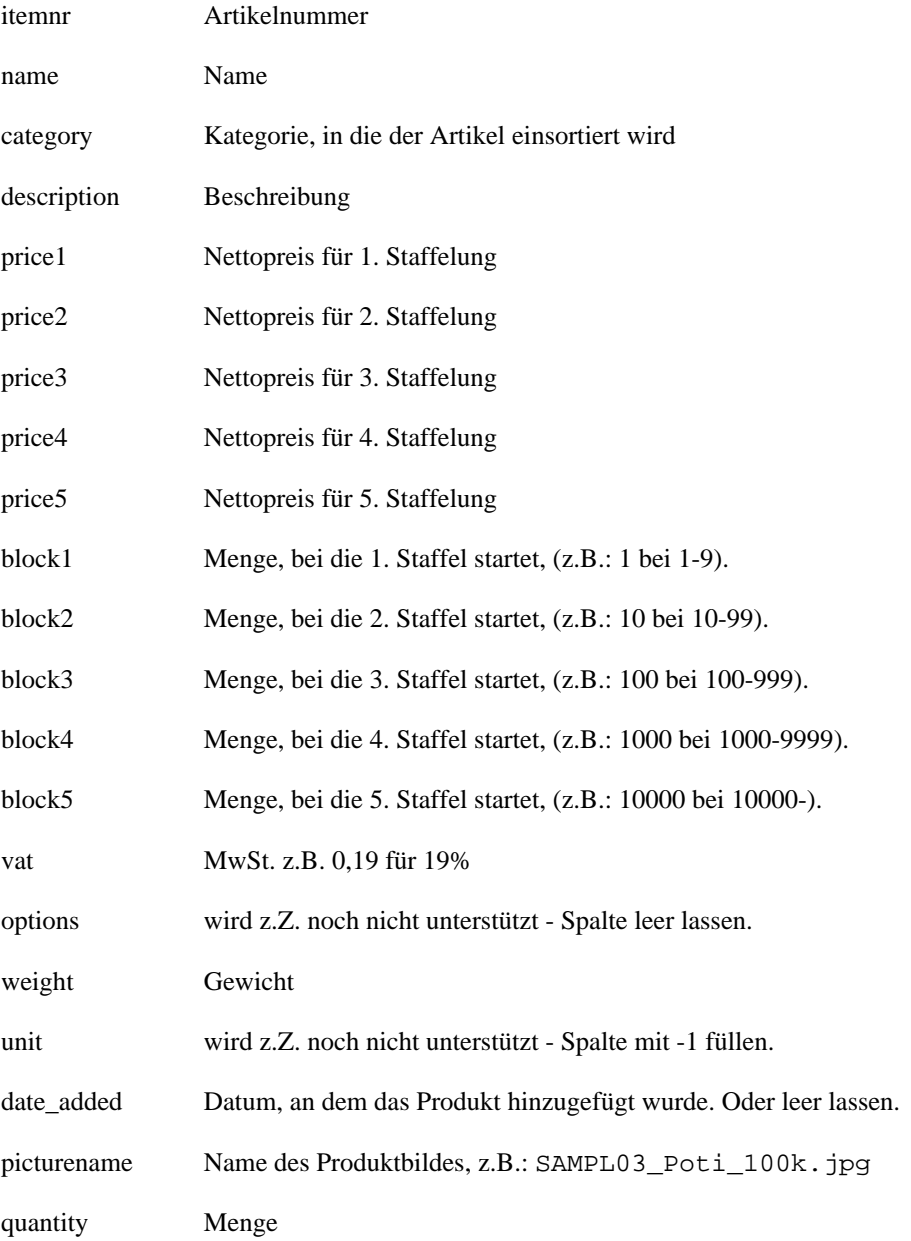

webshopid ID des Webshops oder -1

qunit Mengeneinheit

costprice Einkaufspreis

Es wird empfohlen, den Import zuerst mit einer Datei aus nur 2-3 Einträgen zu testen, bevor die ganze Datei importiert wird. Bei einem fehlerhaften Import muss ansonsten jedes Produkt einzeln gelöscht werden.

#### Allgemeiner Import

Für den allgemeinen Import von Produkten kann man auch den Assistenten "Produkte aus CSV Datei (allgemein) importieren" verwenden. Dieser bietet die Möglichkeit, die Datenfelder aus der CSV-Datei den Datenfeldern für einen Kundeneintrag zuzuordnen. Wichtig ist hier allerdings, dass die Schlüsselfelder alle zugeordnet wurden. Ein entsprechender Hinweis wird im oberen Bereich des Dialoges angezeigt. Des weiteren kann man eine erstellte Zuordnung auch speichern. Eine gespeicherte Zuordnung kann man später aus der entsprechenden Dropdown-Liste auswählen und anwenden. Über den Löschen-Button lässt sich eine gespeicherte Zuordnung wieder entfernen.

Der allgemeine Importer berücksichtigt unterschiedliche Datenformate (Datumsangaben, Prozentwerte, Wahr/Falsch-Werte).

Siehe auch [Export Liste Produkte als CSV-Datei](#page-85-0)

## <span id="page-79-0"></span>**Export Kontostand**

Exportiert den Kontostand in eine OpenOffice.org / LibreOffice-Tabelle.

Dieser "Kontoauszug" wird aus den bezahlten Rechnungen, den Einnahmen- und Ausgabebelegen gebildet. Vergleicht man diesen mit dem Kontoauszug der Bank, kann sehr gut überprüft werden, ob alle Belege korrekt eingegeben wurden.

Damit mit unterschiedlichen Konten gearbeitet werden kann, müssen diese bei den Zahlungsarten oder den Belegen angegeben werden. Die Daten werden exportiert, wenn die Kategorie der Zahlungsart der Rechnung oder der Rechnungskorrektur mit der ausgewählten übereinstimmt. Dazu werden auch die Einnahme- und Ausgabebelege gesammelt.

Beim Export wird der Zeitraum vorgegeben, für den die Kontobewegungen exportiert werden. Ein Export findet für ein Konto statt, das in einer Drop-Down-Liste ausgewählt wird. Diese Liste wird aus den Konten in den Zahlungsarten und Belegen gebildet.

#### Startdatum und Startwert

Legt das Datum und den Kontostand eines Kontos fest, bei dem die Berechnung beginnt.

Das Konto kann zum Beispiel zum 01.01.2016 mit 1000€ angegeben werden, der Export kann dennoch über einen späteren Zeitraum stattfinden.

Siehe auch [Einstellungen Export](#page-93-0)

# <span id="page-79-1"></span>**Export Liste Ausgabebelege**

Exportiert eine Liste mit den Ausgaben (Ausgabebelege) in eine OpenOffice.org / LibreOffice-Tabelle.

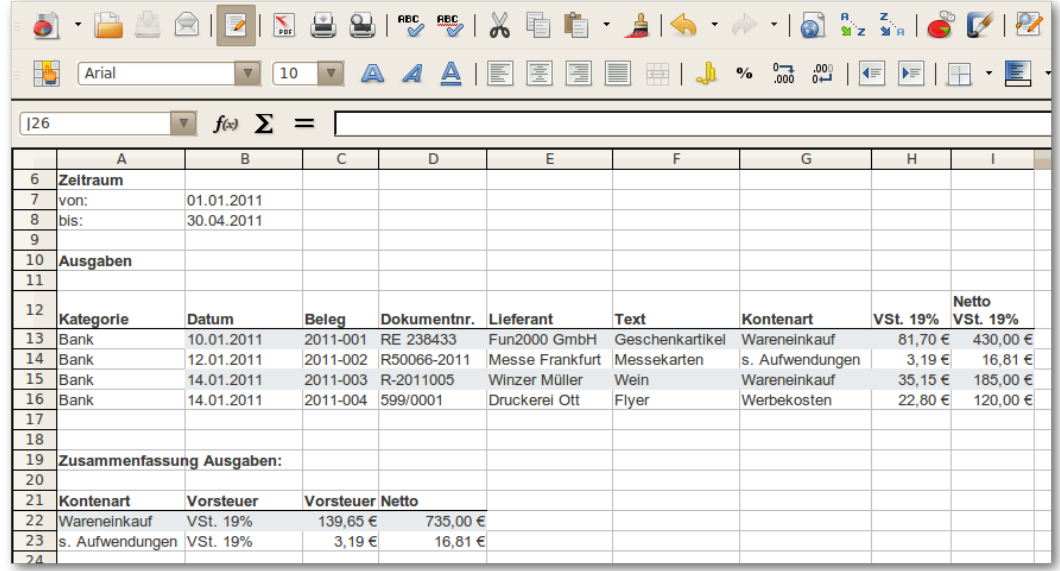

In einer ersten Tabelle werden alle Positionen der Ausgabebelege in eine Zeile eingetragen. Für jeden Steuersatz ist eine eigene Spalte vorgesehen.

In einer zweiten Tabelle werden die Ausgaben der Kontenart zusammengefasst ausgegeben.

#### Spalten mit 0% MwSt. anzeigen

Spalten mit 0% MwSt. enthalten grundsätzlich immer den Wert 0,00€. Diese können ausgeblendet werden, um die Übersichtlichkeit zu erhöhen.

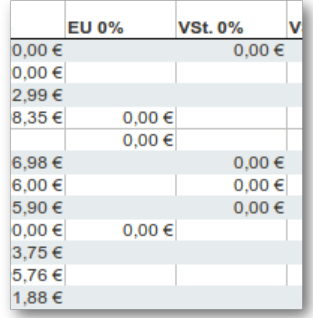

#### Spalte "Summe der Belege" anzeigen

Legt fest, ob eine zusätzliche Spalte mit der Summe der Ausgaben angezeigt wird.

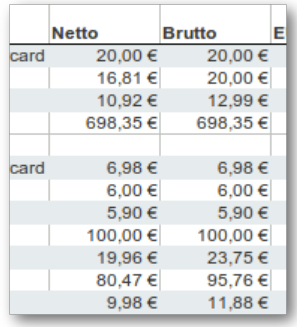

Siehe auch [Einstellungen Export](#page-93-0)

# <span id="page-81-0"></span>**Export Liste Einnahmebelege**

Exportiert eine Liste mit den Einnahmen (Einnahmebelege) in eine OpenOffice.org / LibreOffice-Tabelle.

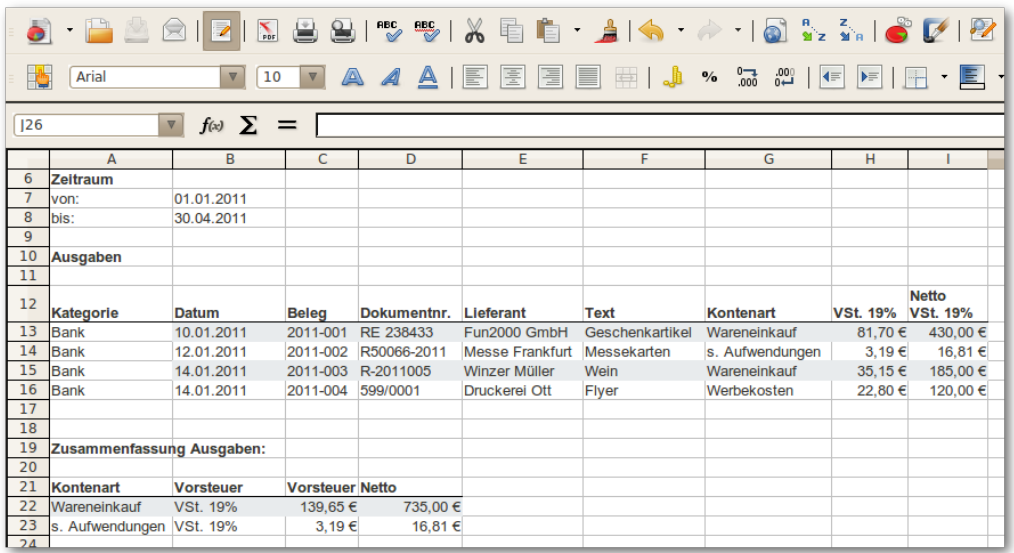

In einer ersten Tabelle werden alle Positionen der Einnahmebelege in eine Zeile eingetragen. Für jeden Steuersatz ist eine eigenen Spalte vorgesehen.

In einer zweiten Tabelle werden die Einnahmen der Kontenart zusammengefasst ausgegeben.

#### Spalten mit 0% MwSt. anzeigen

Spalten mit 0% MwSt. enthalten grundsätzlich immer den Wert 0,00€. Diese können ausgeblendet werden, um die Übersichtlichkeit zu erhöhen.

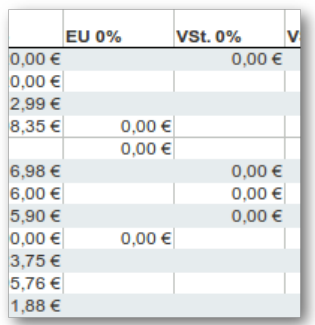

#### Spalte Summe der Belege anzeigen

Legt fest, ob die eine zusätzliche Spalte mit der Summe der Einnahmen angezeigt wird.

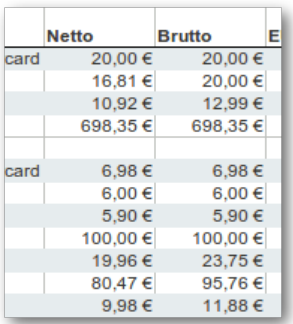

Siehe auch [Einstellungen Export](#page-93-0)

# **Export Liste Einnahme- und Ausgabebelege**

Exportiert eine Liste mit den Einnahmen und Ausgaben in eine OpenOffice.org / LibreOffice-Tabelle.

# <span id="page-82-0"></span>**Export Liste Umsätze**

Exportiert eine Liste mit den Umsätzen (alle bezahlten Rechnungen) in eine OpenOffice.org / Libre-Office-Tabelle.

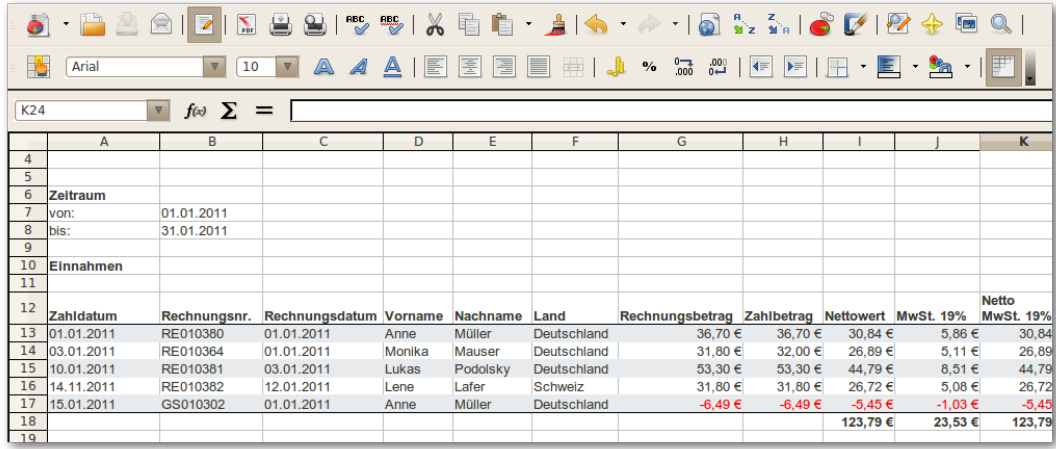

In der Tabelle werden alle Rechnungen und Gutschriften in eine Zeile eingetragen. Für jeden Steuersatz ist eine eigene Spalte vorgesehen.

Spalten mit 0% MwSt. anzeigen

Spalten mit 0% MwSt. enthalten grundsätzlich immer den Wert 0,00€. Diese können ausgeblendet werden, um die Übersichtlichkeit zu erhöhen.

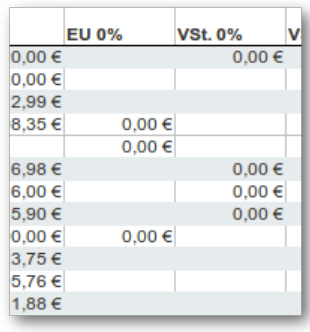

#### Zahldatum oder Rechnungsdatum benutzen

Ob beim Export das Zahldatum oder das Rechnungsdatum berücksichtigt wird, ist in den Programmeinstellungen festgelegt.

Siehe auch [Einstellungen Export](#page-93-0)

# <span id="page-83-0"></span>**Export unbezahlte Rechnungen**

Exportiert alle unbezahlten Rechnungen in eine OpenOffice.org / LibreOffice-Tabelle. Hierbei ist zu beachten, dass die Spalten für die Mehrwertsteuer-Sätze und den Nettowert erst gefüllt werden, wenn tatsächlich Umsätze (beispielsweise in Form von Anzahlungen) erzielt wurden. Der Betrag wird jeweils anteilig ermittelt.

Wurde die Rechnungsadresse manuell eingegeben, so ist eine Ermittlung von Firmenname, Land und USt.-ID nicht möglich.

Siehe auch [Einstellungen Export](#page-93-0)

# <span id="page-83-1"></span>**Export Adressliste**

Exportiert eine Liste mit allen Kontakten in eine OpenOffice.org / LibreOffice-Tabelle.

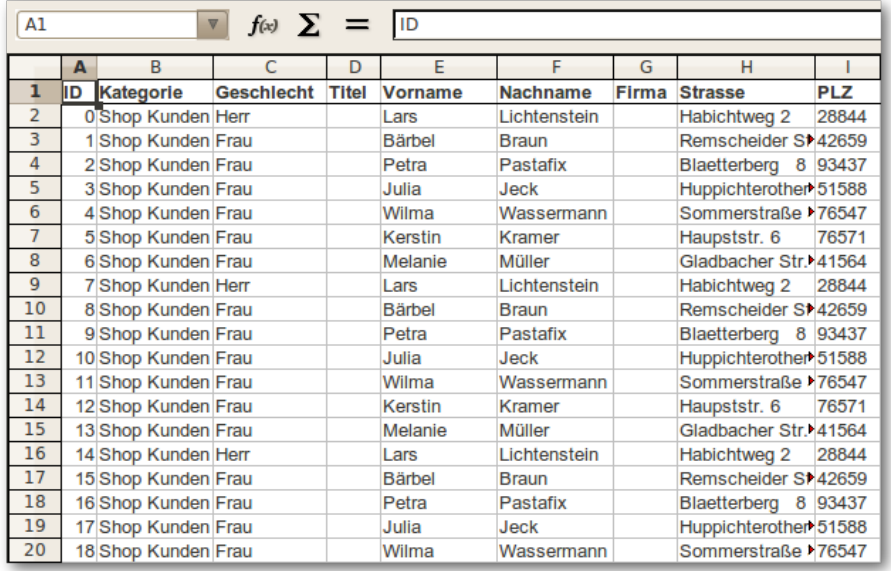

# <span id="page-84-0"></span>**Export Adressliste als Visitenkartendatei**

Exportiert eine Liste mit allen Kontakten in eine VCard-Visitenkartendatei.

Diese Datei lässt sich von vielen Adressbuchprogrammen wieder einlesen.

```
 BEGIN:VCARD
 VERSION:3.0
 N:Mustermann;Max
 FN:Max Mustermann
ADR;TYPE=home:;;Hauptstrasse 13a;Berlin;;11223;Deutschland
ADR;TYPE=postal:;;Hauptstrasse 13a;Berlin;;11223;Deutschland
ADR;TYPE=other;;Hauptstrasse 13a;Berlin;;11223;Deutschland
 TEL;TYPE=HOME,WORK,VOICE:01234 12345
 TEL;TYPE=HOME,WORK,FAX:01234 12346
 TEL;TYPE=HOME,WORK,CELL:0171 12345
 EMAIL;TYPE=internet:max@mustermann.net
 URL:www.fakturama.info
 NOTE:
 CATEGORIES:Shop Kunden
 END:VCARD
```
# <span id="page-84-2"></span>**Export Adressliste als CSV-Datei**

Exportiert eine Liste mit allen Kontakten in eine CSV-Datei.

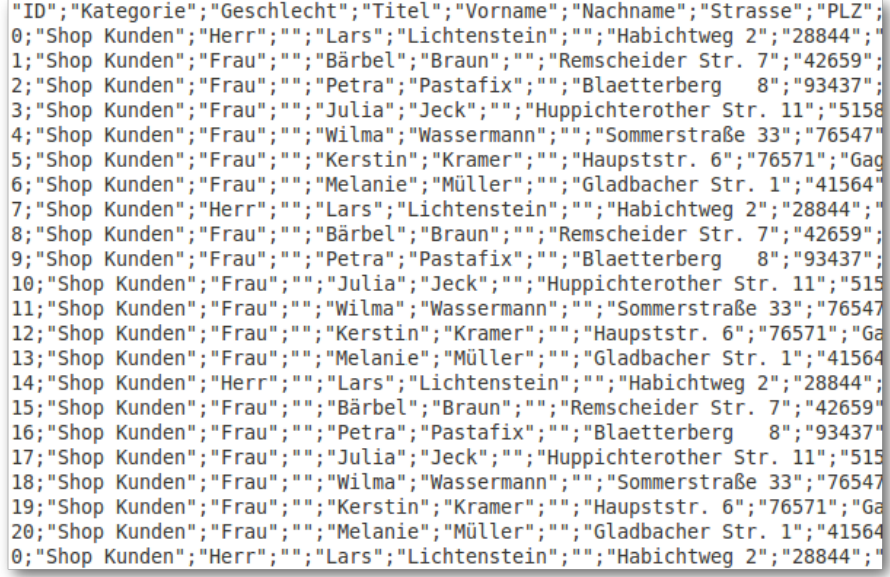

## <span id="page-84-1"></span>**Export Liste Produkte**

Exportiert eine Liste mit allen Produkten in eine OpenOffice.org / LibreOffice-Tabelle.

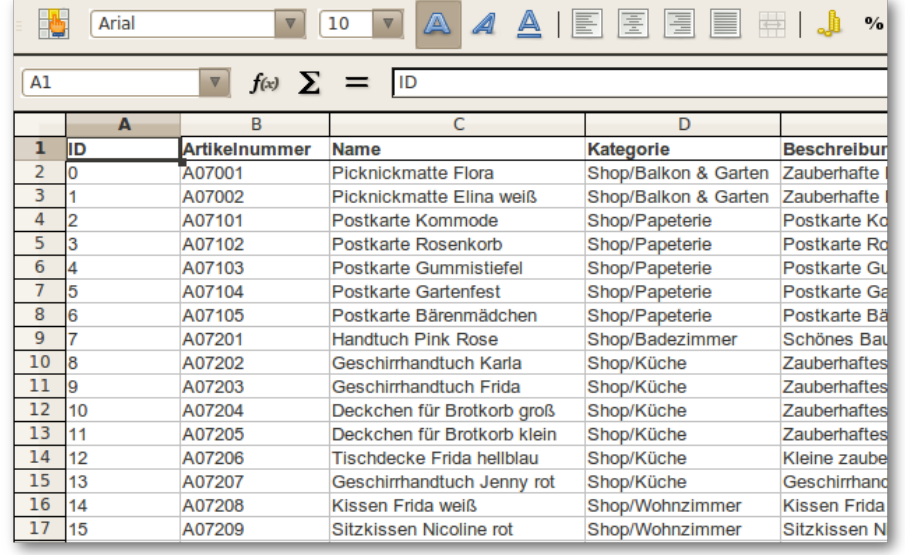

### <span id="page-85-0"></span>**Export Liste Produkte als CSV-Datei**

Exportiert eine Liste mit allen Produkten in eine CSV-Datei.

```
"ID";"Artikelnummer";"Name";"Kategorie";"Beschreibung";"Preis(1)";"Preis(2)
"0":13004:"Postkarte Kommode":"Shop/Papeterie":"Postkarte Kommode""Jeder ha
"1";13381;"Postkarte Rosenkorb";"Shop/Papeterie";"Postkarte Rosenkorb""Herz
"2";13758; "Postkarte Gummistiefel"; "Shop/Papeterie"; "Postkarte Gummistiefel
"3":14135: "Postkarte Gartenfest": "Shop/Papeterie": "Postkarte Gartenfest": 0.
", 11255, 1886, 1986, 1986, 1996, 1997, 1996, 1997, 1997, 1998, 1998, 1998, 1998, 1998, 1998, 1998, 1<br>"4";14512; "Postkarte Bärenmädchen"; "Shop/Papeterie"; "Postkarte Bärenmädchen";";14889; "Geschirrhandtuch Karla"; "Shop
"6";15266;"Geschirrhandtuch Frida";"Shop/Textilien";" Zauberhaftes Geschirr
"7";15643;"Deckchen für Brotkorb groß";"Shop/Küche";"Zauberhaftes rundes De<br>"8";16020;"Deckchen für Brotkorb groß";"Shop/Küche";"Zauberhaftes rundes De<br>"8";16020;"Deckchen für Brotkorb klein";"Shop/Küche";"Zauberhaftes run
"9";16397;"Tischdecke Frida hellblau";"Shop/Textilien";"Kleine zauberhafte
"10";16774;"Geschirrhandtuch Jenny rot";"Shop/Textilien";"Geschirrhandtuch
"11";17151; "Kissen Frida weiß"; "Shop/Wohnzimmer"; "Kissen Frida weiß inkl. F
"12";17528;"Sitzkissen Nicoline rot";"Shop/Wohnzimmer";"Sitzkissen Nicoline
"13";17905;"Brotkorb groß";"Shop/Küche";"großer Brotkorb aus Metall (hinter<br>"14";18282;"Brotkorb klein";"Shop/Küche";"kleiner Brotkorb aus Metall (vorn<br>"15";18659;"Schlüsselboard";"Shop/Diele";"Zauberhaftes Schlüsselboard 
"16";19036;"Kartenhalter Herz creme";"Shop/Diele";"Zauberhafter Kartenhalte
"17";19413;"Geschirr-Set Mädchen";"Shop/Kinderzimmer";" Keramik-Geschirr Se
"18";19790;"Brotdose Mädchen";"Shop/Küche";"Süsse Brotdose für Mädchen";5,8
"19";20167; "Wärmflasche Bambi"; "Shop/Kinderzimmer"; "Wärmflasche Bambi (gest
"20";20544;"Schmuckständer";"Shop/Schlafzimmer";"Zauberhafter Schmuckstände
"21";20921;"Schmuckkästchen";"Shop/Schlafzimmer";"Wunderschönes Schmuckkäst
```
## <span id="page-85-1"></span>**Export Umsätze Käufer**

Erstellt eine Liste mit den Umsätzen aller Käufer. Die Liste ist nach dem Umsatz sortiert.

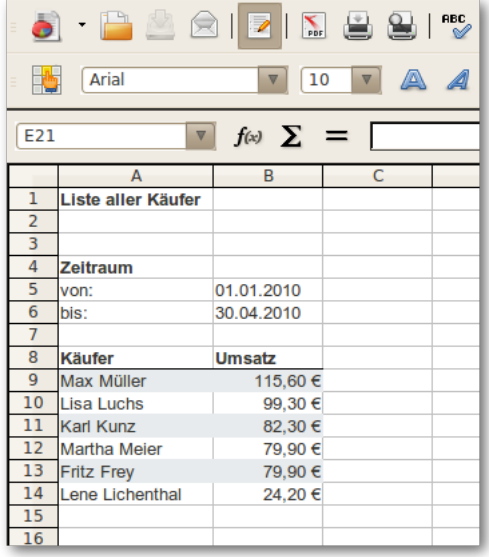

# <span id="page-86-0"></span>**Export Produkte und deren Käufer**

Erstellt eine Liste mit den meistgekaufen Produkten und eine Liste der Käufer. Die Liste kann nach Menge oder nach Umsatz sortiert werden.

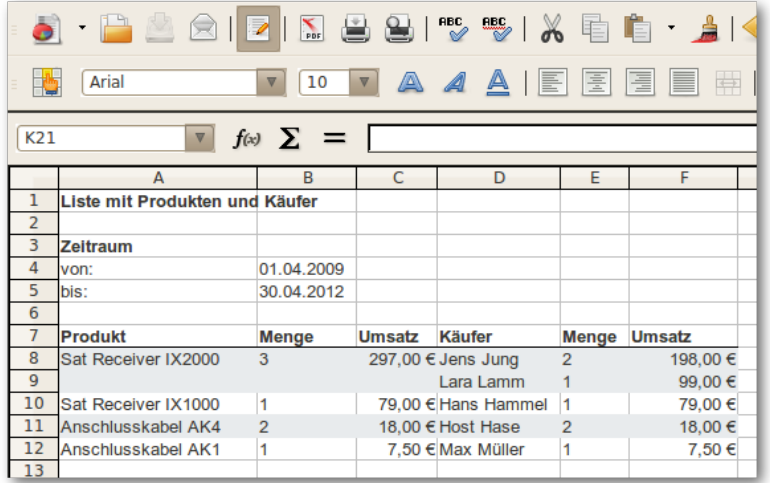

# **Kapitel 9. Einstellungen**

Viele Einstellungen in Fakturama können geändert werden. Der Dialog lässt sich bei einem Windowsoder Linux-System im Menü **Datei/Einstellungen** und bei OS X im Menü **Fakturama/Einstellungen** öffnen.

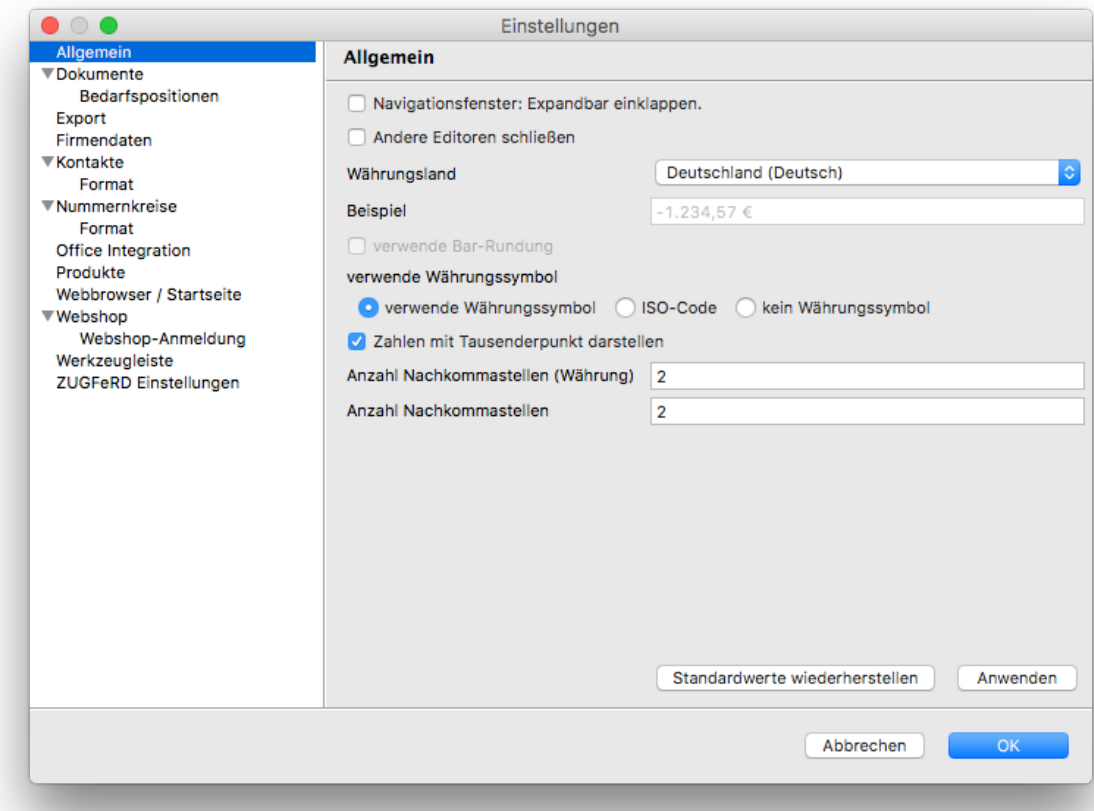

# **Allgemeine Einstellungen**

#### Navigationsfenster: Expandbar einklappen

In der linken Navigationsleiste werden beim Ausklappen einer Expandbar die anderen Expandbars automatisch eingeklappt. Ist diese Option nicht ausgewählt, bleiben die anderen unbeeinflusst.

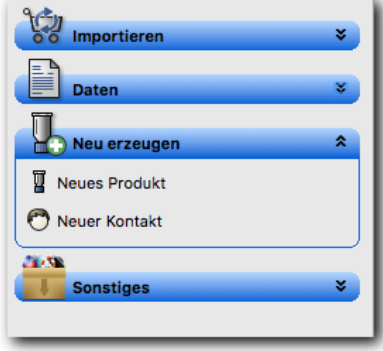

#### Andere Editoren schließen

Ist diese Option angewählt werden beim Öffnen eines neuen Editorfensters automatisch alle anderen Editorfenster geschlossen. Geänderte und noch nicht gespeicherte bleiben weiterhin geöffnet.

#### **Währungsland**

Legt fest, in welcher Währung die Geldbeträge erscheinen sollen. Ein Wechsel des Währungslandes ändert nicht den Wert, sondern nur die Währungseinheit.

Es ist möglich, nur ein Symbol wie '€' zu verwenden, aber auch einen ISO-Code wie 'EUR' oder gar kein Währungskennzeichen. Im Beispielfeld kann man sehen, wie Beträge mit den ausgewählten Einstellungen angezeigt werden würden. Zu beachten ist, dass sich abhängig vom gewählten Land auch die Darstellung der Betragszahl ändert, da hier die unterschiedlichen länderspezifischen Einstellungen greifen.

Wählt man als Währungsland **Schweiz** aus, kann man das Feld "Bar-Rundung" anklicken. Dies sorgt dafür, dass alle berechneten Beträge auf volle 0.05 Rappen gerundet werden.

Anzahl der Nachkommastellen (Währung)

Die Anzahl der Nachkommastellen legt fest, wie viele Nachkommastellen bei Beträgen angezeigt und gedruckt werden sollen. Die maximale Anzahl ist derzeit 5.

Anzahl der Nachkommastellen

Die Anzahl der Nachkommastellen legt fest, wie viele Nachkommastellen bei allen Zahlen angezeigt und gedruckt werden sollen, die keine Währung darstellen (Mengen, Gewichte usw.). Die maximale Anzahl ist derzeit 5.

Zahlen mit Tausenderpunkt darstellen

Ist diese Option gesetzt, werden alle Zahlen mit Tausenderpunkt dargestellt, z. B. 1.000,00 €.

### **Dokumenten-Einstellungen**

#### Preise in Artikelliste

Legt fest, ob die Preise in der Artikelliste der Dokumente (Rechnungen, Lieferscheine…) als Netto oder Brutto angezeigt werden

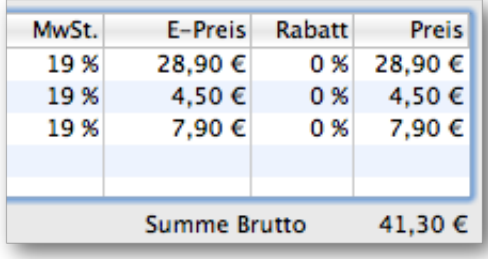

Kommentar beim Duplizieren von Dokumenten übernehmen

Wird ein Dokument dupliziert (wird zum Beispiel aus einer Bestellung eine Rechnung erzeugt), so werden Adresse und Artikel übernommen. Es ist möglich, den Kommentartext ebenfalls zu übernehmen oder beim Duplizierten Dokument leer zu lassen.

Der Kommentar einer Bestellung ist derjenige, den der Kunde bei seiner Bestellung im Webshop eingegeben hat. Es ist nicht immer sinnvoll, diesen Text auch auf die Rechnung weiter zu geben. Der Text dort ist vielmals eine Information an den Kunden.

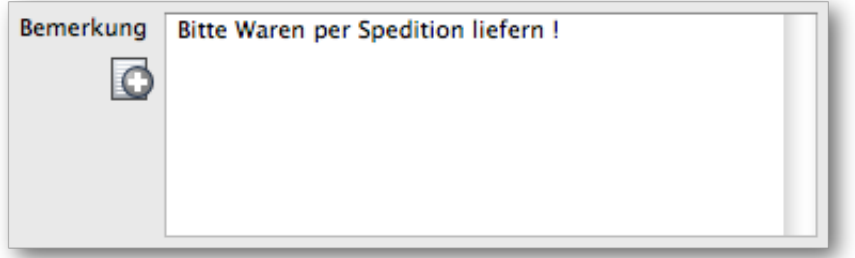

Beschreibung aus Produktauswahl-Dialog übernehmen

In den Dokumenten kann ein neuer Artikel über den Produktauswahl-Dialog eingefügt werden. Diese Einstellung legt fest, ob die Produktbeschreibung mit übernommen wird. Oftmals ist die Produktbeschreibung ein längerer Text und nicht geeignet für die Artikelliste eines Dokumentes. Ist diese Option nicht ausgewählt bleibt das Feld 'Beschreibung' der Artikelliste leer und kann mit zusätzlichen Informationen wie 'Farbe: rot' versehen werden.

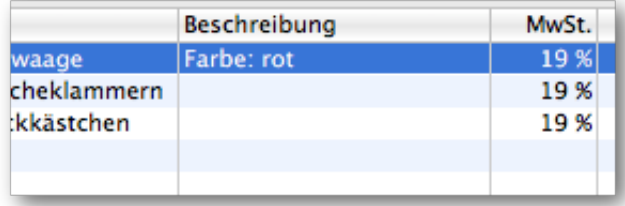

#### Siehe auch [Dokumenteneditor](#page-25-0)

#### Vorschaubild anzeigen

Im Dokumenteneditor wird eine zusätzliche Spalte mit dem Produktbild eingefügt.

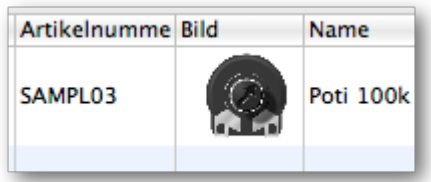

Siehe auch [Dokumenteneditor](#page-29-0)

Rabatt auf einzelne Artikel benutzen

Die Spalte **Rabatt** in der Artikelliste wird ein- oder ausgeblendet.

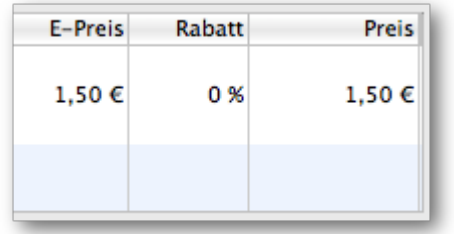

#### Rabatt auf alle Artikel benutzen

Die Zeile **Rabatt** auf alle Artikel wird ein- oder ausgeblendet.

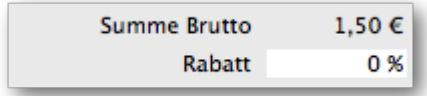

#### Leistungszeitraum verwenden

Hier kann festgelegt werden, ob im Dokumenteneditor ein Leistungszeitraum verwendet werden soll (in der Artikeltabelle). Dabei kann ausgewählt werden, ob nur ein Startdatum oder sowohl Start- als auch Endedatum angegeben werden können soll.

Leistungszeitraum verwenden ○ keinen ○ nur Startzeitpunkt ● Start- und Endezeitpunkt Artikelpreise im Lieferschein anzeigen

#### Artikelpreise im Lieferschein anzeigen

Im Dokumenteneditor für Lieferscheine können die Artikelpreise ein- oder ausgeblendet werden. Dies ist unabhängig davon, ob sie später gedruckt werden oder nicht.

#### Lieferscheinnummer beim Import hinzufügen

Werden alle Produkte eines Lieferscheins importiert, kann zusätzlich die Lieferscheinnummer in das Textfeld **Bemerkung** übernommen werden.

#### Dialog bei Stammkunden anzeigen

Ist diese Einstellung aktiv, wird beim Öffnen einer Bestellung geprüft, ob der Kunde in der Vergangenheit bereits bestellt hat. Umsatz und Anzahl der bezahlten Rechnungen werden in einem Dialog angezeigt.

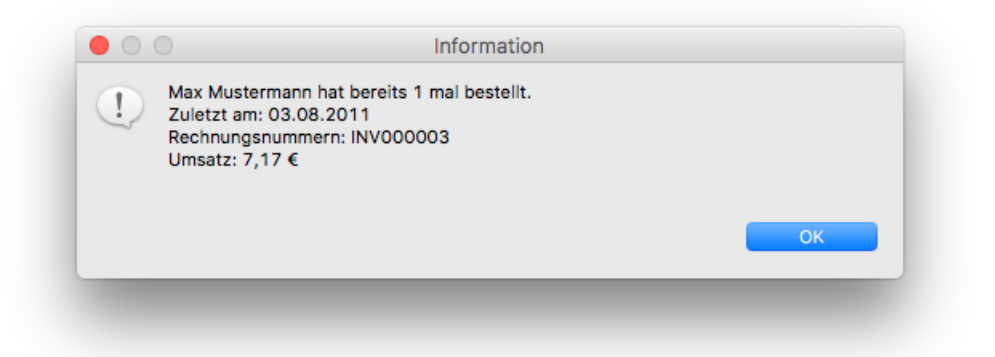

#### Vergleichen:

Legt fest, welche Dokumente beim Überprüfen eines Stammkunden verwendet werden.

- **Nur die Kunden-ID** Es werden nur die Rechnungen verwendet, die unter der gleichen Kundennummer angelegt wurden.
- **auch das Adressfeld** Es werden auch die Rechnungen mit gleicher oder sehr ähnlicher Adresse verwendet

#### Anzahl der zusätzlichen Felder "Bemerkung"

Im Dokumenteneditor können bis zu 3 Felder für Bemerkungen eingeblendet werden.

Siehe auch [Platzhalter Feld "Bemerkung"](#page-51-0)

#### Text in der Abschlagszahlungszeile

Dieser Text wird als Ersetzungstext für den Platzhalter **<DOCUMENT.DEPOSIT.DEP\_TEXT>** verwendet.

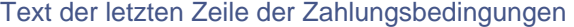

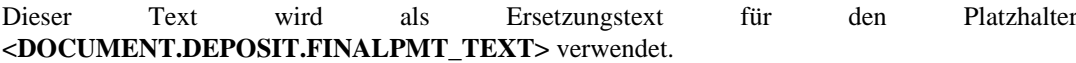

### **Bedarfspositionen**

#### Bedarfspositionen

Ist diese Einstellung aktiviert, wird im Dokumenteditor eine zusätzliche Spalte "Opt." für optionale Artikel / Bedarfsposition eingeblendet. Enthält ein Dokument einen solchen Artikel, wird die Spalte auch dann angezeigt, wenn diese Einstellung deaktiviert ist.

#### Preis ersetzen

Der Gesamtpreis eines Artikels (Menge x Einzelpreis) kann durch einen Platzhalter wie zum Beispiel "---" ersetzt werden, um eine Bedarfsposition zusätzlich zu markieren.

#### Ersatztext für Preisangabe

Dieser Text wird bei einer Bedarfsposition anstatt des Gesamtpreises eines Artikels angezeigt. Dabei wird sowohl der Platzhalter für Nettopreis als auch MwSt. und Bruttopreis ersetzt. Soll stattdessen der eigentliche Preis dargestellt werden, sind die Zeichen "{}" zu verwenden.

Beispiel:

 $( { }$ 

wird (bei einem angenommenen Preis von 1,53 €) auf einem Angebot ersetzt zu:

 $(1,53)$  €)

Siehe [Platzhalter Gesamtpreis](#page-59-0)

Text Bedarfsposition

Der Platzhalter **ITEM.OPTIONAL.TEXT** wird bei einer Bedarfsposition durch diesen Text ersetzt.

Siehe [Platzhalter ITEM.OPTIONAL.TEXT](#page-58-0)

# <span id="page-93-0"></span>**Einstellungen Export**

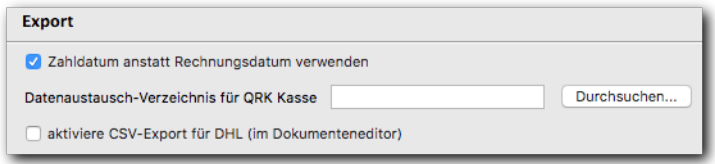

#### Zahldatum anstatt Rechnungsdatum verwenden

Beim Export der Umsätze und Ausgaben in einer Tabelle wird ein Zeitabschnitt, zum Beispiel ein Monat oder ein Quartal angegeben. Es werden nur diejenigen Rechnungen und Belege exportiert, deren Datum in diesem Zeitabschnitt liegen. Hier kann festgelegt werden, ob dabei das Zahldatum oder das Rechnungsdatum berücksichtigt wird.

Bei einer Istversteuerung wird hier üblicherweise das Zahldatum gewählt. Bei einer Sollversteuerung das Rechnungsdatum.

Siehe auch [Export Liste Ausgaben](#page-79-1) und [Export Liste Umsätze](#page-82-0)

Datenaustausch-Verzeichnis für QRK Kasse

Damit legt man das Datenaustausch-Verzeichnis für das Opensource-Programm QRK Kasse fest. Dieses Programm ist separat zu installieren. Wurde das Verzeichnis festgelegt, kann man mit Hilfe des Buttons "QRK Kasse" in der Toolbar ein Rechnungss-Dokument an das Kassenprogramm übergeben. Dort wird die Rechnung dann als Kassenbon weiterverarbeitet.

Siehe auch [Einstellungen Werkzeugleiste](#page-105-0)

aktiviere CSV-Export für DHL

Aktiviert die Export-Funktion für den CSV-Export einer Adresse aus dem Dokumenteneditor.

Siehe auch [Adresse \(Dokumenteneditor\)](#page-27-0)

### **Firmendaten**

Adresse und zusätzliche Daten Ihrer Firma

Die Adresse wird benutzt, um beispielsweise beim Exportieren der Umsätze in einer Tabelle diese mit den Firmendaten zu füllen oder auch zum Ausfüllen der Formulardaten des Paketdienstes.

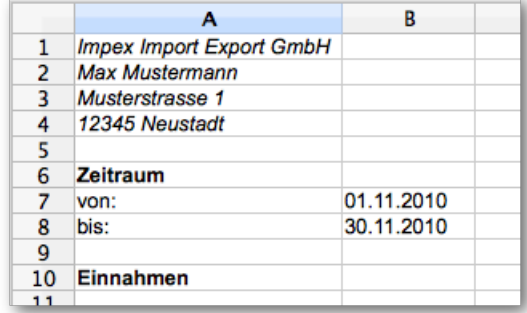

Siehe auch [Einstellungen Paketdienst](#page-68-0)

# **Einstellungen Kontakte**

Legt das Erscheinungsbild des Kontakteditors fest. Einige Felder können ausgeblendet werden, um die Übersichtlichkeit zu erhöhen.

Lieferadresse benutzen

Falls die Rechnungsadresse und Lieferadresse bei jedem Vorgang übereinstimmen kann das Feld 'Lieferadresse' ausgeblendet werden.

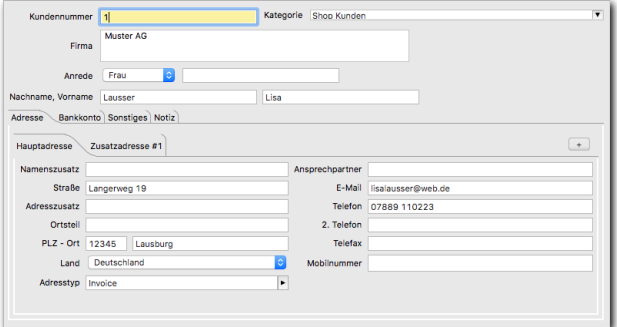

#### Bankkonto benutzen

Die Seite 'Bankkonto' kann eingeblendet werden, falls die Bankverbindung der Kunden hinterlegt werden soll.

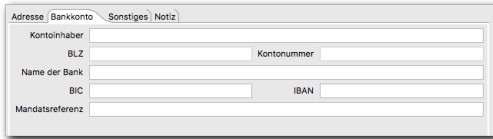

#### Seite Sonstiges benutzen

Die Seite 'Sonstiges' kann eingeblendet werden, falls zusätzliche Informationen hinterlegt werden sollen.

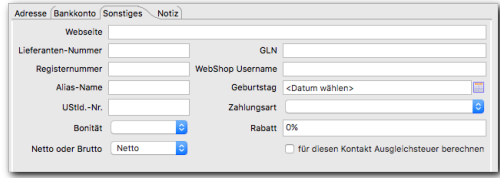

#### Seite Notiz benutzen

Die Seite 'Notiz' kann eingeblendet werden, falls zusätzliche Notizen hinterlegt werden sollen. Ist eine Notiz hinterlegt, wird die Seite beim Aufruf einer Adresse im Vordergrund angezeigt.

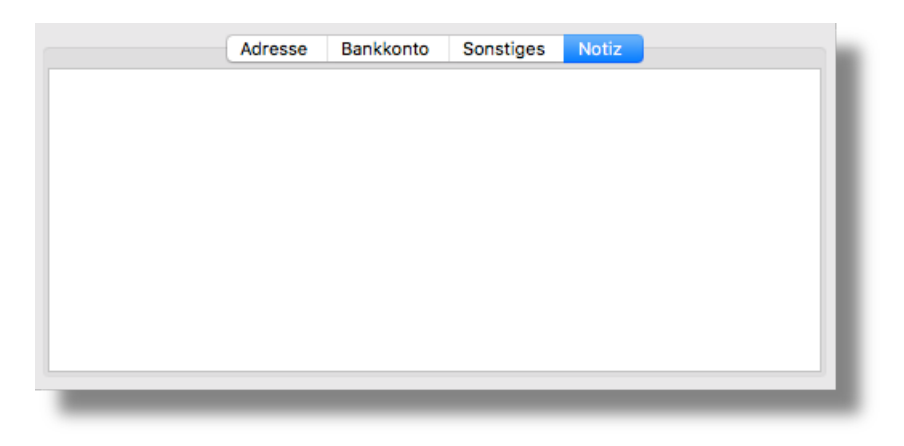

#### Siehe auch [Kontakteditor](#page-33-0)

Titel benutzen

Das Feld für den Titel eines Kontaktes kann ein- oder ausgeblendet werden.

#### Format des Namens

Die Reihenfolge von Vor- und Nachname kann für die Anzeige vertauscht werden.

#### Firmenfeld benutzen

Das Feld für die Firma kann ein- oder ausgeblendet werden.

#### Länderfeld benutzen

Das Feld für das Land eines Kontaktes kann ein- oder ausgeblendet werden. Zusätzlich kann unter dem Punkt [Format des Adressfeldes](#page-96-0) festgelegt werden, welche Länder bei der Ausgabe nicht mit aufgeführt werden sollen.

#### Ausgleichsteuer verwenden

Aktiviert die Verwendung der Ausgleichsteuer. Dazu muss gleichzeitig auch der Tab "Sonstiges" aktiv sein, da die Einstellung im Kontakteditor auf dieser Seite vorgenommen wird.

Die Einstellung bewirkt, dass im [Editor für die Steuersätze](#page-41-0) ein weiteres Eingabefeld angezeigt wird, in das man die Ausgleichsteuer eingeben kann. Des weiteren erscheint im [Kontakteditor](#page-33-0) im Tab "Sonstiges" eine neue Checkbox, mit der man die Berechnung der Ausgleichsteuer für diesen Kontakt aktivieren kann. Im [Dokumenteneditor](#page-25-0) wird eine zusätzliche Spalte eingeblendet, aus der die prozentuale Höhe der Ausgleichsteuer ersichtlich wird. Sämtliche Preisberechnungen beinhalten in diesem Fall die zusätzliche Steuer, wenn der Rechnungsempfänger entsprechend gekennzeichnet wurde.

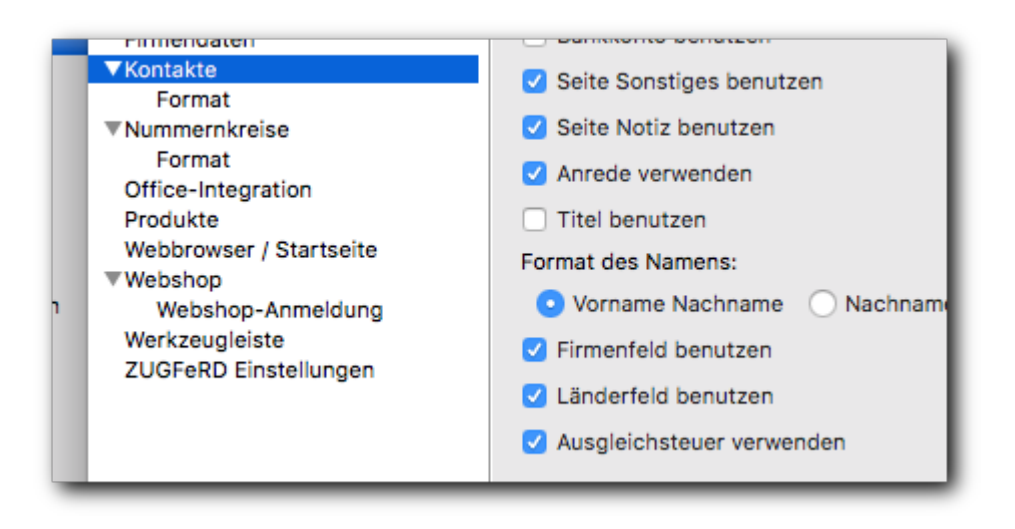

### <span id="page-96-0"></span>**Format des Adressfeldes**

Definiert den Text der Grußformel und den Aufbau des Adressfeldes bei allen Dokumenten.

Folgende Platzhalter können verwendet werden:

- {title} Platzhalter für Titel
- {gender} Platzhalter für Anrede
- {firstname} Platzhalter für Vorname
- {lastname} Platzhalter für Nachname
- {company} Platzhalter für Firmenname
- {street} Platzhalter für Straße
- {zip} Platzhalter für PLZ
- {city} Platzhalter für Ort
- {country} Platzhalter für Land
- {countrycode} Platzhalter für den Ländercode
- {removed} Feld wird gelöscht bzw. ignoriert

Siehe auch [Adresse Dokumenteneditor](#page-27-0)

Allgemeine Grußformel

Format der Grußformel, die dann benutzt wird, wenn dem Kontakteintrag keine Anrede zugewiesen wurde.

Beispiel:

Sehr geehrte Damen und Herren der Firma **{company}**

wird auf einer Rechnung ersetzt zu:

Sehr geehrte Damen und Herren der Firma **Impex Import Export GmbH**

Siehe auch [Anrede \(Rechnungsadresse\)](#page-52-0) und [Anrede \(Lieferadresse\)](#page-53-0)

#### Grußformel Männer

Format der Grußformel, die dann benutzt wird, wenn es sich bei dem Kontakt um einen Mann handelt.

Beispiel:

Sehr geehrter Herr **{lastname}** wird auf einer Rechnung ersetzt zu: Sehr geehrter Herr **Müller** Siehe auch [Anrede \(Rechnungsadresse\)](#page-52-0) bzw. [Anrede \(Lieferadresse\)](#page-53-0) Grußformel Frauen Format der Grußformel, die dann benutzt wird, wenn es sich bei dem Kontakt um eine Frau handelt. Beispiel: Sehr geehrte Frau **{lastname}** wird auf einer Rechnung ersetzt zu: Sehr geehrte Frau **Müller** Siehe auch [Anrede \(Rechnungsadresse\)](#page-52-0) bzw. [Anrede \(Lieferadresse\)](#page-53-0) Grußformel Firma Format der Grußformel, die dann benutzt wird, wenn es sich bei dem Kontakt um eine Firma handelt. Beispiel: Sehr geehrte Damen und Herren der Firma **{company}** wird auf einer Rechnung ersetzt zu: Sehr geehrte Damen und Herren der Firma **Impex Import Export GmbH**

# **Nummernkreise**

Beim Anlegen eines neuen Kunden, eines Produktes oder eines Dokumentes wird automatisch die Kunden-, Artikel- oder Dokumentennummer hochgezählt.

Auf dieser Seite wird angezeigt, wie die nächste Nummer lautet, die vergeben wird. Ebenso kann diese geändert werden, falls die Zählreihenfolge nicht mehr stimmt oder geändert werden soll.

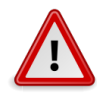

#### **Warnung**

Diese Option sollte im Mehrbenutzerbetrieb mit großer Vorsicht verwendet werden, da beispielsweise Rechnungsnummern programmweit eindeutig und fortlaufend sein müssen. Ändern also zwei Nutzer diese Einstellung, wird es Lücken in der Numerierung geben.

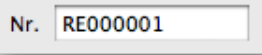

Für folgende Daten werden automatisch Nummern vergeben:

Siehe auch [Anrede \(Rechnungsadresse\)](#page-52-0) bzw. [Anrede \(Lieferadresse\)](#page-53-0)

• Kundennummer

- Lieferantennummer
- Artikelnummer
- Rechnungsnummer
- Lieferscheinnummer
- Angebotsnummer
- Auftragsnummer
- Auftragsbestätigungsnummer
- Rechnungskorrekturnummer
- Mahnungsnummer
- Proforma-Rechnungsnummer

# **Format der Nummernkreise**

Beim Anlegen eines neuen Kunden, eines Produktes oder eines Dokumentes wird automatisch die Kunden-, Artikel- oder Dokumentennummer hochgezählt.

Für Kunden, Produkte und jede Art von Dokument kann ein unterschiedliches Format vorgegeben werden.

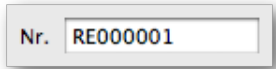

Fortlaufende Nummerierung

Als Platzhalter für die Nummer dient die Zeichensequenz: {Xnr}

Das X ist durch die Anzahl der Stellen zu ersetzen. Die Zahl wird mit Nullen aufgefüllt, bis die Anzahl der Stellen erreicht ist.

Beispiel:

RE{5nr}

erzeugt bei einer Rechnungsnummer **'200'** eine formatierte Rechnungsnummer von:

RE00200

Nummerierung mit Datum und fortlaufender Nummerierung

Für das Datum sind folgende Platzhalter vorgesehen:

- {YYYY} Jahr 4 stellig (2011)
- {YY} Jahr 2 stellig (11)
- {MM} Monat
- {DD} Tag

Beispiel:

```
RE{YYYY}-{MN}-D}-{5nr}
```
erzeugt bei einer Rechnungsnummer **'200'** eine formatierte Rechnungsnummer von:

RE2011-04-09-00200

Nummerierung mit Datum und neu beginnender Nummerierung

Soll die Dokumentennummer täglich / monatlich / jährlich bei 1 beginnen, so sind die Platzhalter für das Datum in Kleinbuchstaben zu setzen:

- {yyyy} Jahr 4 stellig (2011), Nummerierung beginnt jährlich bei 1.
- {yy} Jahr 2 stellig (11), Nummerierung beginnt jährlich bei 1.
- {mm} Monat, Nummerierung beginnt monatlich bei 1.
- {dd} Tag, Nummerierung beginnt täglich bei 1.

Beispiel:

 $RE{yyyy}$  - {mm} - {5nr}

erzeugt trotz einer Rechnungsnummer **'200'** am 31.03.2011 eine formatierte Rechnungsnummer am Beginn des 01.04.2011 von:

RE2011-04-00001

### **Verwendung**

Für folgende Daten kann das Format vorgegeben werden:

- Kundennummer
- Lieferantennummer
- Artikelnummer
- Rechnungsnummer
- Lieferscheinnummer
- Angebotsnummer
- Bestellungsnummer
- Auftragsbestätigungsnummer
- Rechnungskorrekturnummer
- Mahnungsnummer
- Proforma-Rechnungsnummer

### <span id="page-99-0"></span>**OpenOffice.org / LibreOffice-Einstellungen**

Fakturama benutzt OpenOffice / LibreOffice, um Dokumente und Tabellen zu exportieren.

#### OpenOffice-org Pfad/App

Je nach Betriebssystem wird hier der Ordner ausgewählt, in dem sich die OpenOffice / LibreOffice Installation oder die OpenOffice App befindet. In Klammern steht der Standard-Pfad. Wurde es an einer anderen Stelle installiert, ist diese auszuwählen.

Standardpfad für Windows-Betriebssysteme

C:\Programme\LibreOffice 7

Standardpfad für Linux-Betriebssysteme

/usr/lib/libreoffice

Standardapp für MacOS-Betriebssysteme

/Applications/LibreOffice.app

Dokument als ODT und PDF exportieren

Beim Exportieren/Drucken eines Dokumentes wird dieses automatisch im Ordner **Dokumente** im Arbeitsverzeichnis gespeichert. Entweder als OpenOffice.org/LibreOffice-ODT-Dokument, als PDF oder beides.

#### Format und Pfad der Dateien

Legt den Pfad der gedruckten und gespeicherten Office und PDF Dokumente fest. Hier können auch absolute Pfadangaben eingetragen werden. Ansonsten sind die Pfade relativ zum Arbeitsverzeichnis.

Über das Hauptmenü Extras -> **Dokumente neu organisieren** ist es möglich, bereits gespeicherte Dokumente nach den neuen Vorgaben zu verschieben und umzubenennen.

Beispiel:

ODT2/{doctype}/{yyyy}/{mm}/{docname}\_{address}.odt

Folgende Platzhalter können benutzt werden:

- **{docname}** Name des Dokumentes
- **{doctype}** Art des Dokumentes, z.B. **Rechnungen**
- **{docref}** Kundenreferenz
- **{address}** Adresse des Kunden (1. Zeile)
- **{name}** Name des Kunden
- **{firstname}** Vorname des Kunden
- **{companyorname}** Firmenname oder (falls Firmenname leer ist) Nachname des Kunden
- **{company}** Firmenname des Kunden
- **{alias}** Aliasname des Kunden
- **{version}** Versionsnummer des Dokumentes. Beim Verwenden dieses Platzhalter werden bestehende Dokumente nicht überschrieben, sondern mit einer Versionsnummer versehen. Damit kann man mehrere Versionen desselben Dokumentes speichern. Die Versionen sind nicht zwangsläufig fortlaufend.
- **{custno}** Kundennummer
- **{Xnr}** Dokument-Nr. (z. B. Rechnungsnr.), wobei X durch eine Zahl zu ersetzen ist, die die Anzahl der darzustellenden Stellen wiedergibt (z.B. {6nr})
- **{yyyy}** Jahr (4-stellig)
- **{yy}** Jahr (2-stellig)
- **{mm}** Monat
- **{dd}** Tag

Siehe auch [Hauptmenü Extras](#page-18-0)

Im Feld **Zusätzlicher Pfad der .pdf-Dateien** kann man einen weiteren Pfad angeben, in dem PDF-Dateien abgelegt werden. Dies wird beispielsweise verwendet, wenn andere Programme (z. B. Archivsysteme) Dateien aus diesem Pfad direkt lesen und verschieben. In diesem Feld kann man dieselben Platzhalter verwenden wie in den anderen Dateinamen-Feldern mit der Ausnahme, daß der Dateipfad in diesem Feld absolut sein sollte.

Mit dem Schalter **PDF nach Druck anzeigen** kann man sich das erstellte PDF-Dokument direkt nach dem Erstellen anzeigen lassen.

### **Produkteinstellungen**

Legt das Erscheinungsbild des Produkteditors fest. Einige Felder können ausgeblendet werden, um die Übersichtlichkeit zu erhöhen.

Artikelnummer benutzen

Falls keine Artikelnummern vergeben werden und die Produkte nur über den Namen identifiziert werden kann das Feld 'Artikelnummer' ausgeblendet werden.

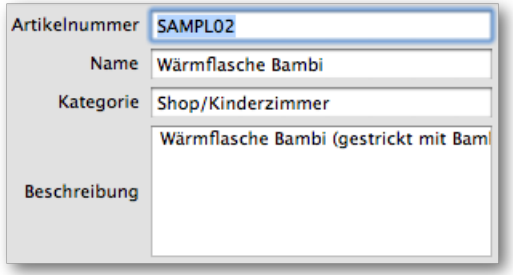

#### Mengeneinheiten benutzen

Es wird zusätzlich ein Feld für die Mengeneinheit im Produkteditor eingeblendet. Im Dokumenteneditor erscheint eine neue Spalte für diesen Wert.

Beispiel für Mengeneinheit: **m, Stück, kg**.

Beschreibung benutzen

Falls zum Produkt neben dem Namen keine weitere Beschreibung notwendig ist, kann das Feld 'Beschreibung' ausgeblendet werden.

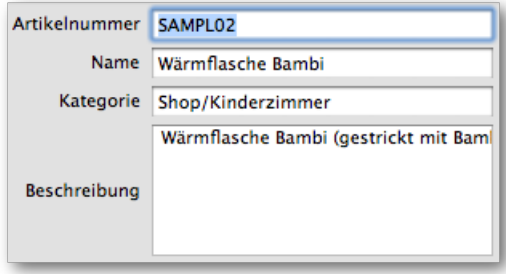

Preise als Netto und Brutto eingeben

Es ist möglich, den Preis sowohl als Netto- als auch als Bruttowert darstellen zu lassen.

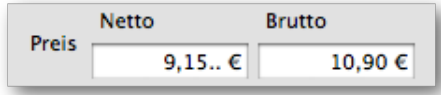

#### Staffelpreise benutzen

Hier kann angegeben werden, ob und wie viele Preisstaffelungen benutzt werden sollen.

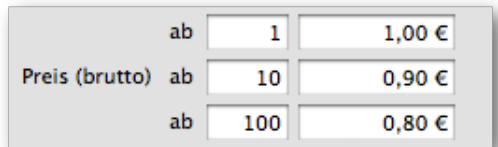

#### MwSt. auswählbar und Gewicht benutzen

Falls die Produkte immer mit dem gleichen (Standard-) Steuersatz ausgezeichnet werden, kann das Feld 'Mehrwertsteuer' ausgeblendet werden.

Falls die Produkte ohne Gewichtsangabe angelegt werden, kann das Feld 'Gewicht' ausgeblendet werden.

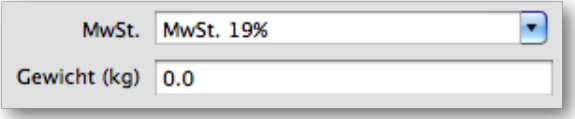

#### Mengenangaben benutzen

Falls die Produkte ohne Mengenangaben angelegt werden, kann das Feld 'Menge' ausgeblendet werden. Ansonsten kann in diesem Feld ein Lagerbestand angegeben werden. Dieser wird angepasst, wenn Bestellungen aus dem Webshop abgerufen werden oder wenn eines der nachfolgenden Ereignisse eintritt. Alternativ kann die Lagermenge auch geändert werden, wenn ein Auftrag in den Status "versandt" gesetzt wird.

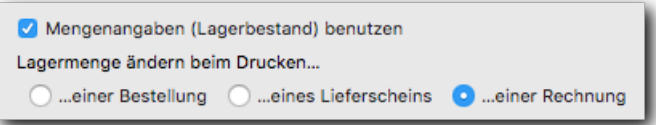

Sinkt die Lagermenge nach dem Speichern unter Null, wird ein entsprechender Hinweistext ausgegeben.

#### Produktbild benutzen

Falls die Produkte ohne Produktbild angelegt werden, kann das Feld 'Produktbild' ausgeblendet werden.

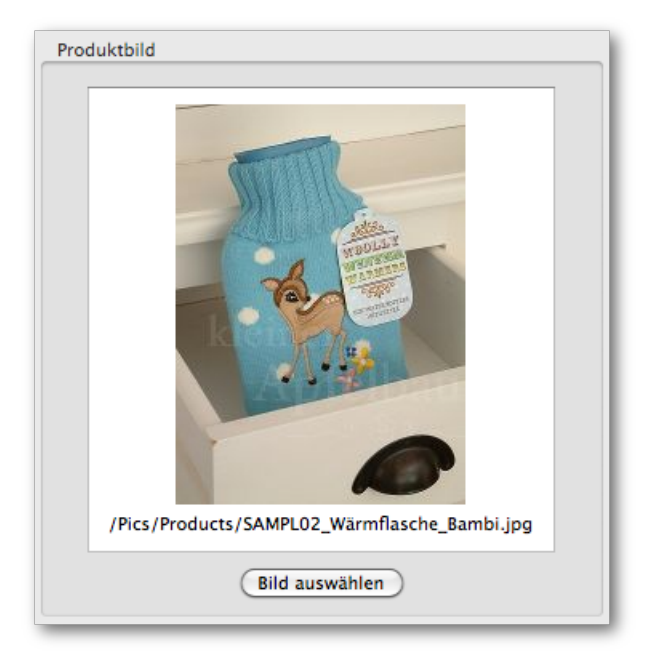

Siehe auch [Produkteditor](#page-31-0)

# **Webbrowser / Startseite**

#### URL der Startseite

Die Fakturama-Startseite kann frei gewählt werden.

Voreingestellt ist "leer" und somit die Startseite im Ordner **Vorlagen/Start/start.html**.

Beispiele:

- **http://forum.fakturama.info/** Fakturama Forum
- **file:///home/USER/Bilder/logo.jpg** Eigenes Logo
- **-** (Minus-Symbol) keine Startseite anzeigen
- (Feld bleibt leer) Startseite **Vorlagen/Start/start.html** anzeigen

Siehe [Webbrowser](#page-25-1)

#### Adressleiste anzeigen

Mit diesem Schalter kann die Adressleiste im Browserfenster ein- oder ausgeblendet werden.

# **Import aus Webshop**

Zur Zuordnung der unterschiedlichen Status zwischen Webshop und Fakturama siehe [Zuordnung von](#page-65-0) [Webshop-Status.](#page-65-0)

#### Webshop URL

Vollständige URL des Importskriptes des Webshops. Wird kein Protokoll angegeben, wird http verwendet. Ansonsten kann auch ein **https://** vorangestellt werden.

Beispiel:

www.deinshop.de/admin/fakturama\_connector.php

Die Datei **fakturama\_connector.php** muss auf dem Webserver zur Verfügung stehen. Siehe dazu Kapitel **Installation**.

Benutzername

Benutzername (z.B. E-Mail) des Shop-Administrators.

Passwort

Passwort des Shop-Administrators.

Produkte in Kategorie

Kategorie, in die alle importierten Produkte aus dem Webshop abgelegt werden. Ist keine Kategorie angegeben, wird die Kategorie aus dem Webshop übernommen.

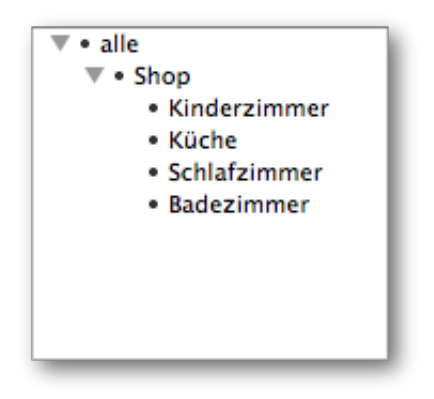

#### Kunden in Kategorie

Kategorie, in die alle importierten Kunden aus dem Webshop abgelegt werden.

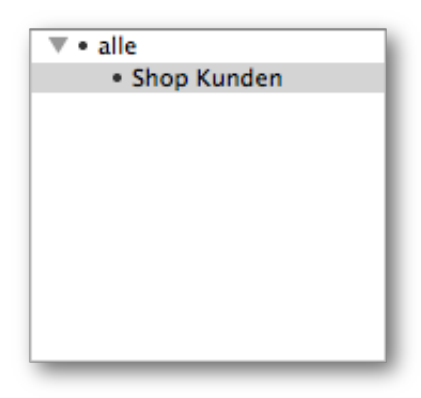

#### Versandart in Kategorie

Kategorie, in die alle importierten Versandarten aus dem Webshop abgelegt werden.

Kunde bei 'in Bearbeitung' benachrichtigen

Wird der Status einer Bestellung auf 'in Bearbeitung' gesetzt, so kann der Kunde darüber per E-Mail benachrichtigt werden. Der Status im Webshop wird ebenfalls aktualisiert.

Kunde bei 'versendet' benachrichtigen

Wird der Status einer Bestellung auf 'versendet' gesetzt, so kann der Kunde darüber per E-Mail benachrichtigt werden. Der Status im Webshop wird ebenfalls aktualisiert.

Maximale Anzahl importierter Produkte

Die maximale Anzahl der importierten Produkte während eines Importvorgangs kann begrenzt werden.

Nur geänderte Produkte importieren

Beim Import aus dem Webshop werden nur diejenigen Produkte eingelesen, die seit dem letzten Import verändert wurden. Zum Beispiel: Neuer Preis, geänderte Produktbeschreibung.

EAN als Artikelnummer importieren

Die im Webshop hinterlegte EAN wird als Artikelnummer importiert.

Siehe auch [Die Schnittstelle zum Webshop](#page-64-0)

## **Webshop Autorisierung**

Webshop ist passwortgeschützt

Diese Einstellung soll nur dann aktiviert sein, wenn das Webverzeichnis, in dem das Skript der Webshop Schnittstelle liegt noch zusätzlich passwortgeschützt ist.

Benutzername

Benutzername des geschützten Webverzeichnisses.

Passwort

Passwort des geschützten Webverzeichnisses.

Siehe auch [Die Schnittstelle zum Webshop](#page-64-0)

### <span id="page-105-0"></span>**Einstellungen Werkzeugleiste**

Icons in der Werkzeugleiste ein/ausblenden

Alle Icons in der Werkzeugleiste können ein- oder ausgeblendet werden.

Die Werkzeugleiste lässt sich so an die eigenen Bedürfnisse anpassen. Selten oder nicht benutze Icons werden ausgeblendet. Das Programm bleibt übersichtlich.

### **ZUGFeRD-Einstellungen**

In diesem Dialog kann man die Einstellungen für den ZUGFeRD-Export vornehmen.<sup>1</sup>

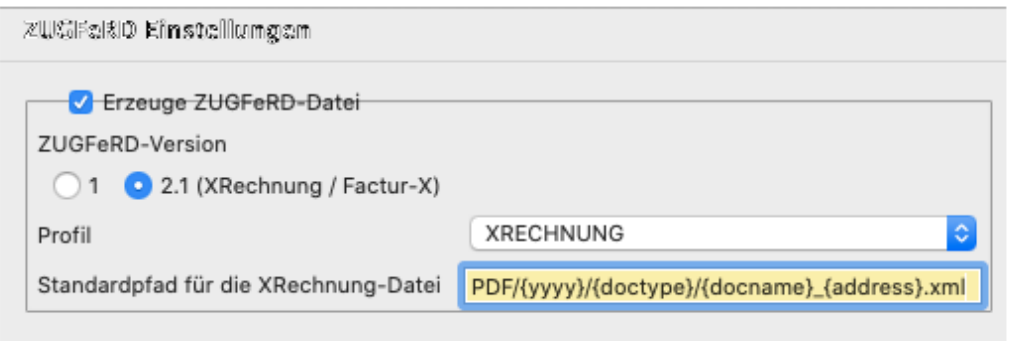

#### Erzeuge ZUGFeRD-Datei

Damit wird festgelegt, ob eine ZUGFeRD-Datei erzeugt werden soll.

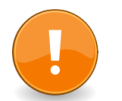

#### **Wichtig**

Damit das ZUGFeRD-PDF erzeugt werden kann, ist in den Einstellungen für die Office-Integration die PDF-Erstellung zu aktivieren sowie ein gültiger Pfad anzugeben.

Siehe auch [OpenOffice.org / LibreOffice-Einstellungen](#page-99-0)

#### ZUGFeRD-Version

Über die Radiobuttons kann man die zu erstellende Version auswählen. Derzeit sind noch nicht alle Formate auswählbar. Das wird ggf. in künftigen Versionen noch vervollständigt.

#### Profil

Aktuell ist nur das COMFORT-Profil auswählbar. Beim Umschalten zwischen den Versionen wird auch der Inhalt der Dropdown-Box aktualisiert.

#### Standardpfad für die XRechnung-Datei

In diesem Feld legt man fest, wo die XRechnung-Datei (XML) nach der Generierung abgelegt werden soll. Das Feld ist nur aktiv, wenn man das XRechnung-Profil angewählt hat. Hier ist die gleiche Syntax wie für die restlichen Dokumente zu verwenden (die Platzhalter können hier ebenfalls verwendet werden). Die Pfadangabe ist relativ zum aktuellen Arbeitsverzeichnis anzugeben.

<sup>&</sup>lt;sup>1</sup>Der in früheren Versionen vorhandene Testschalter ist nur im Extended-Profil verfügbar, deswegen wurde er hier nicht mit aufgeführt.
# **Anhang A. Lizenz**

Fakturama ist ein freies Open-Source Programm.

Die Software selbst steht unter der [Eclipse Public License v 1.0](#page-108-0)

## <span id="page-108-0"></span>**A.1. Lizenz der Software**

Die Software Fakturama steht unter der Eclipse Public License v 1.0.

# **A.2. Vollständiger Lizenztext (englisch):**

## **Eclipse Public License - v 1.0**

THE ACCOMPANYING PROGRAM IS PROVIDED UNDER THE TERMS OF THIS ECLIPSE PUBLIC LICENSE ("AGREEMENT"). ANY USE, REPRODUCTION OR DISTRIBUTION OF THE PROGRAM CONSTITUTES RECIPIENT'S ACCEPTANCE OF THIS AGREEMENT.

#### **1. DEFINITIONS**

"Contribution" means:

- a. in the case of the initial Contributor, the initial code and documentation distributed under this Agreement, and
- b. in the case of each subsequent Contributor:
	- i. changes to the Program, and
	- ii. additions to the Program;

where such changes and/or additions to the Program originate from and are distributed by that particular Contributor. A Contribution 'originates' from a Contributor if it was added to the Program by such Contributor itself or anyone acting on such Contributor's behalf. Contributions do not include additions to the Program which: (i) are separate modules of software distributed in conjunction with the Program under their own license agreement, and (ii) are not derivative works of the Program.

"Contributor" means any person or entity that distributes the Program.

"Licensed Patents" mean patent claims licensable by a Contributor which are necessarily infringed by the use or sale of its Contribution alone or when combined with the Program.

"Program" means the Contributions distributed in accordance with this Agreement.

"Recipient" means anyone who receives the Program under this Agreement, including all Contributors.

#### **2. GRANT OF RIGHTS**

a. Subject to the terms of this Agreement, each Contributor hereby grants Recipient a non-exclusive, worldwide, royalty-free copyright license to reproduce, prepare derivative works of, publicly display, publicly perform, distribute and sublicense the Contribution of such Contributor, if any, and such derivative works, in source code and object code form.

- b. Subject to the terms of this Agreement, each Contributor hereby grants Recipient a non-exclusive, worldwide, royalty-free patent license under Licensed Patents to make, use, sell, offer to sell, import and otherwise transfer the Contribution of such Contributor, if any, in source code and object code form. This patent license shall apply to the combination of the Contribution and the Program if, at the time the Contribution is added by the Contributor, such addition of the Contribution causes such combination to be covered by the Licensed Patents. The patent license shall not apply to any other combinations which include the Contribution. No hardware per se is licensed hereunder.
- c. Recipient understands that although each Contributor grants the licenses to its Contributions set forth herein, no assurances are provided by any Contributor that the Program does not infringe the patent or other intellectual property rights of any other entity. Each Contributor disclaims any liability to Recipient for claims brought by any other entity based on infringement of intellectual property rights or otherwise. As a condition to exercising the rights and licenses granted hereunder, each Recipient hereby assumes sole responsibility to secure any other intellectual property rights needed, if any. For example, if a third party patent license is required to allow Recipient to distribute the Program, it is Recipient's responsibility to acquire that license before distributing the Program.
- d. Each Contributor represents that to its knowledge it has sufficient copyright rights in its Contribution, if any, to grant the copyright license set forth in this Agreement.

#### **3. REQUIREMENTS**

A Contributor may choose to distribute the Program in object code form under its own license agreement, provided that:

- a. it complies with the terms and conditions of this Agreement; and
- b. its license agreement:
	- i. effectively disclaims on behalf of all Contributors all warranties and conditions, express and implied, including warranties or conditions of title and non-infringement, and implied warranties or conditions of merchantability and fitness for a particular purpose;
	- ii. effectively excludes on behalf of all Contributors all liability for damages, including direct, indirect, special, incidental and consequential damages, such as lost profits;
	- iii. states that any provisions which differ from this Agreement are offered by that Contributor alone and not by any other party; and
	- iv. states that source code for the Program is available from such Contributor, and informs licensees how to obtain it in a reasonable manner on or through a medium customarily used for software exchange.

When the Program is made available in source code form:

- a. it must be made available under this Agreement; and
- b. a copy of this Agreement must be included with each copy of the Program.

Contributors may not remove or alter any copyright notices contained within the Program.

Each Contributor must identify itself as the originator of its Contribution, if any, in a manner that reasonably allows subsequent Recipients to identify the originator of the Contribution.

#### **4. COMMERCIAL DISTRIBUTION**

Commercial distributors of software may accept certain responsibilities with respect to end users, business partners and the like. While this license is intended to facilitate the commercial use of the Program, the Contributor who includes the Program in a commercial product offering should do so in a manner which does not create potential liability for other Contributors. Therefore, if a Contributor

includes the Program in a commercial product offering, such Contributor ("Commercial Contributor") hereby agrees to defend and indemnify every other Contributor ("Indemnified Contributor") against any losses, damages and costs (collectively "Losses") arising from claims, lawsuits and other legal actions brought by a third party against the Indemnified Contributor to the extent caused by the acts or omissions of such Commercial Contributor in connection with its distribution of the Program in a commercial product offering. The obligations in this section do not apply to any claims or Losses relating to any actual or alleged intellectual property infringement. In order to qualify, an Indemnified Contributor must: a) promptly notify the Commercial Contributor in writing of such claim, and b) allow the Commercial Contributor to control, and cooperate with the Commercial Contributor in, the defense and any related settlement negotiations. The Indemnified Contributor may participate in any such claim at its own expense.

For example, a Contributor might include the Program in a commercial product offering, Product X. That Contributor is then a Commercial Contributor. If that Commercial Contributor then makes performance claims, or offers warranties related to Product X, those performance claims and warranties are such Commercial Contributor's responsibility alone. Under this section, the Commercial Contributor would have to defend claims against the other Contributors related to those performance claims and warranties, and if a court requires any other Contributor to pay any damages as a result, the Commercial Contributor must pay those damages.

#### **5. NO WARRANTY**

EXCEPT AS EXPRESSLY SET FORTH IN THIS AGREEMENT, THE PROGRAM IS PROVI-DED ON AN "AS IS" BASIS, WITHOUT WARRANTIES OR CONDITIONS OF ANY KIND, EIT-HER EXPRESS OR IMPLIED INCLUDING, WITHOUT LIMITATION, ANY WARRANTIES OR CONDITIONS OF TITLE, NON-INFRINGEMENT, MERCHANTABILITY OR FITNESS FOR A PARTICULAR PURPOSE. Each Recipient is solely responsible for determining the appropriateness of using and distributing the Program and assumes all risks associated with its exercise of rights under this Agreement , including but not limited to the risks and costs of program errors, compliance with applicable laws, damage to or loss of data, programs or equipment, and unavailability or interruption of operations.

#### **6. DISCLAIMER OF LIABILITY**

EXCEPT AS EXPRESSLY SET FORTH IN THIS AGREEMENT, NEITHER RECIPIENT NOR ANY CONTRIBUTORS SHALL HAVE ANY LIABILITY FOR ANY DIRECT, INDIRECT, INCIDENTAL, SPECIAL, EXEMPLARY, OR CONSEQUENTIAL DAMAGES (INCLUDING WITHOUT LIMITATION LOST PROFITS), HOWEVER CAUSED AND ON ANY THEORY OF LIABILITY, WHETHER IN CONTRACT, STRICT LIABILITY, OR TORT (INCLUDING NEGLI-GENCE OR OTHERWISE) ARISING IN ANY WAY OUT OF THE USE OR DISTRIBUTION OF THE PROGRAM OR THE EXERCISE OF ANY RIGHTS GRANTED HEREUNDER, EVEN IF ADVISED OF THE POSSIBILITY OF SUCH DAMAGES.

#### **7. GENERAL**

If any provision of this Agreement is invalid or unenforceable under applicable law, it shall not affect the validity or enforceability of the remainder of the terms of this Agreement, and without further action by the parties hereto, such provision shall be reformed to the minimum extent necessary to make such provision valid and enforceable.

If Recipient institutes patent litigation against any entity (including a cross-claim or counterclaim in a lawsuit) alleging that the Program itself (excluding combinations of the Program with other software or hardware) infringes such Recipient's patent(s), then such Recipient's rights granted under Section 2(b) shall terminate as of the date such litigation is filed.

All Recipient's rights under this Agreement shall terminate if it fails to comply with any of the material terms or conditions of this Agreement and does not cure such failure in a reasonable period of time after becoming aware of such noncompliance. If all Recipient's rights under this Agreement terminate, Recipient agrees to cease use and distribution of the Program as soon as reasonably practicable. However, Recipient's obligations under this Agreement and any licenses granted by Recipient relating to the Program shall continue and survive.

Everyone is permitted to copy and distribute copies of this Agreement, but in order to avoid inconsistency the Agreement is copyrighted and may only be modified in the following manner. The Agreement Steward reserves the right to publish new versions (including revisions) of this Agreement from time to time. No one other than the Agreement Steward has the right to modify this Agreement. The Eclipse Foundation is the initial Agreement Steward. The Eclipse Foundation may assign the responsibility to serve as the Agreement Steward to a suitable separate entity. Each new version of the Agreement will be given a distinguishing version number. The Program (including Contributions) may always be distributed subject to the version of the Agreement under which it was received. In addition, after a new version of the Agreement is published, Contributor may elect to distribute the Program (including its Contributions) under the new version. Except as expressly stated in Sections 2(a) and 2(b) above, Recipient receives no rights or licenses to the intellectual property of any Contributor under this Agreement, whether expressly, by implication, estoppel or otherwise. All rights in the Program not expressly granted under this Agreement are reserved.

This Agreement is governed by the laws of the State of New York and the intellectual property laws of the United States of America. No party to this Agreement will bring a legal action under this Agreement more than one year after the cause of action arose. Each party waives its rights to a jury trial in any resulting litigation.

# **Anhang B. Verbindung mit der Fakturama-Datenbank herstellen**

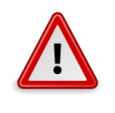

### **Warnung**

Durch diesen Datenbankzugriff könnten versehentlich Echtdaten direkt in der Fakturama-Datenbank verändert oder gelöscht werden. Die Datenbank muss vorher geeignet gesichert werden. Greifen Sie nicht direkt auf die Echtdaten im Arbeitsverzeichnis zu!

1. Im Fakturama-Programmverzeichnis befindet sich unterhalb des Plugin-Verzeichnisses ein Ordner mit dem passenden JDBC-Treiber:

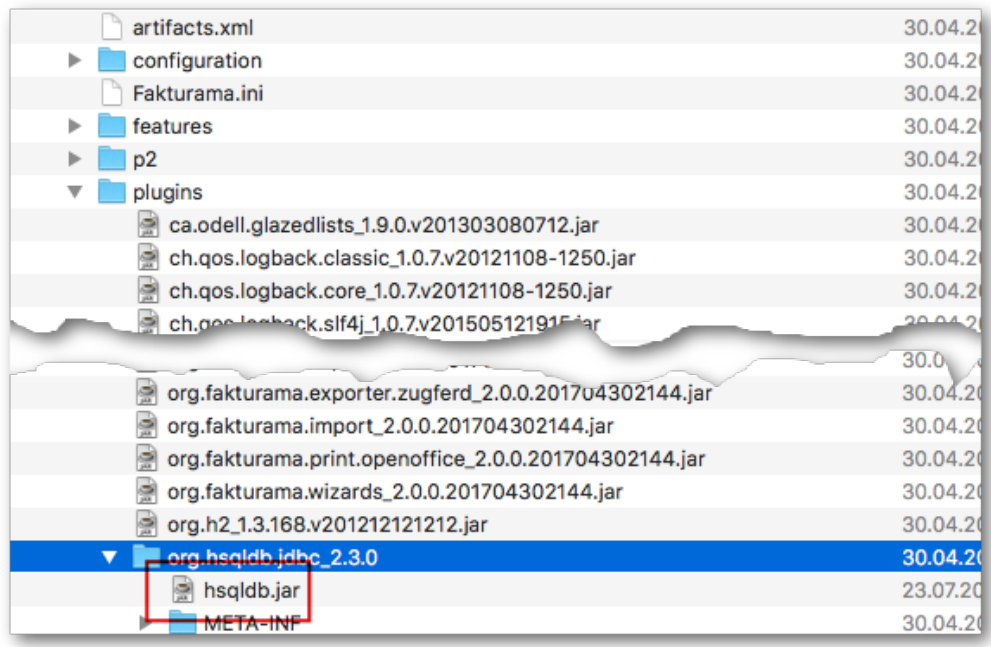

2. In LibreOffice Base unter "Extras - Optionen… - Erweitert - Class-Pfad… - Archiv Hinzufügen" die Datei hsqldb. jar aus diesem Verzeichnis hinzufügen.

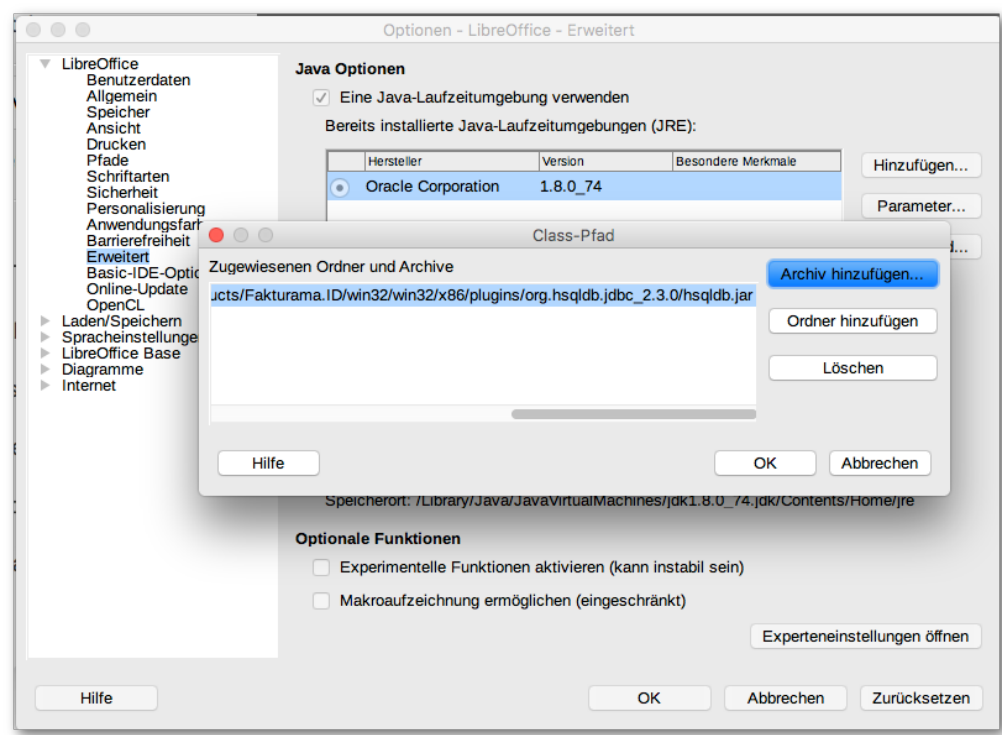

- 3. LibreOffice Base neu starten.
- 4. Dialog des Datenbank-Assistenten erscheint.
- 5. Verbindung zu einer bestehenden Datenbank herstellen: JDBC

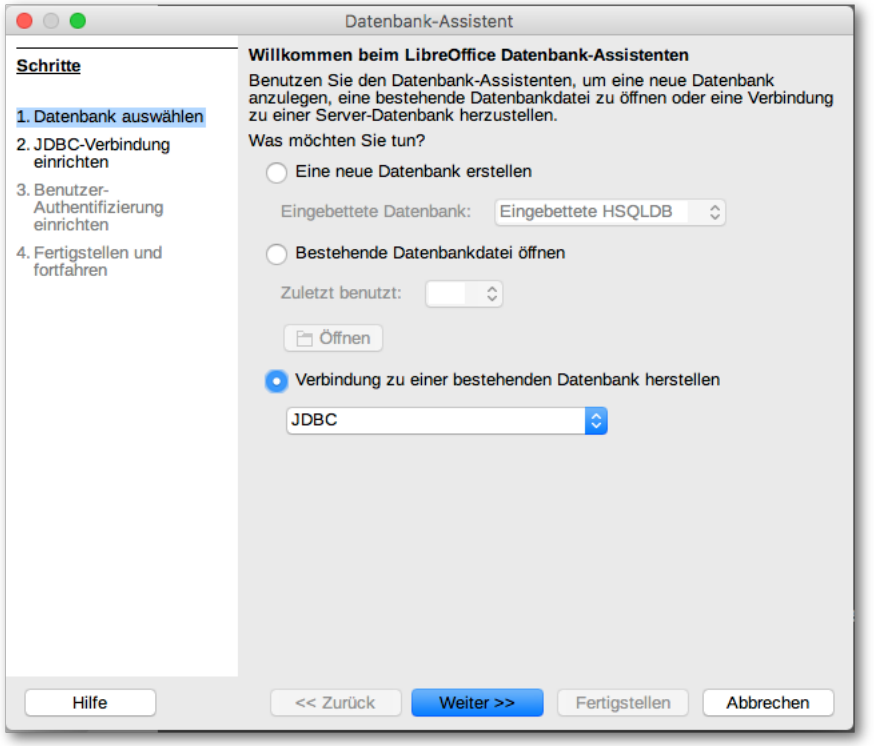

6. weiter

7. Einträge:

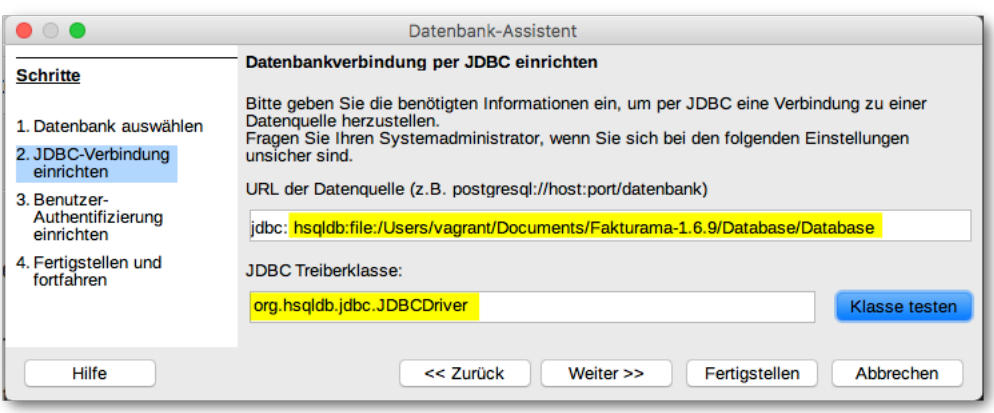

- 8. a. jdbc:hsqldb:file:[Pfad zum Fakturama-Arbeitsverzeichnis, z.B. C:\Daten\Arbeitsverzeichnis]\Database\Database
	- b. JDBC-Treiberklasse: org.hsqldb.jdbc.JDBCDriver (um sicherzustellen, dass Sie die richtigen Treiber eingebunden haben, können Sie vorab die Klasse auch testen)
	- c. weiter
- 9. Benutzername: sa (ist aber hier nicht unbedingt erforderlich)
- 10. weiter
- 11. im nachfolgenden Dialog keine Eingaben vornehmen.

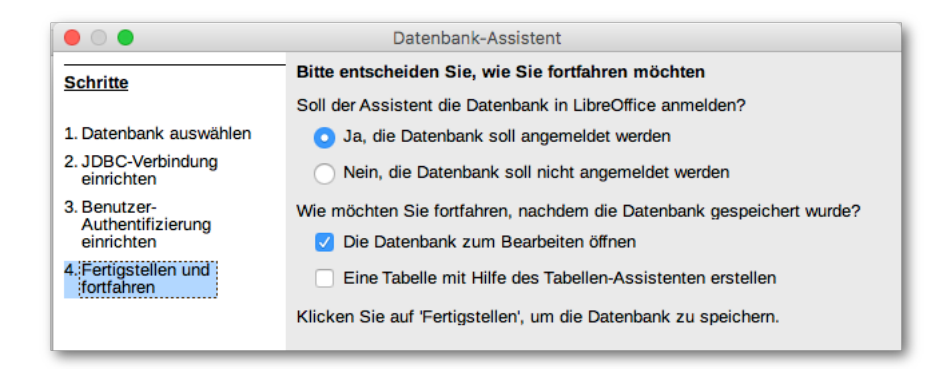

#### 12. weiter

13. Die Base-Datenbank unter einem frei wählbaren Namen speichern (Achtung: Der Dialog sieht bei den unterschiedlichen Betriebssystemen jeweils anders aus!). Der Speicherort muss entsprechend ausgewählt werden.

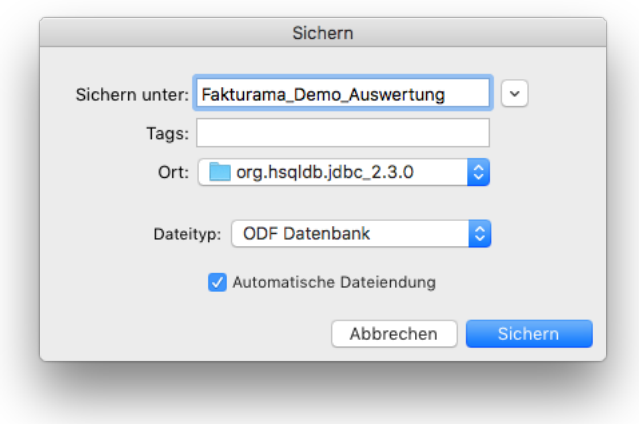

- 14. Die neu erstellte Base-Datenbank wird geöffnet. Unter "Tabellen" sind alle verfügbaren Fakturama-Tabellen aufgeführt.
- 15. Die Tabellen können durch Doppelklicken geöffnet und deren Inhalte eingesehen werden.

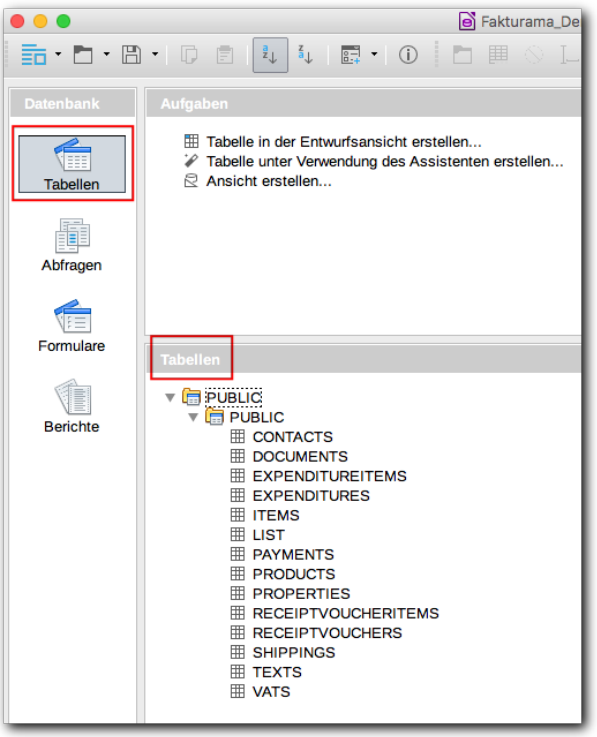

## **Beispielabfrage erstellen:**

Für das Jahr 2016 sollen z. B. alle Rechnungsdokumente (Rechnungsnummer, Betrag, Vor- und Nachname, Kundennummer) in eine Tabellenkalkulation zur Weiterverarbeitung übernommen werden.

- 1. In der linken Spalte auf Abfragen klicken und "Abfrage in der Entwurfsansicht erstellen" wählen. Der Assistent öffnet sich.
- 2. TABELLE: DOCUMENTS wählen und "Hinzufügen" anklicken.

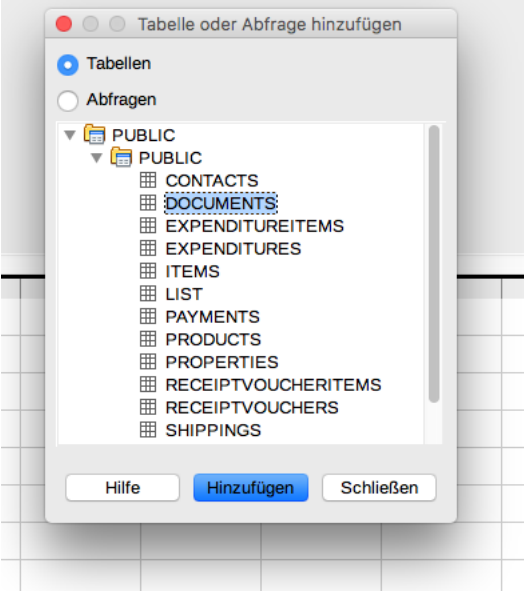

- 3. TABELLE: CONTACTS wählen und "Hinzufügen" anklicken.
- 4. "Schließen" anklicken.
- 5. Beide Tabellen werden jetzt im oberen Teil des Bildschirms angezeigt.

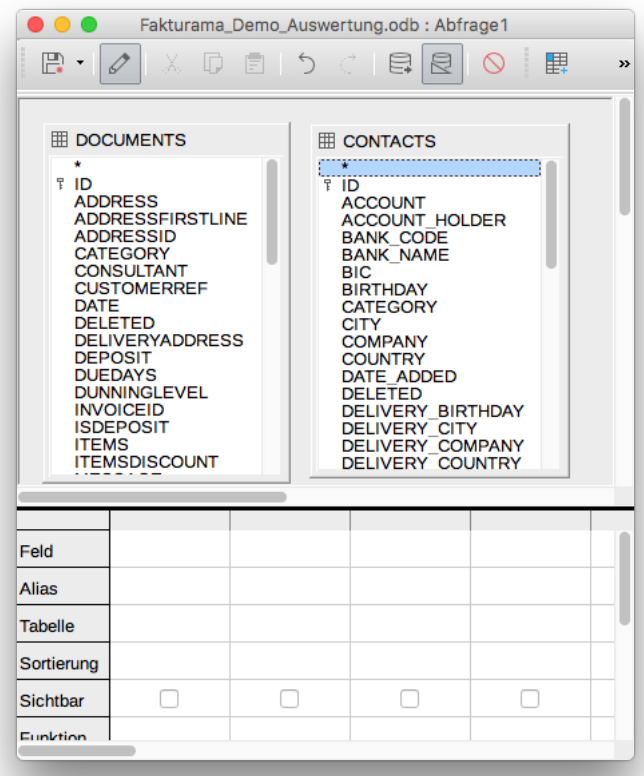

6. Um die Daten beider Tabellen in einer gemeinsamen Abfrage zu erhalten, müssen beide Tabellen über ihren gemeinsamen Wert verbunden werden. In diesem Fall entspricht die ADDRESSID der Tabelle DOCUMENTS der ID der Tabelle CONTACTS.

- 7. Zum Verbinden der Tabellen auf ADDRESSID der Tabelle DOCUMENTS klicken, Maus gedrückt halten und auf ID der Tabelle CONTACTS ziehen. Maus loslassen.
- 8. Die Verbindung wird sichtbar.

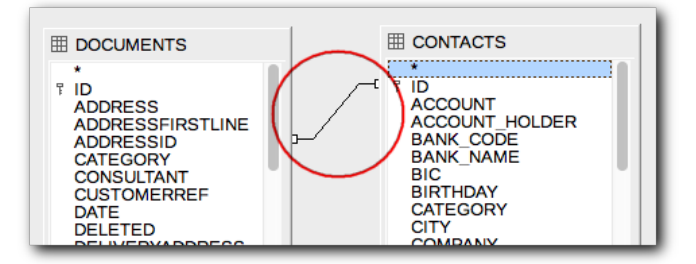

9. Alle für die Abfrage benötigten Felder bei der Tabellen nacheinander durch Doppelklicken in die Abfrage holen. Die gewählten Felder erscheinen als Spalten im unteren Teil des Bildschirms.

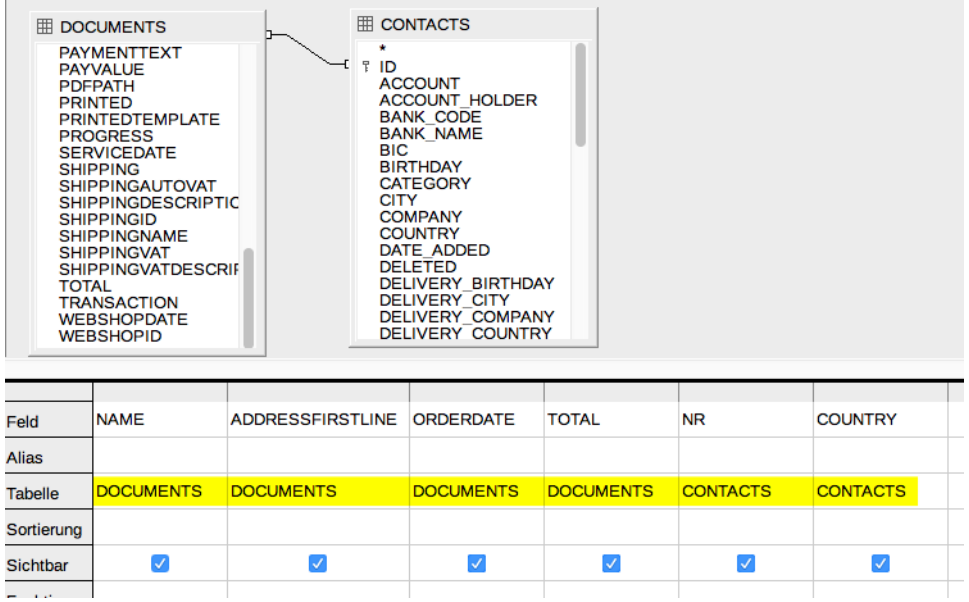

10. Die Abfrage auf das Jahr 2016 durch Auswahlkriterien einschränken:

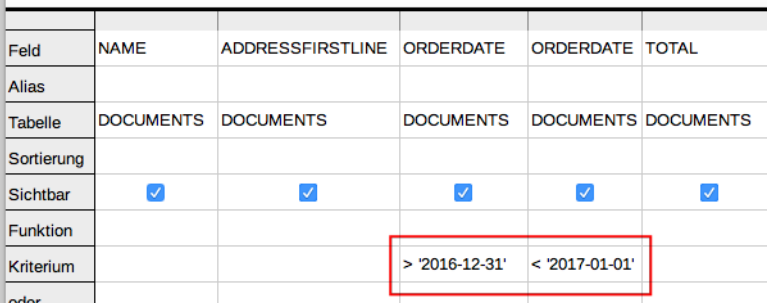

11. Abfrage speichern.

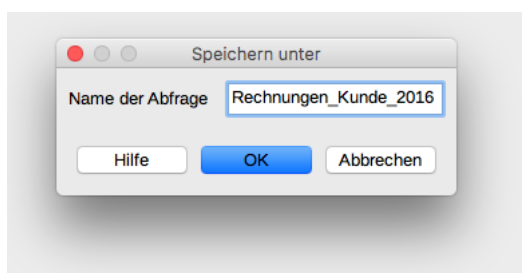

#### 12. Abfrage ausführen.

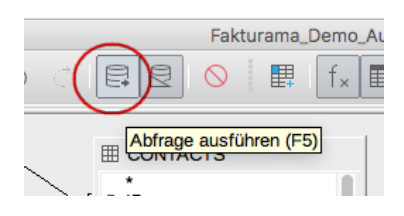

13. Das Ergebnis der Abfrage wird als Voransicht über den Tabellen eingeblendet und kann mit "F4" dort wieder entfernt werden.

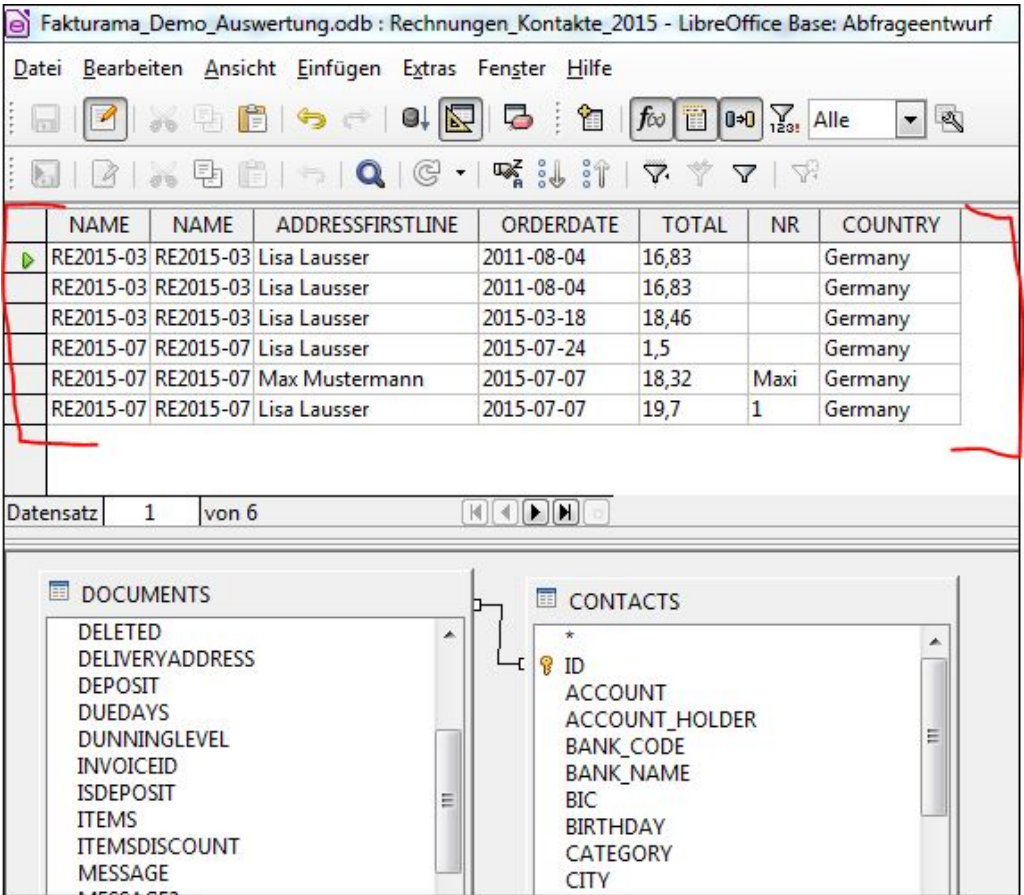

- 14. Entwurfsansicht schließen.
- 15. Die erstellte Abfrage durch Doppelklicken ausführen.

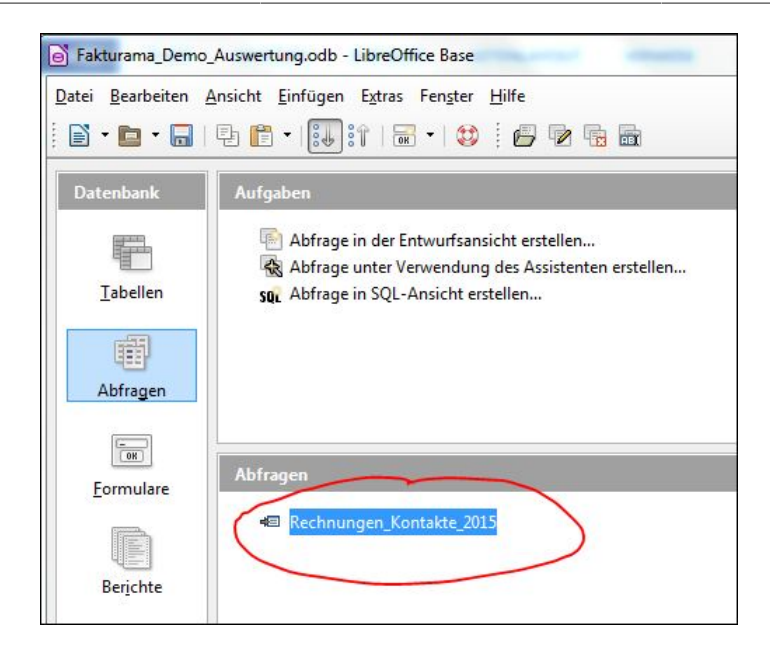

- 16. Alle Datensätze markieren: Ersten Datensatz markieren, Umschalttaste drücken und gedrückt halten, letzten Datensatz markieren.
- 17. Markierte Datensätze in die Zwischenablage kopieren und z. B. in LibreOffice Calc einfügen.
- 18. Zum erneuten Bearbeiten der Abfrage in der Entwurfsansicht mit der rechten Maustaste auf die Abfrage klicken und "Bearbeiten" wählen.

Weitere nützliche Infos zu Abfragen finden Sie unter: https://help.libreoffice.org/Common/Query\_Design/de

# **Anhang C. Häufig gestellte Fragen (FAQ)**

## **C.1. Allgemeines**

**C.1.1.** Der Installer findet kein Java, obwohl es installiert ist.

Man kann den Installer mit dem Schalter -manual aufrufen, dann kann man die Laufzeitumgebung auswählen.

**C.1.2.** In der türkischen Lokalisierung startet Fakturama nicht.

Beim Start von Fakturama werden die Metadaten der Datenbank von EclipseLink aus den Model-Dateien ermittelt. Dabei werden alle Attribute in Großbuchstaben konvertiert, allerdings mit der Default-Locale (also tr\_TR). Das hat zur Folge, daß der Kleinbuchstabe "i" in einen Großbuchstaben "I" (mit einem Punkt darüber) konvertiert wird. Dieses Attribut gibt es natürlich nicht, deswegen kann die Datenbank nicht initialisiert werden. Das Problem ist ab Fakturama 2.1.1 gelöst.

**C.1.3.** Verwendung von MySQL ab Version x bringt Fehler

Symptom:

Tue Jun 20 21:33:55 CEST 2017 WARN: Establishing SSL connection without server's identity verification is not recommended. According to MySQL 5.5.45+, 5.6.26+ and 5.7.6+ requirements SSL connection must be established by default if explicit option isn't set. For compliance with existing applications not using SSL the verifyServerCertificate property is set to 'false'. You need either to explicitly disable SSL by setting useSSL=false, or set useSSL=true and provide truststore for server certificate verification.

Abhilfe: An die URL noch folgendes ranhängen: ?useSSL=false. also z. B.

jdbc:mysql://rhehomesrv/fakturama? useSSL=false&characterEncoding=utf8&useUnicode=yes

Als Alternative empfehlen wir den Einsatz einer verschlüsselten Verbindung. Wie diese einzurichten ist steht im [HowTo-Dokument](https://bitbucket.org/fakturamadev/fakturama-2/raw/develop/Fakturama-Parent/org.fakturama.help/howto/mysql/ssl4mysql.md).

**C.1.4.** Fakturama startet nicht

Folgendes prüfen:

- welche Java-Version wird verwendet?
- stehen in ~/.fakturama2/.metadata/.log (bei Linux / Mac OS) bzw. %USER-PROFILE%\.fakturama2\.metadata\.log irgendwelche Hinweise?

Die Frage kann dann mit den Zusatzhinweisen auch im Forum gepostet werden.

**C.1.5.** MySQL-DB ist im Netzwerk nicht erreichbar

siehe dazu den entsprechenden [Foreneintrag.](https://forum.fakturama.info/read.php?9,10826,11823#msg-11823) Wichtig ist hier, als bind-addr 0.0.0.0 anzugeben.

### **C.2. Fakturama unter Mac OS**

**C.2.1.** Unter MacOS sehe ich keine CoolBar (die Leiste mit den großen Icons) im Vollbildmodus.

Dafür gibt es leider noch keine Lösung. Abhilfe schafft hier vorübergehend das nicht-maximierte Ausführen der Anwendung.

**C.2.2.** Der Aufruf via Doppelklick bzw. Spotlight führt zur Fehlermeldung, dass das Programm scheinbar defekt ist.

Da die Anwendung nicht signiert ist lehnt MacOS den start via Finder ab. Der Start über die Kommandozeile funktioniert allerdings. Deswegen kann man folgendes Script auf dem Desktop platzieren (Dateiendung .sh) und diesem das Fakturama-Icon zuweisen:

```
 #!/bin/bash
 /Applications/Fakturama2.app/Contents/MacOS/Fakturama
```
**C.2.3.** Beim Start der Anwendung meldet das System, dass die Datei beschädigt sei und in den Papierkorb verschoben werden soll.

Zunächst folgendes in einem Terminalfenster eingeben:

```
cd /Applications
xattr -d com.apple.quarantine Fakturama2.app
```
Anschließend im Finder mit gedrückter CTRL-Taste das Fakturama-Icon anklicken und in dem aufklappenden Menü "Öffnen" wählen. Dann muss man nur noch die Netzwerkverbindung zulassen. Die nachfolgenden Aufrufe funktionieren dann auch ohne CTRL-Taste.

### **C.3. Fakturama 2 unter Linux**

**C.3.1.** Der Installer meldet folgenden Fehler:

```
Fehler: Fehler bei der Transaktionsüberprüfung:
package Fakturama2-2.0.4-20190317-1.x86_64 does not verify: no
 digest
```
Im Terminal folgenden Befehl ausführen (dabei natürlich das korrekte Installer-Paket angeben)

sudo rpm -i --nodigest Installer\_Fakturama\_linux\_x64\_2.0.4.rpm

**C.3.2.** Mein Fakturama startet nicht oder meldet "MOZILLA\_FIVE\_HOME not set"

Hier hilft oft die Installation des WebToolkits:

apt-get install libwebkitgtk-3.0-0

**C.3.3.** Unklarer Absturz unter Linux

Symptom:

```
!MESSAGE Unable to create class
  'com.sebulli.fakturama.views.datatable.documents.DocumentsListTable'
 from bundle '860'
!STACK 0
org.eclipse.e4.core.di.InjectionException:
  java.lang.NoClassDefFoundError: org/eclipse/swt/events/
SelectionListener
 a +org.eclipse.e4.core.internal.di.InjectorImpl.internalMake(InjectorImpl
 at
 org.eclipse.e4.core.internal.di.InjectorImpl.make(InjectorImpl.java:318)
```

```
Lösung: Schalter -DSWT_GTK3=0 oder Schalter -clean -consoleLog beim Start der
Anwendung über die Console (Terminal) mitgeben
```
**C.3.4.** Eine Datei kann nicht bearbeitet werden, wenn sie auf einem Netzlaufwerk liegt (unter Libre-Office)

Das file-locking von libreoffice macht Probleme, wenn die Datei von einem Netzlaufwerk über nfs geholt wird. Abhilfe schafft das Ausschalten des file-lockings in der Datei /usr/lib/ libreoffice/program/soffice:

# file locking now enabled by default SAL\_ENABLE\_FILE\_LOCKING=1 export SAL\_ENABLE\_FILE\_LOCKING

ändern in

```
# file locking now enabled by default - disabled
#SAL_ENABLE_FILE_LOCKING=1
#export SAL_ENABLE_FILE_LOCKING
```
**C.3.5.** OpenOffice-Dokument wird nach dem Drucken nicht geöffnet

Unter Linux, egal mit welcher UI, wird auf eine Mime-Datenbank zugegriffen. Diese befindet sich unter /usr/share/mime/ und spezifisch für einen Benutzer in  $\sim$ /.local/share/mime/.

Zum Beispiel:

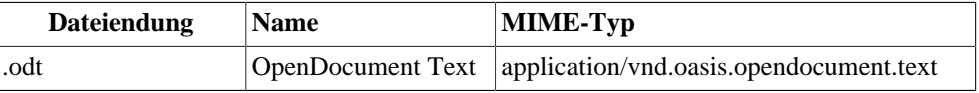

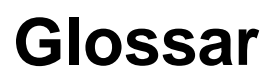

Transaktionsnummer Die Transaktionsnummer ist eine über alle Dokumente desselben Vorganges einheitliche Nummer. Diese Nummer wird beispielsweise verwendet um zu prüfen, welche Mahnungen zu einer Rechnung gehören oder ob bereits ein Folgedokument für diesen Arbeitsablauf existiert.